# **OLYMPUS**

# **DIGITALE CAMERA**OIYMPUS PFN  $F-PIR$

# **Instructiehandleiding**

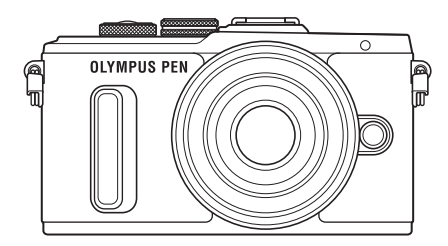

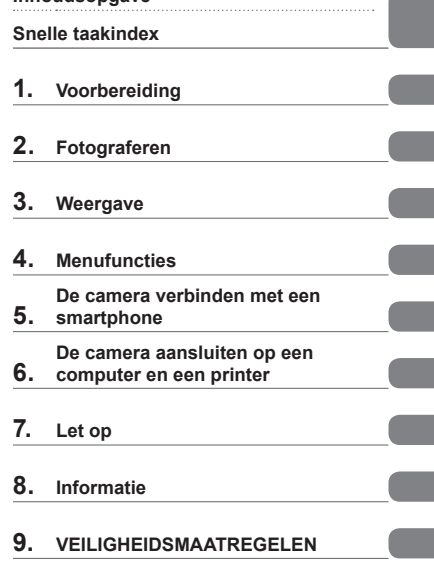

**Inhoudsopgave** 

Modelnr.: IM001

Bedankt voor uw aankoop van een Olympus digitale camera. Lees voordat u uw nieuwe camera gaat gebruiken deze handleiding aandachtig door om u van optimale prestaties en van een lange gebruiksduur van de camera te verzekeren. Bewaar deze handleiding op een veilige plaats zodat u hem ook later nog eens kunt raadplegen. Voordat u belangrijke opnamen gaat maken, doet u er goed aan eerst enkele proefopnamen te maken teneinde u met de camera vertrouwd te maken. De afbeeldingen van het scherm en de camera zijn tijdens de ontwikkeling van het toestel vervaardigd en kunnen op kleine punten afwijken van het toestel dat u in handen heeft. Als er aanvullingen op en/of wijzigingen van functies hebben plaatsgevonden vanwege een programmatuurupdate voor de camera, zal de inhoud afwijken. Kijk voor de meest actuele informatie op de Olympus-website.

 **Deze mededeling heeft betrekking op de meegeleverde fl itser en is vooral bedoeld voor gebruikers in Noord-Amerika.** 

#### **Information for Your Safety**

# **IMPORTANT SAFETY INSTRUCTIONS**

When using your photographic equipment, basic safety precautions should always be followed, including the following:

- Read and understand all instructions before using.
- Close supervision is necessary when any flash is used by or near children. Do not leave flash unattended while in use.
- Care must be taken as burns can occur from touching hot parts.
- Do not operate if the flash has been dropped or damaged until it has been examined by qualified service personnel.
- Let flash cool completely before putting away.
- To reduce the risk of electric shock, do not immerse this flash in water or other liquids.
- To reduce the risk of electric shock, do not disassemble this flash, but take it to qualified service personnel when service or repair work is required. Incorrect reassembly can cause electric shock when the flash is used subsequently.
- The use of an accessory attachment not recommended by the manufacturer may cause a risk of fire, electric shock, or injury to persons.

# **SAVE THESE INSTRUCTIONS**

**Indicaties die in deze handleiding gebruikt worden**

In deze handleiding worden overal de volgende symbolen toegepast.

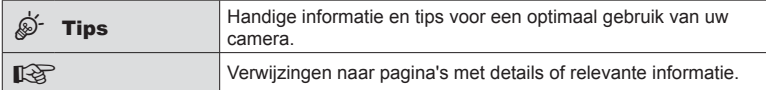

# **Inhoudsopgave**

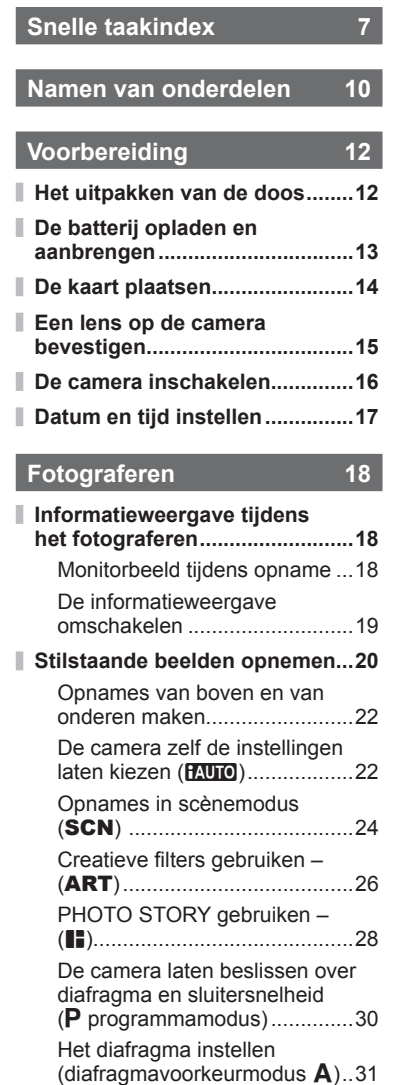

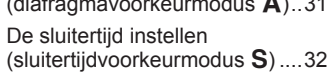

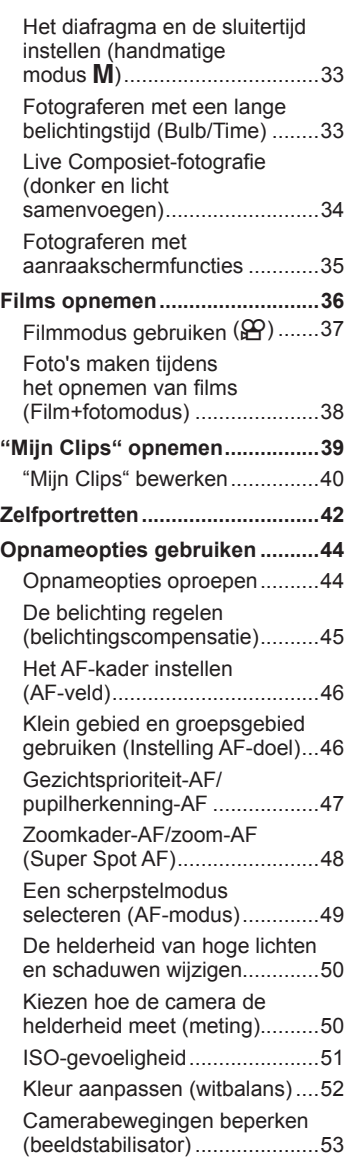

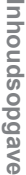

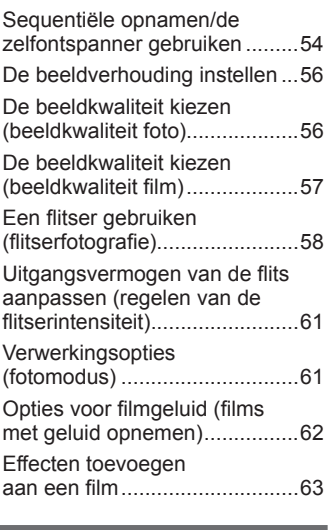

I I Ì

# Weergave 64

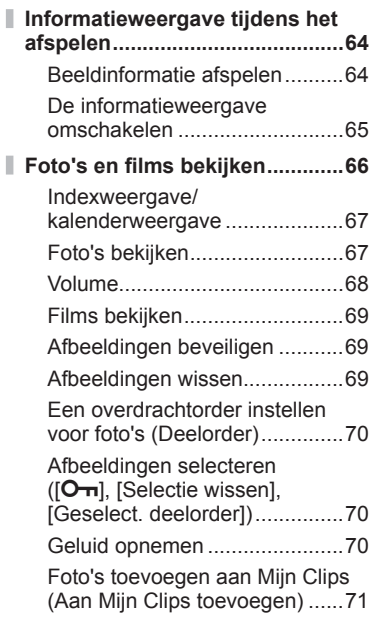

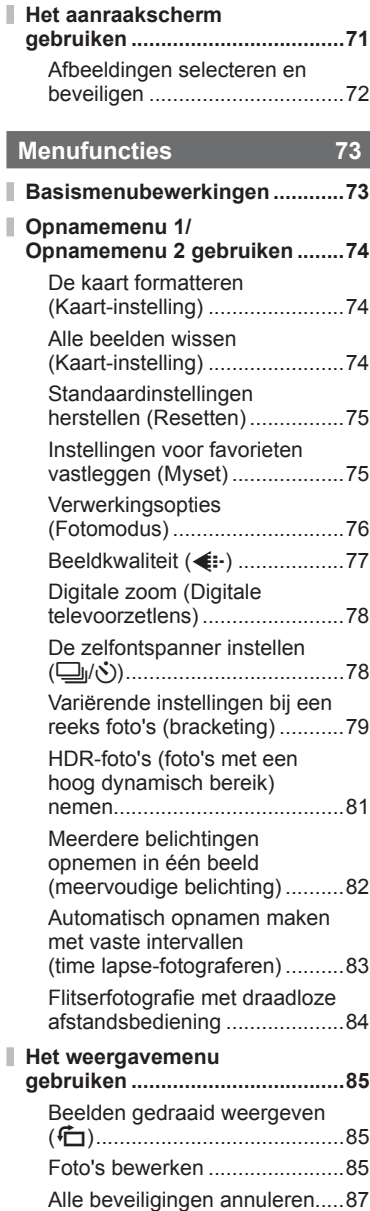

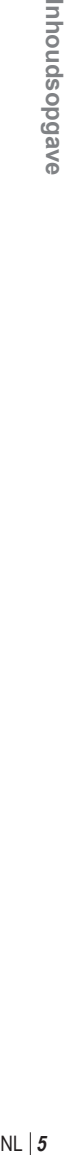

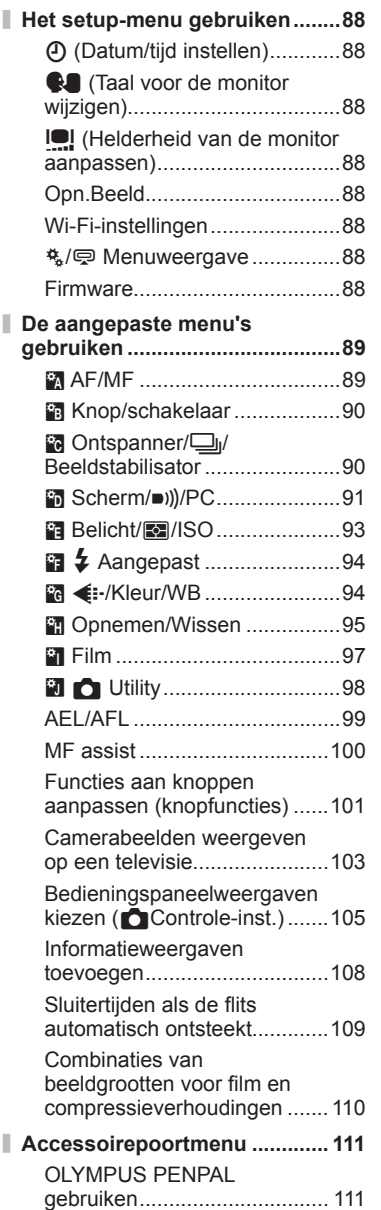

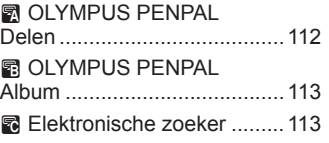

# **De camera verbinden met een**

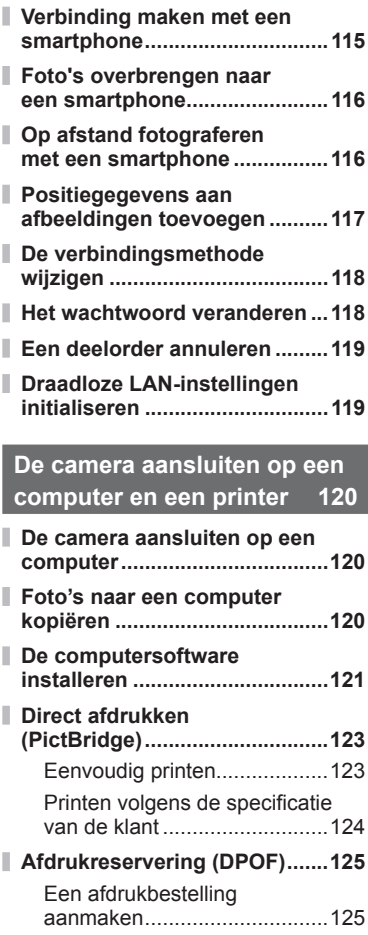

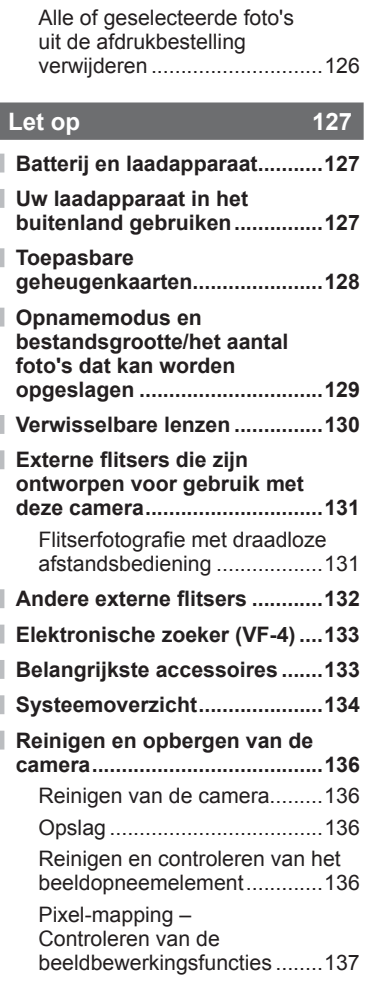

# **Informatie 138**

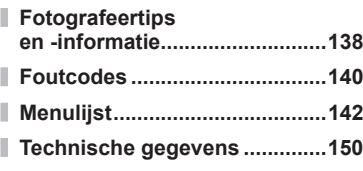

# **VEILIGHEIDSMAAT-REGELEN 153**

#### **VEILIGHEIDSMAATREGELEN .153**

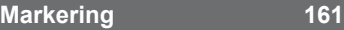

# **Fotograferen graduation and the control of the control of the control of the control of the control of the control of the control of the control of the control of the control of the control of the control of the control**

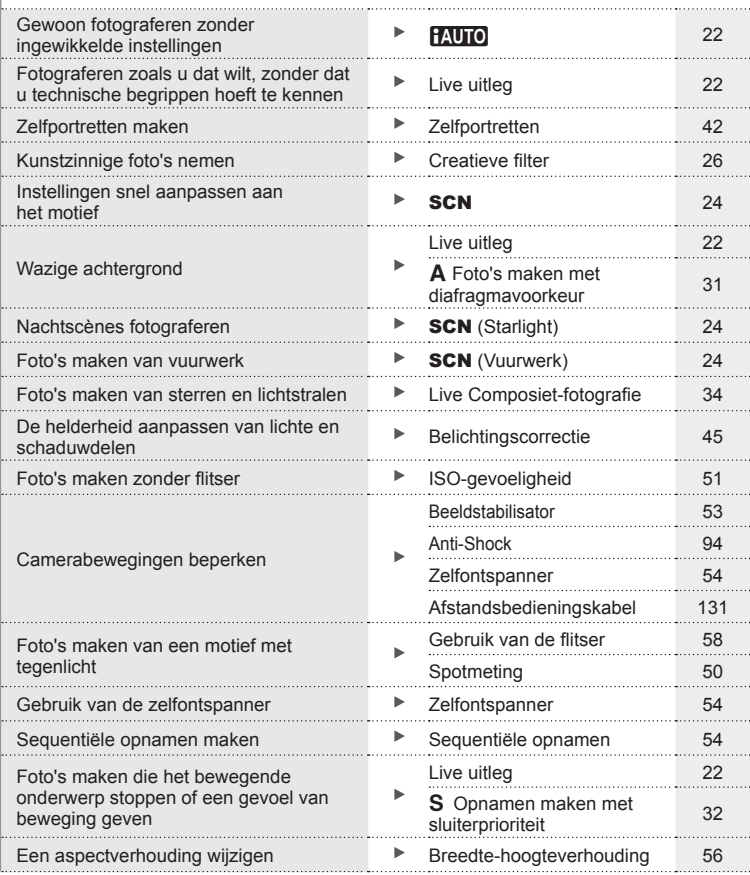

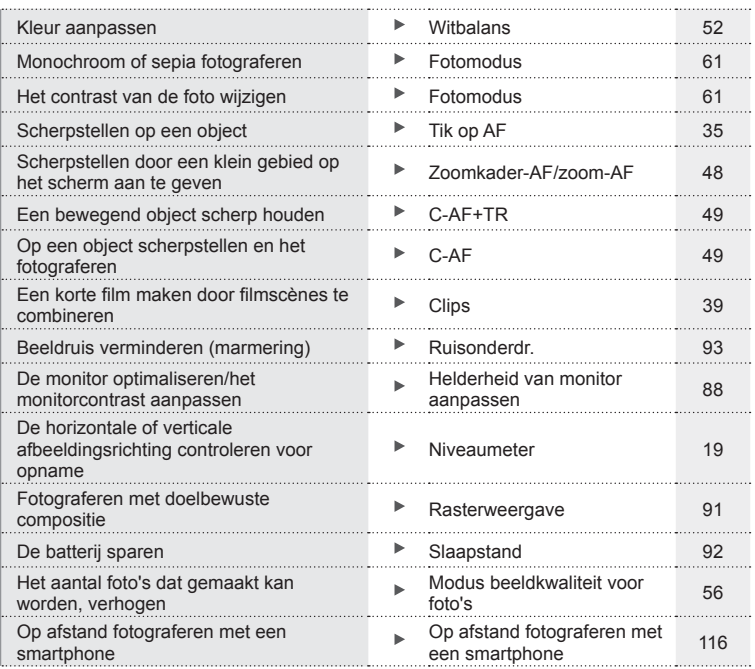

# **Weergave** galaxies and the contract of the contract of the contract of the contract of the contract of the contract of the contract of the contract of the contract of the contract of the contract of the contract of the co

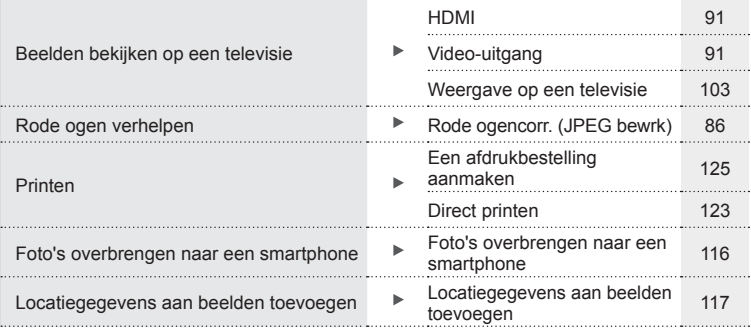

# **Camera-instellingen** games and games and games and games and games and games and games and games and games and games and games and games and games and games and games and games and games and games and games and games and

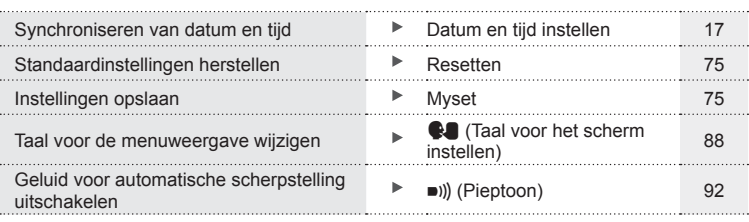

# **Namen van onderdelen**

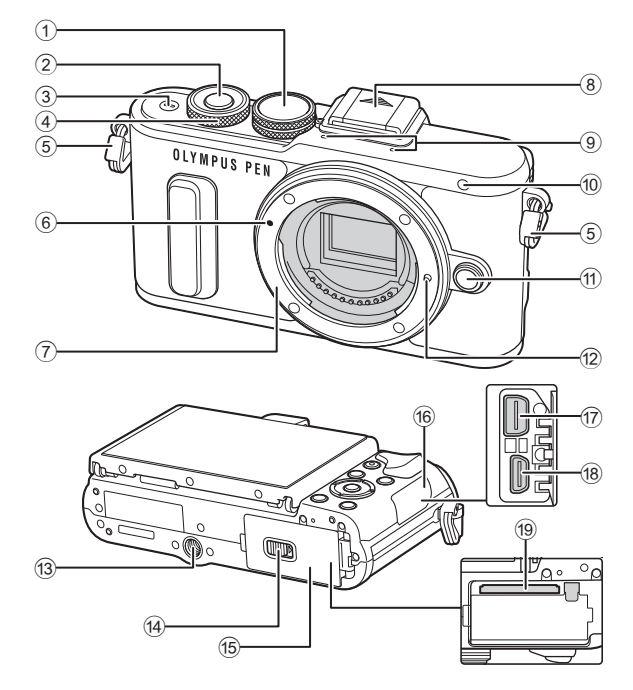

- 1 Menuregelaar...............................Blz. 20
- 2 Ontspanknop ...............................Blz. 21
- 3 ON/OFF knop .............................Blz. 16
- 4 Subregelaar\* (P) ..... Blz. 31-33, 45, 66
- 5 Oogje voor de riem ......................Blz. 12
- 6 Markering voor de lenskoppeling ...............................Blz. 15
- 7 Lenskoppeling (verwijder de beschermkap voordat de lens wordt bevestigd.)
- 8 Flitsschoen-dekseltje
- 9 Stereomicrofoon ..............Blz. 62, 70, 87

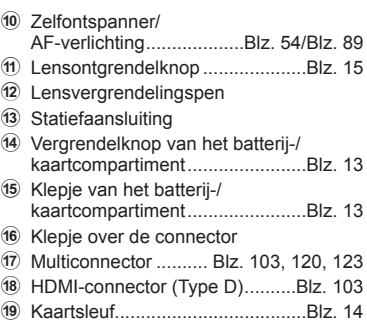

\* In deze handleiding geeft het pictogram  $\circledcirc$  bewerkingen aan die worden uitgevoerd met de subregelaar.

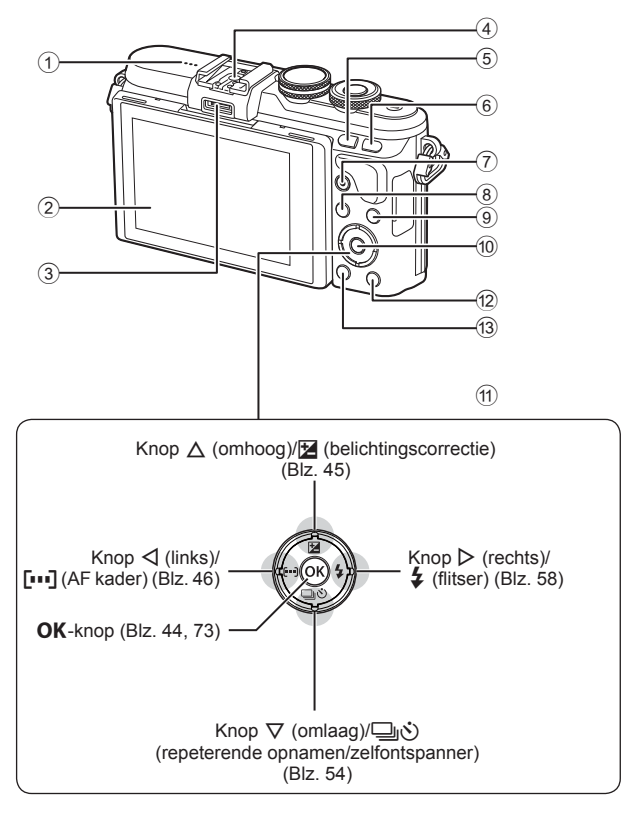

- 1 Luidspreker
- 2 Monitor ................. Blz. 18, 42, 44, 64,71
- 3 Accessoire poort ................Blz. 111, 149
- 4 Flitsschoen.................................Blz. 131
- 5 **Fn**/G knop .............Blz. 101/Blz. 40, 67
- 6 U knop ..................................Blz. 38, 48
- $\overline{2}$   $\odot$  (film)/ $\overline{M}$ -knop ......Blz. 36, 101/Blz. 70

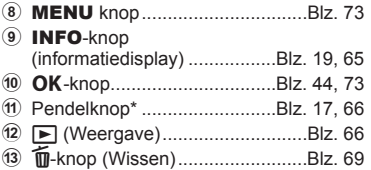

\* In deze handleiding geven de pictogrammen  $\Delta \nabla \langle \mathbf{I} \rangle$  bewerkingen aan die met de pendelknop worden uitgevoerd.

# *1* **Voorbereiding**

# **Het uitpakken van de doos**

Bij de camera worden de volgende onderdelen meegeleverd.

Als er een onderdeel ontbreekt of beschadigd is, neemt u contact op met de dealer waarbij u de camera hebt gekocht.

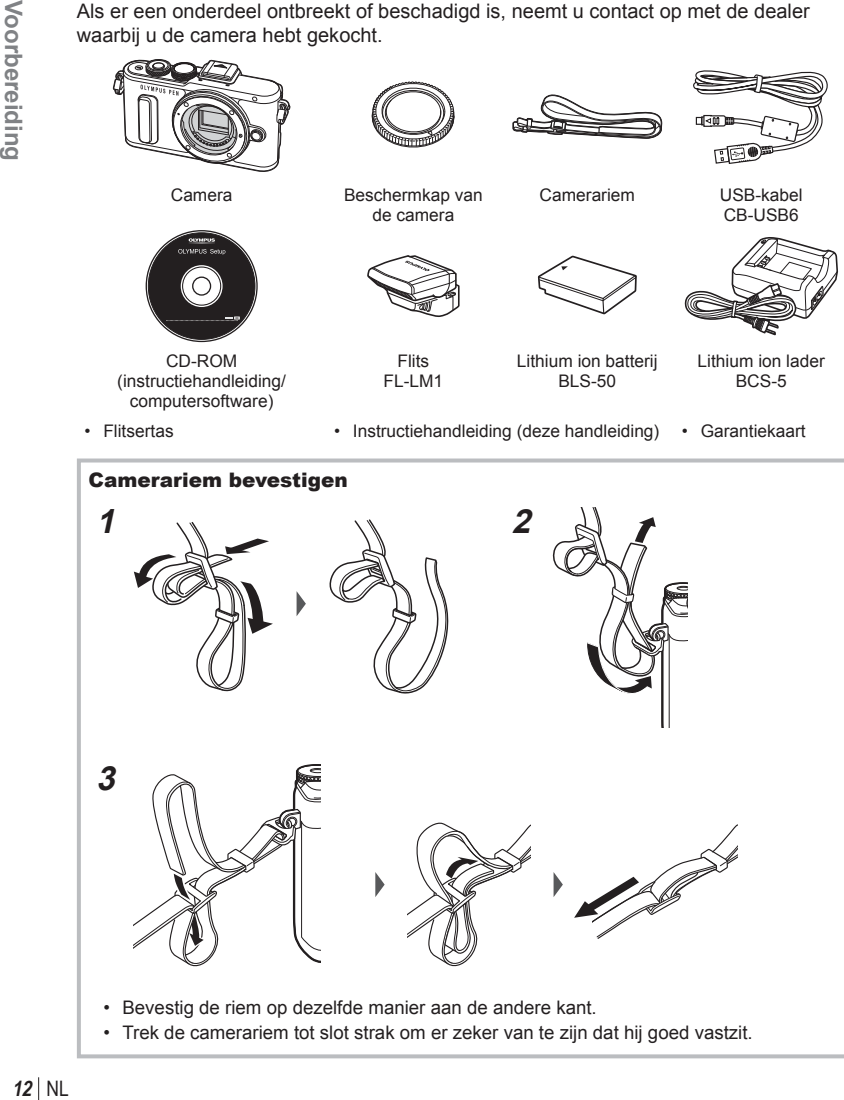

• Trek de camerariem tot slot strak om er zeker van te zijn dat hij goed vastzit.

# **De batterij opladen en aanbrengen**

**1** Batterij opladen.

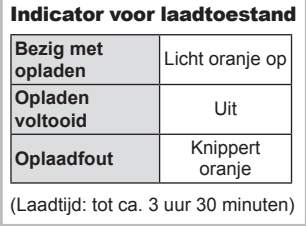

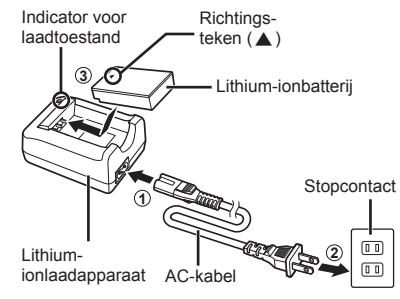

- Koppel het laadapparaat los wanneer de batterij volledig is opgeladen.
- **2** Open het klepje van het batterij-/kaartcompartiment.

Klepje van het batterij-/kaartcompartiment

**2**

**1**

 Vergrendelknop van het batterij-/kaartcompartiment

**3** De batterij plaatsen.

# Richtingsteken

#### **De batterij verwijderen**

Schakel de camera uit voordat u het klepje van het batterij-/kaartcompartiment opent of sluit. Om de batterij te verwijderen, duwt u eerst de batterijvergrendelknop in de richting van de pijl, waarna u de batterij kunt uitnemen.

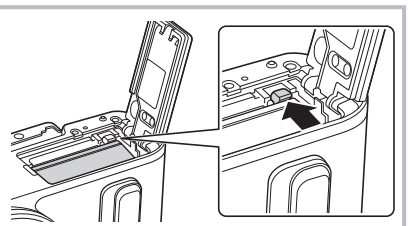

- Neem contact op met een geautoriseerde verdeler of servicedienst als u de batterij niet kunt verwijderen. Gebruik geen geweld.
- Wij raden u aan een reservebatterij bij de hand te houden voor als u langer door wilt gaan met fotograferen en de gebruikte batterij leeg raakt.
- Lees ook "Batterij en laadapparaat" (Blz. 127) .

*1*

#### **De kaart plaatsen**

De volgende soorten SD-geheugenkaarten (in de handel verkrijgbaar) kunnen met deze camera worden gebruikt: SD, SDHC, SDXC en Eye-Fi.

#### **Eye-Fi-kaarten**

Lees voor gebruik "Toepasbare geheugenkaarten" door (Blz. 128) .

- **1** Open het klepje van het batterij-/kaartcompartiment.
- **2** Schuif de kaart in de kaartsleuf totdat deze op zijn plaats vastklikt. **IG** "Geschikte geheugenkaarten" (Blz. 128)

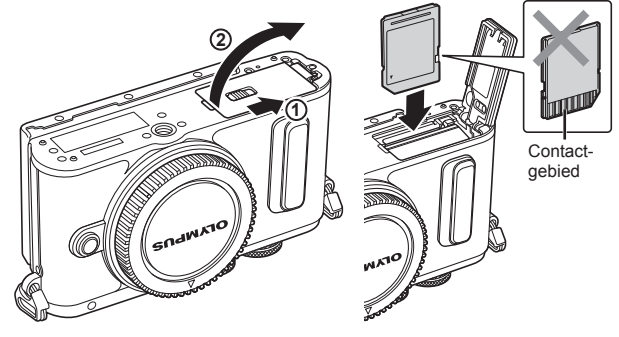

- Schakel de camera uit vóór u de batterij of de kaart plaatst of verwijdert.
- Pas geen kracht toe voor het plaatsen van een beschadigde of vervormde kaart. Dat kan de kaartsleuf beschadigen.
- **3** Sluit het klepje van het batterij-/ kaartcompartiment.
	- Zorg ervoor dat het klepje van het batterij-/kaartcompartiment gesloten is voordat u de camera gebruikt.

#### Geheugenkaart verwijderen

Druk zachtjes op het geplaatste kaartje en het springt eruit. Neem de kaart uit de camera.

• Verwijder de batterij of kaart niet als de kaartschrijfindicator (Blz. 18) zichtbaar is.

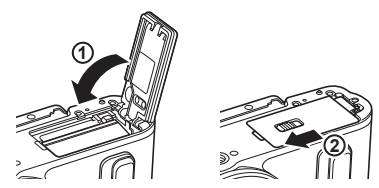

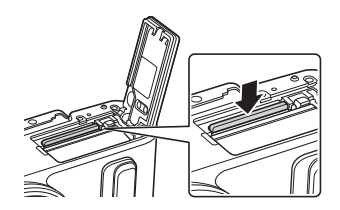

**2**

## **Een lens op de camera bevestigen**

- **1** Verwijder de achterkap van de lens en de beschermkap van de camera.
- **2** Houd de rode koppelingsmarkering op de lens tegenover de rode markering op de camera en steek de lens in het camerahuis.
- **3** Draai de lens in de richting van de pijl tot u een klik hoort (richting aangegeven door pijl  $(3)$ ).
- Zorg ervoor dat de camera is uitgeschakeld bij het bevestigen of verwijderen van de lens.

**1 2** Achterkap van de lens

- Druk de lensontgrendelknop niet in.
- Raak geen inwendige onderdelen van de camera aan.
- De lenskap verwijderen

#### ■ De lenskap van de camera verwijderen

Zorg ervoor dat de camera is uitgeschakeld tijdens het verwijderen van de lens. Terwijl u de lensontgrendelknop ingedrukt houdt, draait u de lens in de richting van de pijl. **<sup>2</sup>**

**Verwisselbare lenzen** Lees "Verwisselbare lenzen" (Blz. 130).

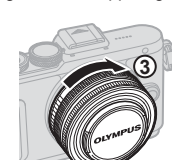

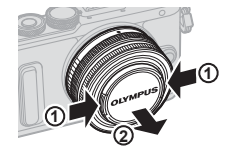

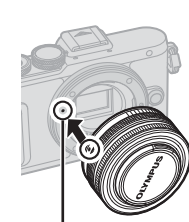

**1**

Markering voor lenskoppeling

Lensontgrendelknop

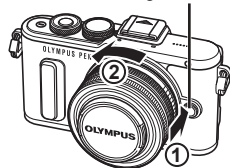

## **De camera inschakelen**

- **1** Druk op de knop **ON/OFF** om de camera in te schakelen.
	- Wanneer de camera is ingeschakeld, wordt de monitor ingeschakeld.
	- Druk opnieuw op de knop ON/OFF om de camera uit te schakelen.

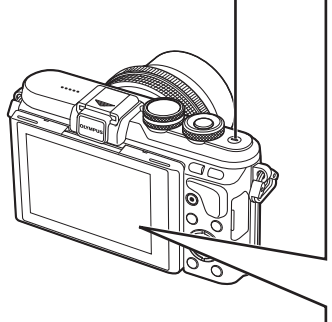

#### ■ ON/OFF knop

#### Monitor

#### **Batterijniveau**

**[774]** (groen): Camera klaar om opnames te maken. (Wordt ongeveer 10 seconden lang weergegeven nadat de camera is ingeschakeld.)

: (groen): batterij bijna leeg

] (knippert rood): laad de batterij op.

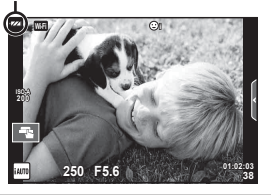

#### **Camera in slaapstand**

Als er ongeveer een minuut lang geen bediening plaatsvindt, schakelt de camera naar de "slaapstand" (stand-by) om de monitor uit te schakelen en alle acties te annuleren. De camera wordt weer geactiveerd zodra u een van de knoppen indrukt (ontspanknop, **F-knop, enz.). De camera schakelt automatisch uit als hij gedurende 5 minuten in de** sluimerstand heeft gestaan. Zet de camera opnieuw aan voordat u hem gebruikt.

*1*

# **Datum en tijd instellen**

Informatie over datum en tijd worden samen met de beelden opgeslagen op de kaart. De bestandsnaam is ook inbegrepen bij de informatie over datum en tijd. Zorg ervoor dat u de juiste datum en tijd instelt voordat u de camera gebruikt. Bepaalde functies kunnen niet worden gebruikt als de datum en tijd niet zijn ingesteld.

- **1** Geef de menu's weer.
	- Druk op de MENU-knop om de menu's weer te geven.

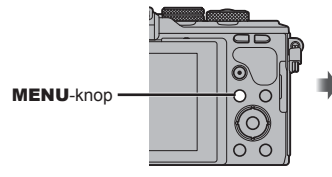

Tabblad [f]-

**Opnamemenu 1 Kaart-inst.**  $|O_1|$ **Resetten/Myset**  $\Omega$ <sub>2</sub> **Fotomodus** 糸  $\blacksquare$  $\leftarrow$ **Beeldverhouding**  $4:3$ 势 **Dig. televoorzetlens Uit** Ý **Terug IENI** Instellen OK

**Setup-menu**

**Wi-Fi-instellingen Firmware Opn.Beeld**

 $\boxed{\odot}$ 

Ď

Ÿ

**Nederlands**<br>  $\oint f \pm 0$ **0,5 sec.**

**Service** 

- **2** Selecteer de  $[0]$  op het tabblad  $[\hat{\mathbf{r}}]$ (instellingen).
	- Selecteer met  $\Delta \nabla$  op de pendelknop de optie  $[f]$  en druk daarna op  $\triangleright$ .
	- Selecteer  $[0]$  en druk op  $\triangleright$ .

#### **3** Stel de datum en tijd in.

- Gebruik  $\triangleleft$  om items te selecteren.
- Gebruik  $\Delta \nabla$  om het geselecteerde item te wijzigen.
- Gebruik  $\Delta \nabla$  om het datumformaat te selecteren.

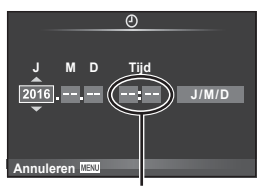

**Terug MENU** Instellen OK **Menuweergave** 

De tijd wordt weergegeven in 24-uursformaat.

**4** Sla de instellingen op en sluit het menu.

- Druk op OK om de cameraklok in te stellen en terug te keren naar het hoofdmenu.
- Druk op de **MENU**-knop om de menu's te sluiten.
- Als de batterij uit de camera is verwijderd en de camera wordt een tijd niet gebruikt, kunnen de fabrieksinstellingen voor datum en tijd hersteld worden.
- U kunt de tijd synchroniseren door op OK te drukken bij een tijdsignaal van 0 seconden tijdens het instellen van [min].

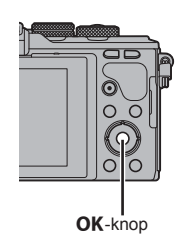

# **Informatieweergave tijdens het fotograferen**

## **Monitorbeeld tijdens opname**

#### **Monitorbeeld tijdens het opnemen van stilstaande beelden**

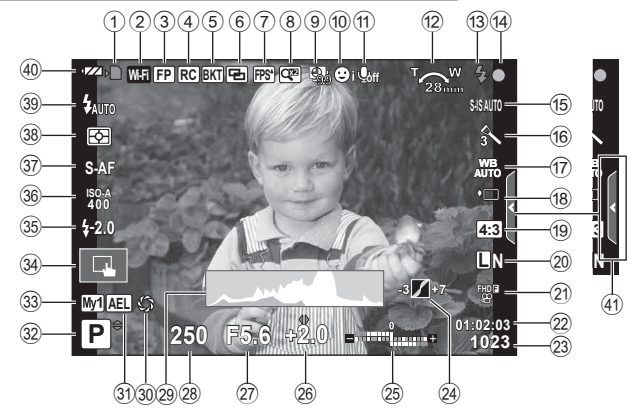

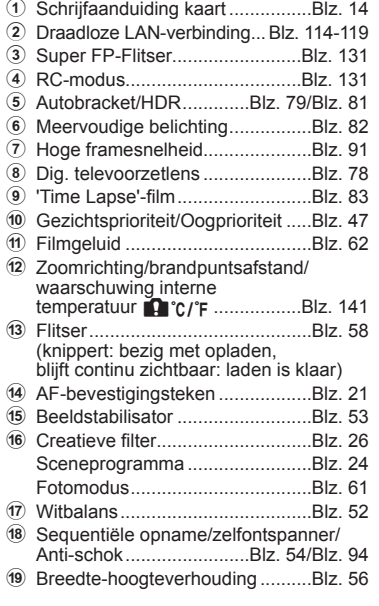

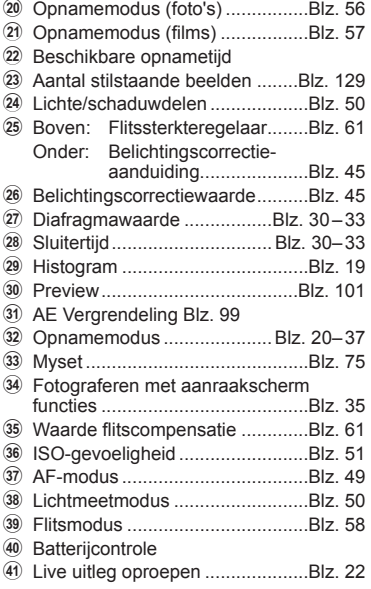

#### **Monitorbeeld tijdens fi lmmodus**

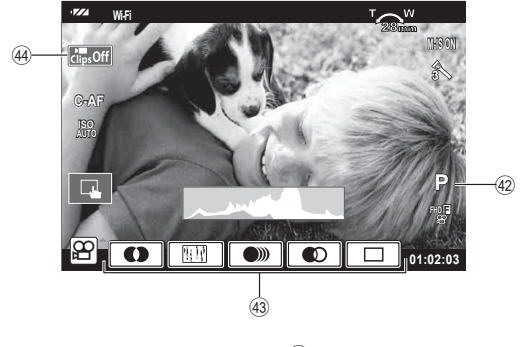

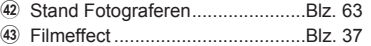

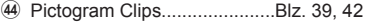

#### **De informatieweergave omschakelen**

 U kunt de informatie die tijdens de opname op de monitor verschijnt wijzigen via de INFO-knop.

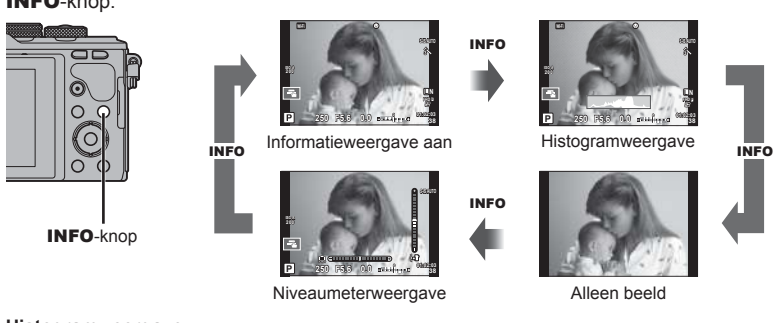

#### **Histogramweergave**

Weergave van een histogram dat de verdeling van de helderheid in het beeld laat zien. De horizontale as toont de helderheid en de verticale as het aantal pixels bij elke helderheid in het beeld. Delen boven de bovengrens worden rood weergegeven, delen onder de ondergrens worden blauw weergegeven, en het deel dat met spotmeting is gemeten wordt groen weergegeven.

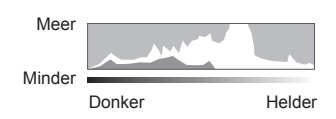

#### **Niveaumeterweergave**

Geef de stand van de camera op. De stand voor 'kantelen' wordt aangegeven op de verticale balk en de stand voor 'horizon' wordt aangegeven op de horizontale balk.

Gebruik de functieknop om de opnamemodus te selecteren en neem de foto.

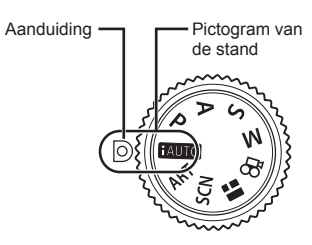

#### **Typen opnamefuncties**

Zie hierna voor het gebruik van de verschillende opnamefuncties.

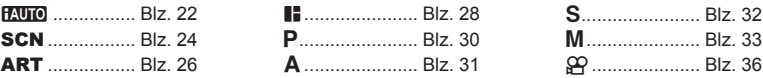

**1** Draai de functieknop om een modus te kiezen.

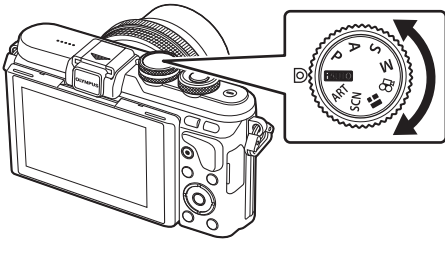

- **2** Stel de camera in en bepaal de compositie.
	- Let op dat uw vingers of de camerariem niet in de weg zitten van de lens of de AF-verlichting.

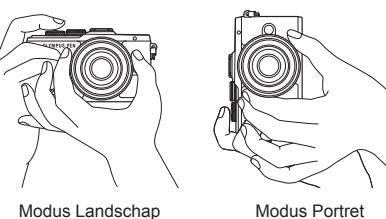

#### **NL 21**

#### **3** Stel scherp.

• Geef het onderwerp in het midden van de monitor weer en druk zacht op de ontspanknop tot in de eerste positie (druk de ontspanknop half in). Het bevestigingsteken voor AF ( $\bigcirc$ ) wordt weergegeven en er verschijnt een groen kader (AF-kader) om de scherpgestelde zone heen.

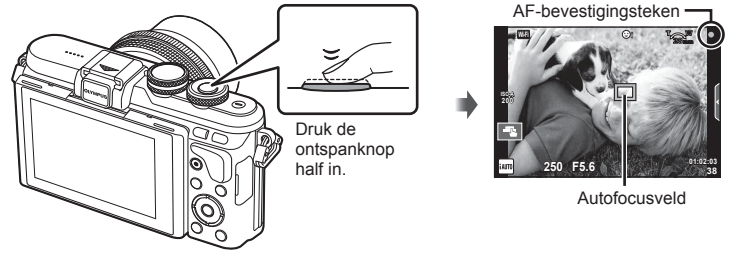

• Als het AF-bevestigingsteken knippert, is het motief niet scherpgesteld. (Blz. 138 )

**4** Laat de sluiter los.

- Druk de ontspanknop helemaal in (tot aan de aanslag).
- Het sluitergeluid klinkt en de foto wordt gemaakt.
- Het opgenomen beeld verschijnt op de monitor.
- U kunt scherpstellen en fotograferen met aanraakbediening.  $\mathbb{R}$  "Fotograferen met aanraakschermfuncties" (Blz. 35)

#### **De ontspanner half en helemaal indrukken**

De ontspanknop heeft twee posities. De ontspanknop licht indrukken tot aan de eerste positie en deze daar vasthouden heet "de ontspanknop half indrukken"; de ontspanknop volledig indrukken tot aan de tweede positie heet "de ontspanknop helemaal indrukken".

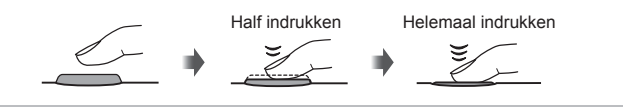

#### **Opnames van boven en van onderen maken**

U kunt de oriëntatie en de hoek van de monitor aanpassen.

- 1 Druk de monitor naar beneden.
- 2 Pas de hoek van de monitor aan.

Hoek voor foto's van onder Hoek voor foto's van boven

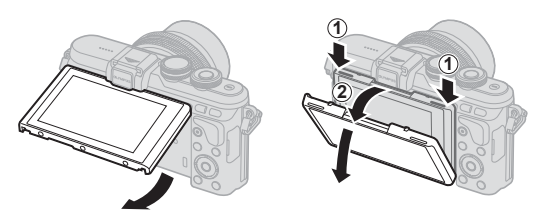

• Draai de monitor voorzichtig binnen de aangegeven grenzen. Gebruik geen kracht; als u de monitor forceert, kunt u de connectors beschadigen.

#### **De camera zelf de instellingen laten kiezen (PAUTO)**

De camera past instellingen aan aan de scène, u hoeft alleen maar de sluiterknop in te drukken. Gebruik live uitleg om parameters als kleur, helderheid en achtergrondvervaging aan te passen.

- **1** Stel de menuregelaar in op **PAUTO**.
- **2** Neem een foto.
- **3** Raak het tabblad aan om de live uitleg weer te geven en zo de opnameinstellingen te kunnen wijzigen.
	- Tik op een item in de uitleg om de schuif van de niveaubalk weer te geven.

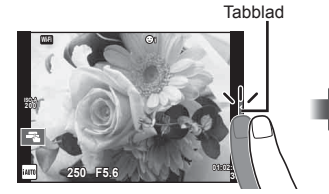

- 4 Gebruik uw vinger om de schuifbalken te verplaatsen.
	- Tik op **o** ok om de instellingen te openen.
	- Om de live uitleg-instelling te annuleren, tikt u op **K K ONEXU** op het scherm.
	- Als [Fototips] is geselecteerd, selecteert u een item en raakt u **ox** aan om een beschrijving te openen.
	- Het effect van het geselecteerde niveau is zichtbaar op het display. Als [Wazige achtergrond] of [Laat beweging zien] geselecteerd is, keert het display terug naar de normale weergave, maar het geselecteerde effect is zichtbaar in de uiteindelijke foto.

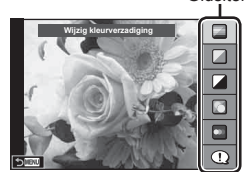

Gidsitem

Niveaubalk/selectie

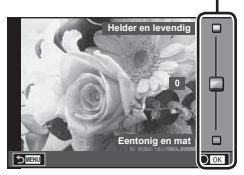

**5** Herhaal de stappen 3 en 4 om meerdere onderwerpen voor live uitleg in te stellen.

• Een vinkje verschijnt bij de onderwerpen voor live uitleg die reeds zijn ingesteld.

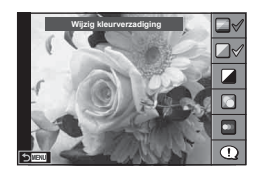

#### **6** Neem een foto.

- Om de live uitleg te annuleren, drukt u op de MENU-knop.
- [Wazige achtergrond] en [Laat beweging zien] kunnen niet tegelijk worden ingesteld.
- Als [RAW] momenteel geselecteerd is voor de beeldkwaliteit, wordt de beeldkwaliteit automatisch ingesteld op  $[LM+RAW]$ .
- De live uitleg-instellingen worden niet toegepast op de RAW-kopie.
- Het is mogelijk dat beelden er korrelig uitzien bij sommige instelniveaus van de live uitleg.
- Wijzigingen aan de instelniveaus van de live uitleg zijn mogelijk niet zichtbaar op de monitor.
- De beeldsnelheid daalt wanneer [Wazige beweging] is geselecteerd.
- De flitser kan niet worden gebruikt met de live uitleg.
- Wanneer u live uitleg-instellingen doorvoert die de limieten van de belichtingsmeters van de camera overschrijden, kan dit leiden tot over- of onderbelichte beelden.
- Wanneer u op de knop **Fn** drukt, verschijnt de live uitleg bij de standaardinstellingen. Druk ook op de knop Fn om de live-uitleg weer te geven in de P/A/S/M-modi (Blz. 30-33). Zodra de met live uitleg aangepaste instellingen zijn ingevoerd, kan de knop Fn niet worden gebruikt om de live uitleg opnieuw weer te geven. Raak het tabblad aan om de live uitleg weer te geven.

#### **Opnames in scènemodus (**SCN**)**

Selecteer een scène die past bij het motief.

- **1** Draai de functieknop naar SCN.
	- Er wordt een menu van het scènemenu weergegeven. Selecteer een scène met de pendelknop ( $\wedge \nabla$ ). U kunt ook scènes selecteren met behulp van het aanraakscherm.
	- In het scherm met het scènemenu drukt u op  $\triangleright$  om details van het scèneprogramma weer te geven op de cameramonitor.
	- Druk op  $\overline{OK}$  of druk de ontspanner half in om het gemarkeerde item te selecteren en het scènemenu te verlaten.

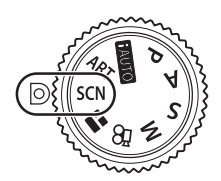

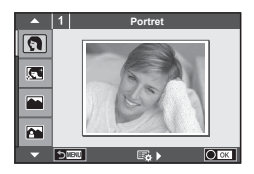

#### Soorten scèneprogramma's

- 
- 
- 
- 
- 
- 
- 
- 
- 图 Nachtscène P P Zonsondergang 图 Pannen
	-
- U<sub>2</sub> Nacht+portret **U<sub>2</sub>** Documenten
- $\mathbb{R}$  Kinderen  $\Box$  Panorama (Blz. 25)
- O Portret H High Key ( Vuurwerk **P** e-Portret **I Low Key G Strand & sneeuw Landschap q DIS-modus F**  $\blacksquare$  Visoogeffect **K** Landschap+portret **Je** Macro **M** Groothoek **Red Sport Red Macro Macro Macro Macro Macro Macro** macro macro macro macro macro macro macro macro macro macro m **in** Starlight **C C** Kaarslicht T 3D 3D-foto
- **2** Neem een foto.
	- Om een andere instelling te kiezen, drukt u op  $\alpha$  om het scènemenu weer te geven.
- Om de voordelen van de scèneprogramma's maximaal te benutten, zijn enkele instellingen van opnamefuncties gedeactiveerd.
- In de modus [e-Portret] worden twee beelden opgenomen: een ongewijzigd beeld en een tweede beeld waarop de [e-Portret]-effecten werden toegepast. De opname kan enige tijd in beslag nemen. Wanneer de beeldkwaliteit bovendien is ingesteld op [RAW], wordt het beeld opgenomen in RAW+JPEG-formaat.
- [1] Visoogeffect], [1] Groothoek] en [1] Macro] zijn bedoeld voor gebruik met optionele voorzetlenzen.
- Films kunnen niet worden opgenomen in de modus [e-Portret], [Starlight], [Panorama] of [3D-foto].
- In [Starlight] worden 8 foto's tegelijk gemaakt die gecombineerd worden. Wanneer de beeldkwaliteit is ingesteld op de modus [RAW], wordt het beeld gecombineerd met de eerste RAW-foto en opgenomen in RAW+JPEG.

• [3D-foto] is onderhevig aan de volgende beperkingen.

[3D-foto] kan enkel worden gebruikt met een 3D-lens.

De cameramonitor kan niet worden gebruikt om beelden in 3D weer te geven. Gebruik een apparaat dat 3D-weergave ondersteunt.

De scherpstelling is vergrendeld. Bovendien kunnen ook de flitser en de zelfontspanner niet worden gebruikt.

De resolutie ligt vast op 1824 × 1024.

RAW-fotografie is niet beschikbaar.

De beelddekking is niet 100%.

• Bij [Pannen] wordt de beweging van de camera gedetecteerd en wordt de optimale sluitersnelheid geregeld bij het verplaatsen van de camera om een bewegend motief te volgen. Dat is handig bij het fotograferen van bewegende motieven alsof de achtergrond stroomt.

Bij [Pannen] wordt  $\blacksquare$  weergegeven tijdens het pannen en  $\blacksquare$  als geen beweging gedetecteerd is.

Schakel bij gebruik van een lens met een schakelaar voor beeldstabilisator deze beeldstabilisator uit als [Pannen] wordt gebruikt.

Goede pan-effecten zijn niet altijd mogelijk als het erg licht is. Gebruik een in de winkel verkrijgbaar ND-filter om de effecten gemakkelijker te verkrijgen.

#### **Panorama's fotograferen**

Als u de bijgeleverde computersoftware hebt geïnstalleerd, kunt u de software gebruiken om beelden samen te voegen tot een panorama. L<sup>2</sup> "De camera aansluiten op een computer en een printer" (Blz. 120)

- **1** Selecteer [Panorama] in **SCN** en druk op OK.
- **2** Gebruik  $\Delta \nabla \langle \mathbf{1} \rangle$  om een panrichting te kiezen.
- **3** Maak een foto en gebruik hierbij de hulplijnen om de foto te kadreren.
	- De scherpstelling, belichting en andere instellingen worden vergrendeld op de waardes van de eerste opname.

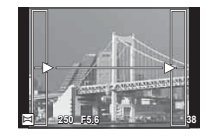

**4** Maak de resterende foto's en zorg ervoor dat de hulplijnen telkens overlappen met de voorgaande foto.

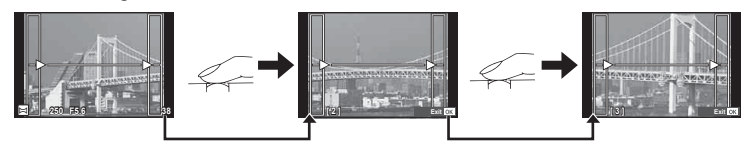

- Een panorama kan tot 10 beelden bevatten. Na de tiende opname wordt een waarschuwingsteken ([ [ ]) weergegeven.
- 

Druk na de laatste opname op OK om de reeks te beëindigen.

- Tijdens de panoramaopnamen wordt de opname die voor de positie-uitlijning is gemaakt niet weergegeven. Maak de compositie zo dat de overlappende beelden elkaar binnen de frames overlappen en gebruik daarbij de frames of andere weergavetekens in de beelden als leidraad.
- Door op  $\overline{OK}$  te drukken voordat u de eerste opname hebt gemaakt, keert u terug naar het keuzemenu van het scèneprogramma. Door midden in de opname op OK te drukken, stopt de reeks panoramaopnamen en kunt u met de volgende verder gaan.

#### **Creatieve fi lters gebruiken – (**ART**)**

Met Creatieve filters kunt u veel plezier beleven met artistieke effecten.

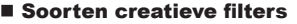

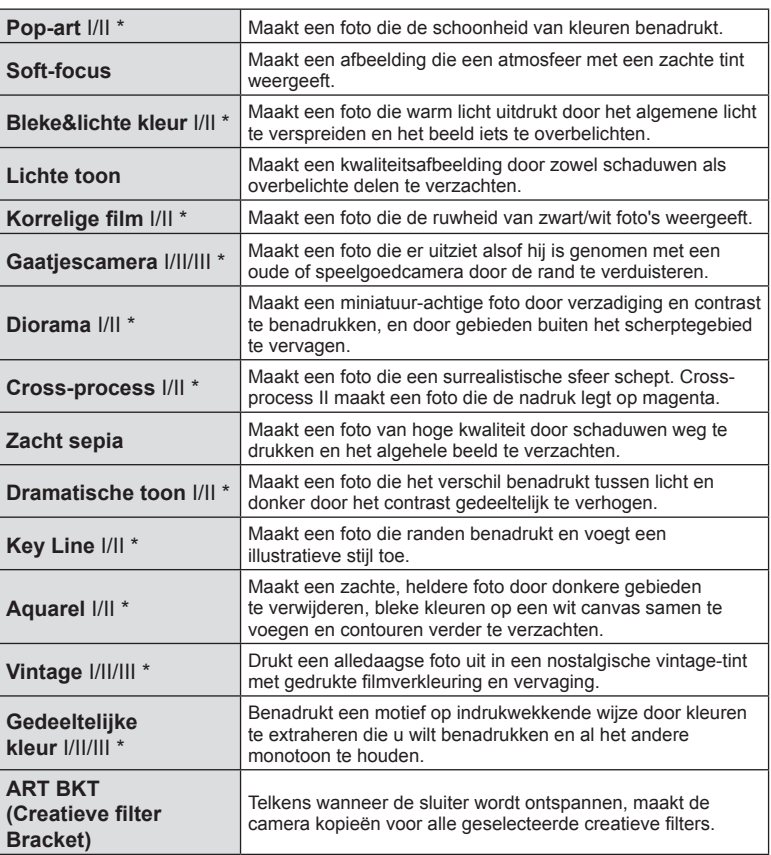

\* II en III zijn alternatieve versies van het origineel (I).

*2*

aanraakscherm. • Gebruik  $\Delta \nabla$  om een effect te kiezen. De beschikbare effecten variëren afhankelijk van het geselecteerde filter (soft-focus, gaatjescamera, frames, witte randen, starlight, filter, toon, wazig of schaduw).

• Een menu met creatieve filters wordt weergegeven. Selecteer een filter met de regelaar ( $\circledcirc$ ) of  $\triangleleft\triangleright$ . U kunt ook filters selecteren met behulp van het

- Druk op OK of druk de ontspanner half in om het gemarkeerde item te selecteren en het creatieve filtermenu te verlaten.
- **2** Neem een foto.
	- $\cdot$  Om een andere instelling te kiezen, drukt u op OK of tikt u op het ART-pictogram om het creatieve filtermenu weer te geven.

- Om de voordelen van de creatieve filters maximaal te benutten, zijn enkele instellingen van opnamefuncties gedeactiveerd.
- Als [RAW] momenteel geselecteerd is voor de beeldkwaliteit, wordt de beeldkwaliteit automatisch ingesteld op [N+RAW]. Het creatieve filter wordt alleen toegepast op de JPEG-kopie.
- Afhankelijk van het motief kunnen toonovergangen gekarteld zijn, kan het effect minder goed merkbaar zijn of kan het beeld "korreliger" worden.
- Bepaalde effecten zijn mogelijk niet zichtbaar in live view of tijdens het opnemen van films.
- De weergave is afhankelijk van de gebruikte filters, effecten of instellingen voor de filmkwaliteit.

#### **Gedeeltelijke kleurenfoto's instellen en maken**

U kunt foto's maken die alleen de kleuren extraheren welke u hebt geselecteerd met de kleurenring.

Draai aan de subregelaar (C) om een kleur te extraheren. De effecten worden weergegeven in live view.

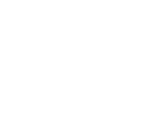

**NL 27** 

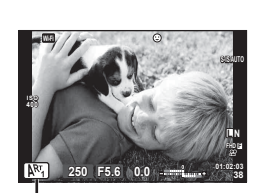

ART-pictogram

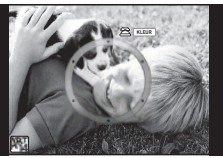

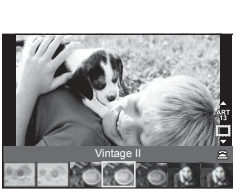

#### **PHOTO STORY gebruiken – (**J**)**

U kunt een PHOTO STORY maken. Leg beelden vast terwijl het type PHOTO STORY is geselecteerd.

- **1** Draai de functieknop naar **I.** 
	- Het menu PHOTO STORY wordt weergegeven.
		- $\begin{array}{ccc} \boxed{11} & \text{Standard} \end{array}$   $\begin{array}{ccc} \boxed{14} & \text{Law-out}^* \end{array}$
		-
		- $F_2$ : Snelheid  $F_3$ : Leuke kaders
		- **F3**: In-/uitzoomen **F** Lopend werk
- **Standaard**  $\overline{\mathbf{E}}$  $\overline{\mathbf{E}_2}$  $\Box$  $\Box$  $\boxed{11}$  $\overline{\mathbf{E}_4}$ 而 ۳
- \* Met Lay-out kunt u voor elk frame een fotomodus instellen, inclusief creatieve filters. **IG "Fotomodus"** (Blz. 61)
- **2** Gebruik  $\Delta \nabla$  om het thema van de PHOTO STORY te kiezen.
	- U kunt een gedetailleerd scherm openen waar u met  $\triangleright$  de variatie of het aantal frames kiest.
	- U kunt voor elk thema verschillende effecten, aantal beelden en beeldverhoudingen kiezen. U kunt ook de hoogte-/breedteverhouding, het deelpatroon en het kadereffect van afzonderlijke beelden wijzigen.

#### **Variaties wijzigen**

Druk op  $\triangleright$  en gebruik  $\Delta \nabla$  om de variatie te wijzigen.

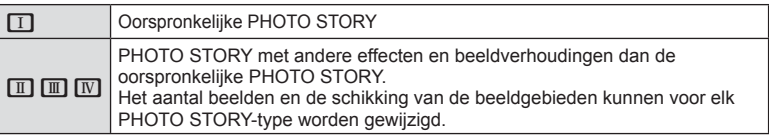

- U kunt de framekleur en het effect rond het frame in elke variatie wijzigen.
- Elk thema en elke variatie zorgt voor een andere PHOTO STORY.
- 3 Druk als u klaar bent met de instellingen op OK.
	- De monitor schakelt naar de PHOTO STORY-weergave.
	- Het motief van het huidige frame wordt weergegeven.
	- Raak een willekeurig frame zonder beeld aan om dat frame in te stellen als het huidige frame.
	- Druk op de knop MENU om het thema te veranderen.
- **4** Neem een foto voor het eerste frame.
	- De foto die u hebt genomen, wordt in het eerste frame weergegeven.

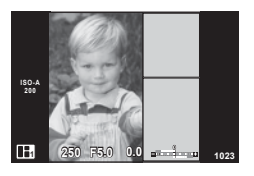

• Om met fotograferen te stoppen voordat u alle beelden hebt vastgelegd, drukt u op de knop **MENU** en selecteert u een optie voor het opslaan van de foto's. **[Opslaan]**: Sla foto's op een SD-kaart op en stop met fotograferen.

**[Later doen]**: Sla foto's op een SD-kaart op en stop tijdelijk met fotograferen. Opgeslagen gegevens kunnen later worden opgehaald en het fotograferen kan later worden hervat. (Blz. 29 )

**[Weggooien]**: De opname stoppen zonder de beelden op te slaan.

- **5** Neem een foto voor het volgende frame.
	- Bekijk het motief en leg het vast voor het volgende frame.
	- Druk op  $\overline{m}$  om het beeld in het vorige frame te annuleren en de foto opnieuw te nemen.
	- Raak een frame aan om het beeld er in te annuleren en leg het beeld opnieuw vast. Raak het frame aan en raak  $\Box$  aan.

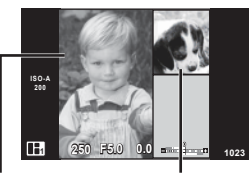

Vastgelegd beeld

- Volgende beeld
- **6** Zodra u alle frames hebt vastgelegd, drukt u op OK om het beeld op te slaan.
- Tijdens het vastleggen van een PHOTO STORY zijn de volgende functies beschikbaar. Belichtingscompensatie/flitsopnamen (behalve bij het thema [Snelheid])/Live controleinstellingen (Blz. 44)
- Om Programmaverschuiving ( $Ps$ ) (Blz. 30) te gebruiken, wijst u deze toe aan de functieregelaar (Blz. 90).
- Als de camera tijdens de opname wordt uitgeschakeld, worden alle gegevens voor beelden tot dat moment geannuleerd en wordt niets op de geheugenkaart opgeslagen.
- Als [RAW] momenteel geselecteerd is voor de beeldkwaliteit, wordt de beeldkwaliteit automatisch ingesteld op [<sup>M+RAW]</sup>. Het PHOTO STORY-beeld wordt als JPEG opgeslagen en de beelden in de frames worden als RAW opgeslagen. RAW-beelden worden in [4:3] opgeslagen.
- U kunt op [AF-modus], [S-AF], [MF] of [S-AF+MF] instellen. Bovendien wordt de AF-kader op één centraal punt vastgelegd.
- De metingstand wordt op digitale ESP-meting vastgelegd.
- De volgende functies zijn niet beschikbaar in de modus PHOTO STORY. Film/sequentiële opnamen (behalve wanneer het thema [Snelheid] is)/zelfontspanner/ INFO-display/Gezichtsprioriteit AF/Dig. televoorzetlens/Fotomodus (tenzij het thema [Lay-out] is geselecteerd)
- De volgende knopbedieningen zijn uitgeschakeld. Fn/INFO etc.
- Tijdens de opname van een PHOTO STORY schakelt de camera niet naar de slaapstand. Als u halverwege het fotograferen tijdelijk iets hebt opgeslagen, wordt opnameruimte op de SD-kaart gereserveerd voor de nog niet genomen foto's.

#### **Fotograferen van lopend werk hervatten**

- **1** Stel de functieknop in op **I.**
- **2** Gebruik  $\Delta \nabla$  om Lopend werk  $\blacksquare$  te selecteren.
	- Gedeeltelijk opgeslagen gegevens worden in de index weergegeven.
	- $\Box$  verschijnt op gedeeltelijk opgeslagen gegevens.
	- Druk op de knop **MENU** om het menu PHOTO STORY weer te geven.
- **3** Selecteer de gegevens waarvoor u het fotograferen wilt hervatten met de pendelknop en druk op  $\mathsf{OK}$ .
	- Het fotograferen wordt hervat vanaf de vorige sessie.

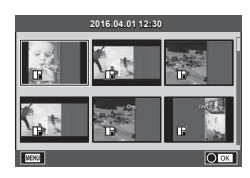

#### **De camera laten beslissen over diafragma en sluitersnelheid (**P **programmamodus)**

P modus is een opnamemodus waarin de camera automatisch het optimale diafragma en de sluitertijd instelt aan de hand van de helderheid van het motief. Stel de functieknop in op P.

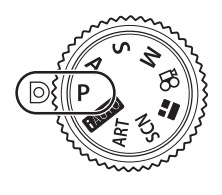

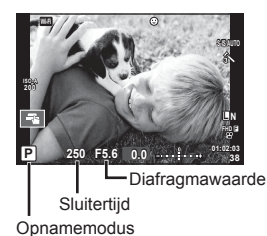

- De sluitertijd en het diafragma die door de camera zijn geselecteerd worden weergegeven.
- De aanduidingen voor de sluitertijd en het diafragma knipperen als de camera geen correcte belichting kan verkrijgen.

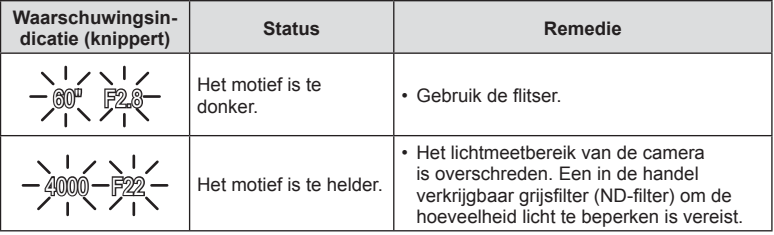

• Welke diafragmawaarde hierbij gaat knipperen, hangt af van het type lens en de brandpuntsafstand van de lens.

#### **Programmaverschuiving – (Ps)**

In de modi  $P$  en  $ART$  kunt u verschillende combinaties kiezen van diafragma en sluitertijd zonder de belichting te wijzigen. Druk op de knop  $\blacktriangleright$  ( $\triangle$ ), draai de subregelaar ( $\circled{c}$ ) of gebruik  $\Delta \nabla$  om het programma zo aan te passen dat "**s**" verschijnt naast de fotografeerstand. Om de programma-aanpassing te annuleren, drukt u op  $\Delta \nabla$ tot "**s**" niet meer wordt weergegeven.

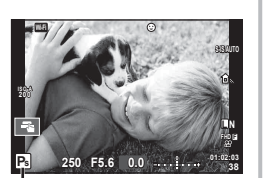

- Bij gebruik van een flitser en in **SCN**-modus is er geen programmaverschuiving mogelijk.
- Programmaverschuiving

*2*

Fotograferen

#### **Het diafragma instellen (diafragmavoorkeurmodus** A**)**

Modus **A** is een opnamemodus waar u het diafragma kiest en de camera automatisch de juiste sluitertijd laat kiezen. Draai de functieknop naar A en gebruik de subregelaar (P) om een diafragmawaarde te selecteren.

Een groter diafragma (lager F-nummer) vermindert de scherptediepte (het gebied voor of achter het scherpstelpunt waarop is scherpgesteld), waardoor de achtergrond waziger wordt weergegeven. Een kleiner diafragma (hoger F-nummer) verhoogt de scherptediepte.

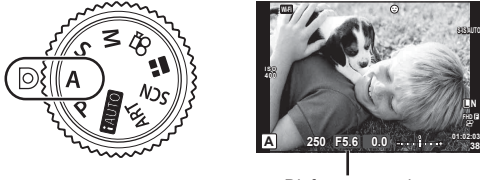

Diafragmawaarde

• Nadat u op de knop  $\blacktriangleright$  ( $\triangle$ ) heeft gedrukt, kunt u ook  $\triangle \triangledown$  gebruiken om het diafragma te kiezen.

#### **De diafragmawaarde instellen**

De diafragmawaarde verlagen  $\leftarrow$   $\rightarrow$  De diafragmawaarde verhogen

 $F2.8 \leftarrow F4.0 \leftarrow F5.6 \rightarrow F8.0 \rightarrow F11$ 

• De aanduiding voor de sluitertijd knippert als de camera geen correcte belichting kan verkrijgen.

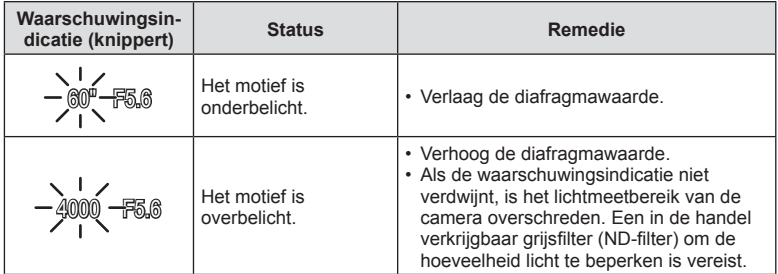

• Welke diafragmawaarde hierbij gaat knipperen, hangt af van het type lens en de brandpuntsafstand van de lens.

## **De sluitertijd instellen (sluitertijdvoorkeurmodus** S**)**

Modus S is een opnamemodus waarbij u de sluitertijd kiest en de camera automatisch het juiste diafragma laat bepalen. Draai de functieknop naar S en gebruik de subregelaar ( $\circled{?}$ ) om de sluitertijd te kiezen.

Een korte sluitertijd kan een snelle actie "bevriezen" zonder bewegingsonscherpte. Door een langere sluitertijd wordt een opgenomen snelle actie onscherp. Deze onscherpte roept het gevoel van een dynamische beweging op.

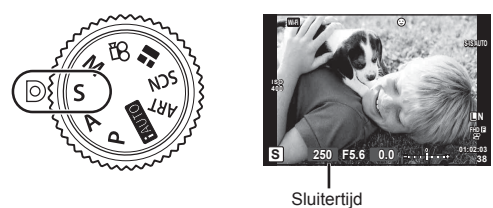

• Nadat u op de knop  $\mathbb{Z}(\Delta)$  heeft gedrukt, kunt u ook  $\Delta \nabla$  gebruiken om de sluitertijd te kiezen.

#### **De sluitertijd instellen**

Langere sluitertijd  $\leftarrow$   $\rightarrow$  Kortere sluitertijd

 $60^{\circ}$   $\leftarrow$  15  $\leftarrow$  30  $\leftarrow$  60  $\rightarrow$  125  $\rightarrow$  250  $\rightarrow$  4000

• De aanduiding voor de diafragmawaarde knippert als de camera geen correcte belichting kan verkrijgen.

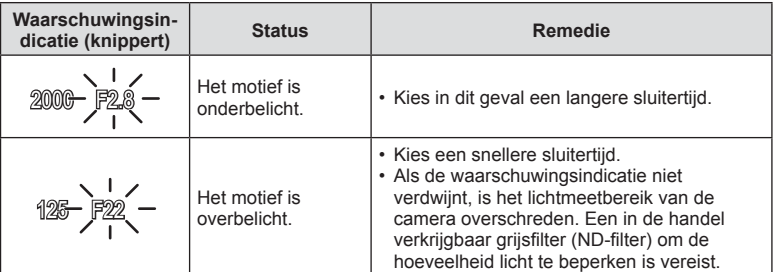

• Welke diafragmawaarde hierbij gaat knipperen, hangt af van het type lens en de brandpuntsafstand van de lens.

## **Het diafragma en de sluitertijd instellen (handmatige modus** M**)**

Modus M is een opnamemodus waarin u zowel het diafragma als de sluitertijd kiest. Deze kunnen zelfs in bulb-, tijd- en live composiet-fotografie worden ingesteld. Draai de modusknop op  $M$ , draai de regelaar ( $\circledcirc$ ) om de sluitertijd aan te passen, en na indrukken van de knop  $\mathbb{Z}(\triangle)$ , draai de regelaar ( $\circledcirc$ ) om het diafragma aan te passen.

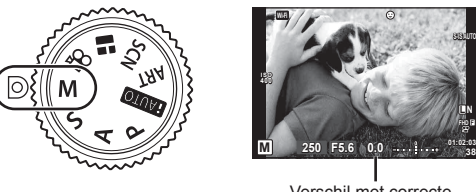

Verschil met correcte belichting

**38 L N**

**FHD F**

- De belichting bepaald door de diafragmawaarde en sluitertijd die u hebt ingesteld, en het verschil ten opzichte van een geschikte belichting gemeten door de camera, worden op de monitor weergegeven.
- De sluitertijd kan worden ingesteld op waarden tussen 1/4000 en 60 sec. of op [BULB], [LIVE TIME] of [LIVECOMP].
- Zelf wanneer u [Ruisonderdr.] hebt ingesteld, kunnen er nog altijd ruis en/of lichtvlekken zichtbaar zijn in het beeld dat op de monitor wordt weergegeven en in opnames die werden genomen bij bepaalde omgevingsomstandigheden (temperatuur enz.) en camerainstellingen.

#### **Ruis in foto's**

Tijdens het fotograferen met een lange sluitertijd kan er ruis op het scherm verschijnen. Deze verschijnselen doen zich voor wanneer de temperatuur in het beeldopneemelement of in de elektronica van het beeldopneemelement toeneemt, waardoor er kleine elektrische stromen worden opgewekt in delen van het beeldopneemelement die normaliter niet aan licht worden blootgesteld. Dit kan ook gebeuren als u met een hoge ISO-waarde fotografeert bij extreem hoge omgevingstemperaturen. Om deze ruis te reduceren, activeert de camera de ruisonderdrukking.  $\mathbb{R}$  [Ruisonderdr.] (Blz. 93)

#### **Fotograferen met een lange belichtingstijd (Bulb/Time)**

Gebruik deze functie voor nachtlandschappen en vuurwerk. Stel in de modus M de sluitertijd in op [BULB] of [LIVE TIME].

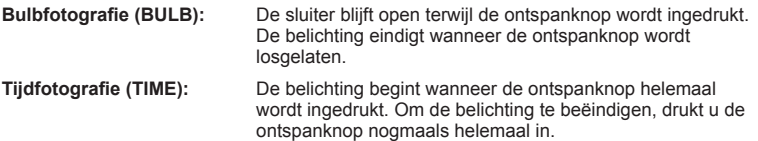

- Bij bulb- of tijdopnamen verandert de helderheid van het scherm automatisch. **IG "Bulb/Time-monitor" (Blz. 93)**
- Bij gebruik van [LIVE TIME] wordt de voortgang van de belichting tijdens het fotograferen weergegeven op de monitor. De weergave kan ook worden vernieuwd door de ontspanknop half in te drukken.
- [Live Bulb] (Blz. 93 ) kan ook worden gebruikt om de beeldbelichting weer te geven tijdens bulbopnamen.
- Er zijn grenzen aan de beschikbare ISO-instellingen.
- Om onscherpte van de camera te vermijden bij erg lange sluitertijden, plaatst u de camera op een stevig statief en gebruikt u een afstandsbedieningskabel (Blz. 133 ).
- Tijdens het fotograferen zijn er grenzen aan de instellingen voor de volgende functies. Sequentiële opnamen/opnamen met de zelfontspanner/intervalopnamen/AE-bracketing/ beeldstabilisator/flitser-bracketing/meervoudige belichting\* enz.
	- \* Bij selectie van een andere optie dan [Uit] voor [Live Bulb] of [Live Time] (Blz. 93).
- [Beeldstab.] wordt automatisch uitgeschakeld.

#### **Live Composiet-fotografi e (donker en licht samenvoegen)**

U kunt een composietfoto maken van meerdere opnamen terwijl u veranderingen in heldere lichtschitteringen waarneemt, zoals vuurwerk en sterren, zonder de helderheid van de achtergrond te wijzigen.

- **1** Stel een belichtingstijd in als referentie in [Instellingen composiet] (Blz. 94 ).
- 2 Stel in modus **M** de sluitertijd in op [LIVECOMP].
	- Wanneer de sluitertijd is ingesteld op [LIVECOMP], kunt u de [Instellingen composiet] weergeven door te drukken op de knop MENU.
- **3** Druk eenmaal op de sluiterknop om de opname voor te bereiden.
	- U kunt fotograferen als een bericht op de monitor verschijnt dat aangeeft dat de voorbereidingen gereed zijn.
- **4** Druk de sluiterknop in.
	- Live Composiet-fotograferen begint. Een composiet-beeld wordt weergegeven na elke referentie-belichtingstijd, zodat u de veranderingen in het licht kunt beoordelen.
	- Tijdens composietopnamen verandert de helderheid van het scherm automatisch.
- **5** Druk op de sluiterknop om de opnamen te beëindigen.
	- De maximale lengte van composiet fotograferen is 3 uur. Maar de beschikbare fotografeertijd kan verschillen, afhankelijk of de foto-omstandigheden, en de laadstatus van de camera.
- Er zijn grenzen aan de beschikbare ISO-instellingen.
- Om onscherpte van de camera te vermijden bij erg lange sluitertijden, plaatst u de camera op een stevig statief en gebruikt u een afstandsbedieningskabel (Blz. 133 ).
- Tijdens het fotograferen zijn er grenzen aan de instellingen voor de volgende functies. Sequentiële opnamen/opnamen met de zelfontspanner/intervalopnamen/AE-bracketing/ beeldstabilisator/flitser-bracketing/meervoudige belichting\* enz.
- [Beeldstab.] wordt automatisch uitgeschakeld.

## **Fotograferen met aanraakschermfuncties**

Tik op Fom de instellingen voor het aanraakscherm te doorlopen.

- $F_{\text{max}}$  Tik op een motief om scherp te stellen en automatisch de sluiter te ontspannen. Deze functie is niet mogelijk in de modus  $\mathfrak{D}$ . U Bediening van het aanraakscherm
- uitgeschakeld. **THE Tik om een AF-doel weer te geven en stell** scherp op het motief in het geselecteerde gebied. U kunt het aanraakscherm gebruiken

om de positie en de grootte van het scherpstelkader te kiezen. Foto's kunnen worden genomen door op de ontspanknop te drukken.

#### **UVoorbeeld van uw motief bekijken (** $\blacksquare$ **)**

- **1** Tik op het motief in het display.
	- Er verschijnt een AF-doel.
	- Gebruik de schuifbalk om de grootte van het kader te kiezen.
	- Raak **But** aan om de weergave van het AF-doel uit te schakelen.
- **2** Gebruik de schuifbalk om de grootte van het AF-kader aan te passen; tik vervolgens  $\blacksquare$ aan om in te zoomen op de kaderpositie.
	- Gebruik uw vinger om in het display te schuiven wanneer de foto is ingezoomd.
	- $\cdot$  Tik  $\Box$  aan om de zoomweergave te annuleren.

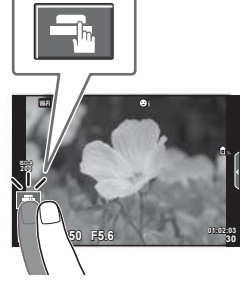

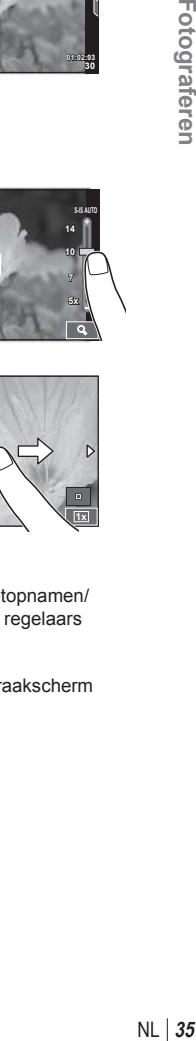

*2*

Fotograferen

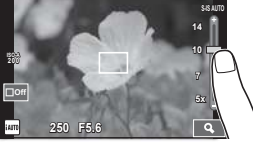

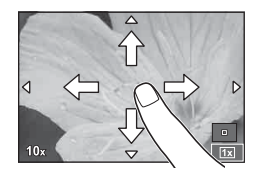

- In de volgende situaties is bediening met het aanraakscherm niet mogelijk. Panorama/3D/meervoudige belichting/tijdens bulb-, tijd- of live composietopnamen/ het dialoogvenster voor de witbalans met één knop/wanneer knoppen of regelaars worden gebruikt
- Raak het display niet aan met uw vingernagels of een scherp voorwerp.
- Handschoenen of een monitorafdekking kunnen de bediening van het aanraakscherm hinderen.

#### **Films opnemen**

U kunt films opnemen als de functieknop in elke modus behalve  $\blacksquare$  (PHOTO STORY) staat.

- **1** Druk op de  $\odot$ -knop om de opname te starten.
	- U kunt de focuspositie wijzigen door het scherm tijdens de opname aan te raken.

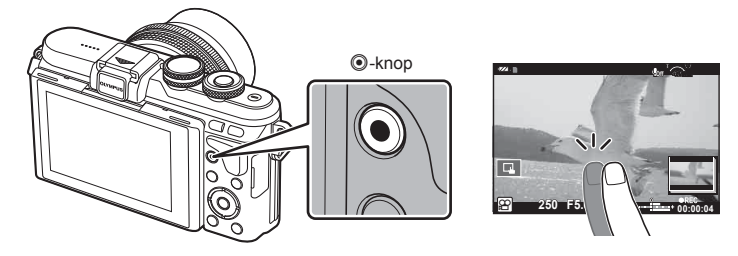

- 2 Druk opnieuw op de  $\circledcirc$ -knop om de opname te stoppen.
- Bij gebruik van een camera met een CMOS-beeldsensor kunnen bewegende beelden vervormd worden weergegeven door het rollende sluitereffect. Dit is een natuurkundig fenomeen waarbij de gefilmde beelden vervormd worden bij het filmen van een snel bewegend onderwerp of door de bewegingen van de camera. Dit fenomeen valt vooral op bij een grote brandpuntsafstand.
- Als de camera gedurende een lange periode wordt gebruikt, zal de temperatuur van het beeldopneemelement toenemen en kan er ruis en gekleurde beeldwaas verschijnen in beelden. Schakel de camera gedurende een korte periode uit. Ruis en gekleurde beeldwaas kunnen zich ook voordoen bij beelden die werden opgenomen met een hoge ISO-gevoeligheid. Als de temperatuur blijft toenemen, zal de camera automatisch uitgeschakeld worden.
- Wanneer u een Four Thirds systeemlens gebruikt, werkt de AF niet terwijl u films opneemt.
- $\cdot$  De knop  $\odot$  kan in de volgende situaties niet worden gebruikt om films op te nemen: Meervoudige belichting (fotograferen stopt ook)/ontspanknop half ingedrukt/tijdens bulb-, tijd- of compositieopnamen/repeterende opnamen/Panorama/opnemen in SCN-modus (e-portret, hand-held, starlight, 3D)/time lapse-opnamen
# **Filmmodus gebruiken (2)**

In de filmmodus  $(\frac{1}{2}Q)$  kunt u films opnemen die gebruik maken van de beschikbare effecten in de modus Fotograferen. Gebruik Live controle of de instellingen te selecteren.  $\mathbb{I} \mathbb{F}$  "Effecten aan een film toevoegen" (Blz. 63) U kunt ook een nabeeldeffect toepassen of inzoomen op een bepaald deel van het beeld tijdens de filmopname.

#### **Effecten toevoegen aan een film [Filmeffect]**

- **1** Draai de functieknop naar  $\mathbb{R}$ .
- **2** Druk op de  $\odot$ -knop om de opname te starten.
	- Druk nogmaals op de knop  $\odot$  om de opname te stoppen.
- **3** Raak op het scherm het pictogram aan van het effect dat u wilt gebruiken.

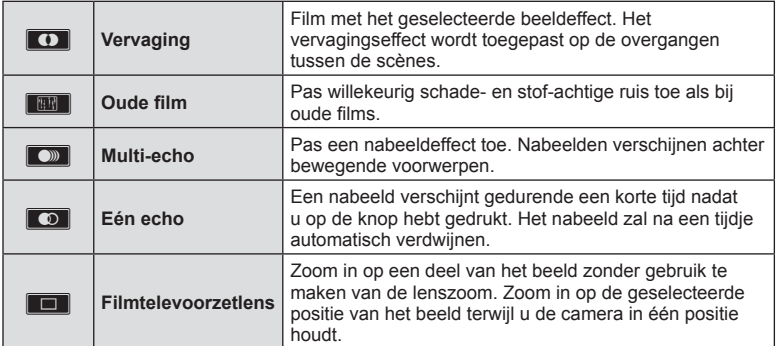

#### **Vervaging**

Raak het pictogram aan. Het effect wordt geleidelijk toegepast wanneer uw vinger het pictogram loslaat.

#### **Oude fi lm**

Raak het pictogram aan om het effect toe te passen. Raak het opnieuw aan om het effect te annuleren.

#### **Multi-echo**

Raak het pictogram aan om het effect toe te passen. Raak het opnieuw aan om het effect te annuleren.

#### **Eén echo**

Elke aanraking van het pictogram voegt aan het effect toe.

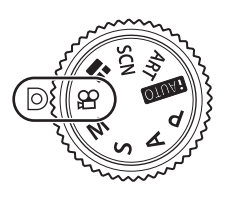

#### **Filmtelevoorzetlens**

- **1** Raak het pictogram aan om het zoomkader weer te geven.
	- U kunt de positie van het zoomkader wijzigen door het scherm aan te raken of  $\Delta \nabla \Phi$ te gebruiken.
	- Houd OK ingedrukt om het zoomkader terug naar een centrale positie te brengen.
- **2** Raak **M** aan of druk op de knop Q om in te zoomen op het gebied in het zoomkader.
	- Raak  $\blacksquare$  aan of druk op de knop  $\Omega$  om terug te keren naar de zoomkaderweergave.
- 3 Raak **D**<sub>6</sub> aan of druk op OK om het zoomkader te annuleren en de modus Fimtelevoorzetlens te verlaten.
- Film televoorzetlens is niet beschikbaar in de zelfportretmodus.
- De 2 effecten kunnen niet tegelijkertijd worden toegepast.
- Gebruik een geheugenkaartje met een SD speed class 10 of beter. Een filmopname kan onverwachts stoppen wanneer een trager kaartje wordt gebruikt.
- Wanneer modus 1 is ingesteld voor het nemen van foto's tijdens filmopnamen (Blz. 97) kunt u geen foto's maken bij het gebruik van andere fi lmeffecten dan Filmtelevoorzetlens.
- [e-Portret] en [Diorama] kunnen niet samen met Vervaging worden gebruikt.
- Het geluid van aanraakhandelingen en knopbediening kan worden opgenomen.
- Vervaging kan niet worden gebruikt bij het opnemen van clips.

### **Foto's maken tijdens het opnemen van films (Film+fotomodus)**

- Druk de ontspanknop in tijdens het filmen om een van de beelden van de film als foto vast te leggen. Druk nogmaals op de knop  $\odot$  om de opname te stoppen. De foto- en filmbestanden worden apart op de geheugenkaart opgeslagen. De opnamemodus van de foto's is  $MN(16:9)$ .
- Er is ook een manier om een foto met een hogere kwaliteit vast te leggen. ■图 [Film+fotomodus] (Blz. 97)
- U kunt geen foto's nemen tijdens het opnemen van clips als [Film+fotomodus] is ingesteld op [modus1]. Het aantal foto's kan beperkt zijn.
- De autofocus en meting die worden gebruikt in de filmmodus kunnen verschillen van deze die worden gebruikt voor het nemen van foto's.

# **"Mijn Clips" opnemen**

U kunt een enkel filmbestand Mijn Clips maken met meerdere korte films (clips). U kunt ook foto's toevoegen aan de Mijn Clips-film.

#### Filmen

- **Draai de functieknop naar**  $\mathbb{R}$ **.**
- **2** Tik op het pictogram Clips.
	- Het pictogram Clips wordt niet weergegeven wanneer de beeldkwaliteitsmodus (Blz. 57) is ingesteld op  $\overline{P}$  (Clips).
	- $\cdot$  U kunt ook Clips selecteren door op  $\mathsf{OK}$  te drukken en de live uitleg weer te geven. Gebruik  $\wedge \nabla$  om de beeldkwaliteitsmodus te selecteren.  $\langle \rangle$  om  $\mathbb{P}$  (Clips) te selecteren en druk vervolgens op OK. Bij het selecteren van de beeldkwaliteitsmodus drukt u op INFO om de [Clip opnametijd] te

wijzigen.  $\mathbb{R}$  "Modus beeldkwaliteit film" (Blz. 57)

- **3** Druk op  $\odot$  om te beginnen met filmen.
	- Het opnemen stopt automatisch als de vooraf ingestelde opnametijd is verlopen, en een scherm verschijnt voor het controleren van de opgenomen film. Druk op de knop  $\overline{OK}$  om de clip op te slaan en ga de volgende filmen.
	- U kunt de opnametijd verlengen (maximaal 16 seconden) door tijdens het filmen opnieuw op @ te drukken.
- **4** Druk op  $\odot$  om de volgende clip op te nemen.
	- Om de opgenomen clip te verwijderen of in een andere Mijn Clip op te slaan, voert u het volgende uit op het bevestigingsscherm.

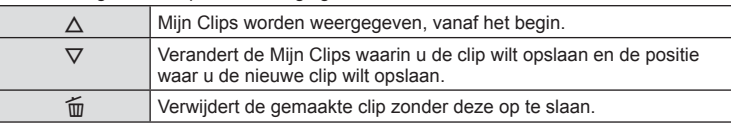

• Druk de ontspanknop half in om de volgende opname te maken. De clip wordt opgeslagen in dezelfde Mijn Clips als de vorige clip.

#### ■ Weergave

U kunt de bestanden in Mijn Clips achter elkaar weergeven.

- **1** Druk op  $\blacktriangleright$  en selecteer een afbeelding gemarkeerd met  $\mathcal{E}$ .
- **2** Druk op **OK** en selecteer [Mijn clips afspelen] met  $\Delta \nabla$ . Druk nogmaals op **OK**.
	- De bestanden in Mijn Clips worden opvolgend weergegeven.
	- Druk op  $OK$  om de weergave te stoppen.

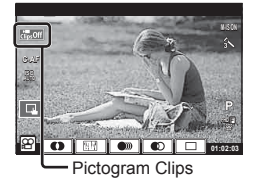

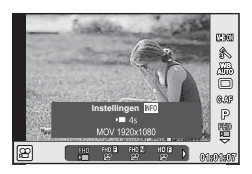

#### **"Mijn Clips" bewerken**

U kunt een enkel filmbestand maken met Mijn Clips.

De opgenomen clips worden opgeslagen in Mijn Clips. U kunt filmclips en foto's aan Mijn Clips toevoegen (Blz. 71). U kunt ook overgangseffecten en creatieve filtereffecten toevoegen.

**1** Druk op  $\blacktriangleright$  en druk daarna herhaaldelijk op  $\blacktriangleright$  om Mijn Clips weer te geven.

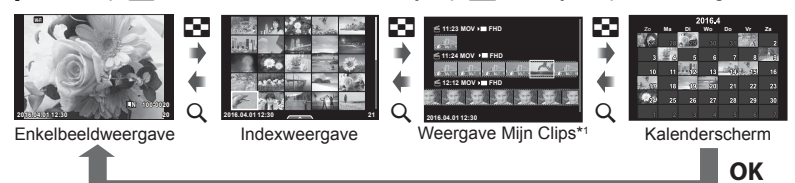

- \*1 Als een of meer Mijn Clips zijn gemaakt, worden deze hier weergegeven (Blz. 39).
- **2** Selecteer Mijn Clips met  $\Delta \nabla$ , gebruik  $\Delta \triangleright$  om de clips te kiezen waaraan u wilt werken en druk op  $OK$ .

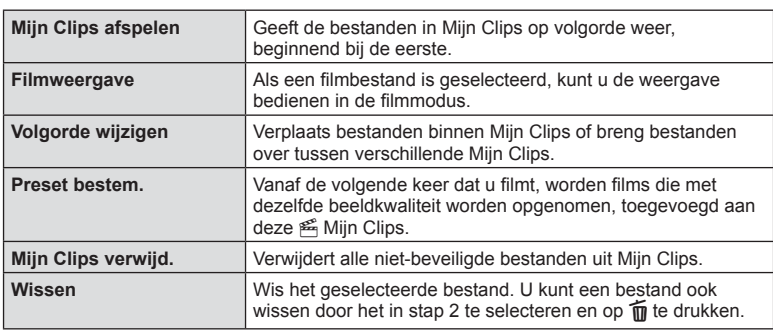

**3** Selecteer een item met  $\triangle \nabla$  en druk op OK.

4 Geef Mijn Clips weer vanaf waar u de film wilt maken. Selecteer [Mijn Clips export.] en druk op  $OK$ .

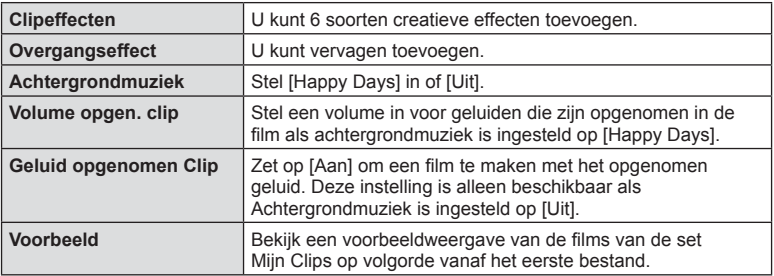

**5** Selecteer een item met  $\Delta \nabla$  en druk op OK.

# *2* **Fotograferen** NL **41 Fotograferen**

#### **6** Als u klaar bent met bewerken, selecteert **OK** [Begin export] en drukt u op z.

- Het gecombineerde album wordt opgeslagen als enkele film.
- Exporteren van een film kan enige tijd duren.
- De maximale lengte voor Mijn Clips is 15 minuten en de maximale bestandsgrootte is 4 GB.
- Mijn Clips worden opgenomen in Full HD en Normaal.
- Het kan enige tijd duren voordat Mijn Clips worden weergegeven na het uitnemen, plaatsen, wissen of beveiligen van de kaart.
- U kunt maximaal 99 Mijn Clips en maximaal 99 cuts per clip opnemen. De maximale waarden kunnen afwijken, afhankelijk van de bestandsgrootte en de lengte van Mijn Clips.
- U kunt geen andere films dan clips in Mijn Clips toevoegen.
- U kunt ook direct met Mijn Clips werken met single-frame weergave. Selecteer in singleframe weergave een clip en druk op  $\alpha$ K, selecteer vervolgens [Al Mijn Clips weerg.] en druk weer op OK. Ga door met stap 2.

#### **Andere achtergrondmuziek dan [Happy Days]**

Om andere achtergrondmuziek dan [Happy Days] te gebruiken, kunt u de van de Olympus-website gedownloade gegevens op de kaart opslaan en deze als [Achtergrondmuziek] selecteren in stap 5. U kunt deze van de volgende website downloaden.

http://support.olympus-imaging.com/bgmdownload/

# **Zelfportretten**

Door de monitor om te draaien, kunt u foto's van uzelf maken terwijl u een voorbeeld van het kader weergeeft.

- 
- **1** Duw de monitor enigszins naar beneden en draai deze omlaag.

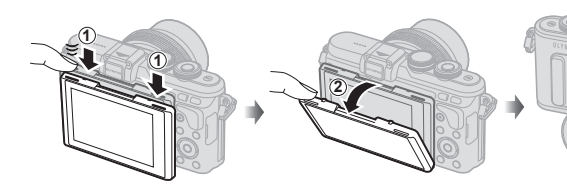

- Als er een krachtige zoomlens bevestigd is, schakelt de camera automatisch naar een grotere hoek.
- Het zelfportretmenu wordt op de monitor weergegeven.
- Er kunnen verschillende pictogrammen worden weergegeven, afhankelijk van de opnamemodus.

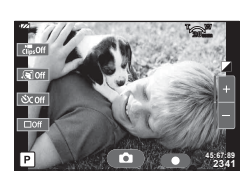

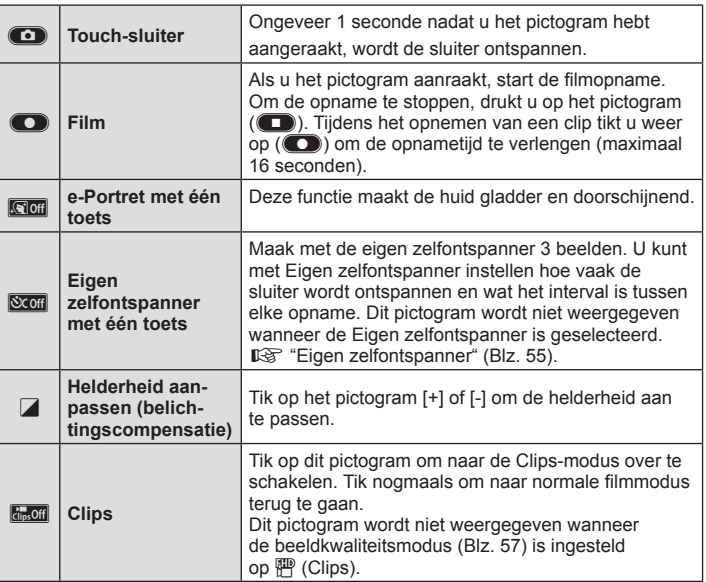

#### **2** Kadreer de opname.

• Let op dat uw vingers of de camerariem niet in de weg zitten van de lens.

#### **3** Raak **c** aan en maak een opname.

- Het opgenomen beeld verschijnt op de monitor.
- U kunt ook een opname maken door het onderwerp op de monitor aan te raken, of door de sluiter in te drukken.
- U kunt op afstand fotograferen door de camera met een smartphone te bedienen. **IG** "Op afstand fotograferen met een smartphone" (Blz. 116)
- Als de AF-modus in filmmodus is ingesteld op C-AF, staat [Fulltime AF] op [Aan].

# **Opnameopties gebruiken**

#### **Opnameopties oproepen**

U kunt veelgebruikte opnameopties oproepen met vooraf toegewezen knoppen. Om opnameopties te selecteren die niet aan knoppen zijn toegewezen, gebruikt u de live controle. U kunt deze gebruiken om de opnamefunctie te selecteren terwijl u het effect controleert op het scherm in de standen  $P$ ,  $A$ ,  $S$ ,  $M$ ,  $P$  en  $\blacksquare$ .

In de standaard instellingen wordt Live controle niet weergegeven in de modi **HAUTO**, ART en SCN. Als [Live controle] in Control (Blz. 91) op Aan wordt gezet, kunt u zelfs in de modi **HAUO. ART** en **SCN** Live controle gebruiken.

#### **Live controle**

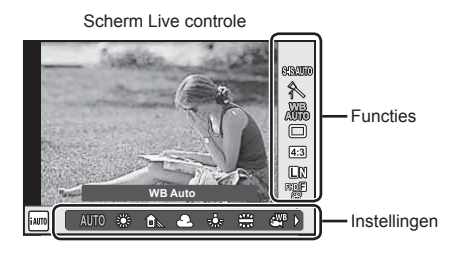

#### Beschikbare instellingen

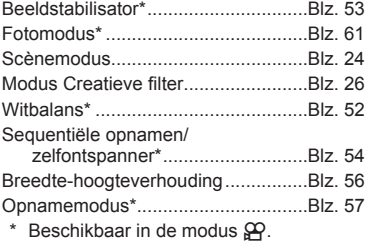

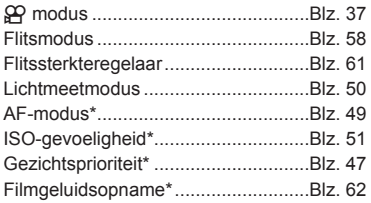

- **1** Druk op OK om de live controle weer te geven.
	- $\cdot$  Om de live controle te verbergen, drukt u nogmaals op OK.
- **2** Gebruik  $\triangle \nabla$  om de instellingen te selecteren, gebruik  $\triangleleft \triangleright$  om de geselecteerde instelling te wijzigen en druk vervolgens op  $OK$ .
	- Gebruik de subregelaar  $(\mathcal{O})$  om een instelling te selecteren.
	- De geselecteerde instellingen worden automatisch van kracht als er gedurende ongeveer 8 seconden geen handeling wordt uitgevoerd.

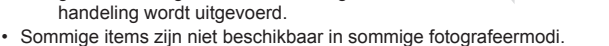

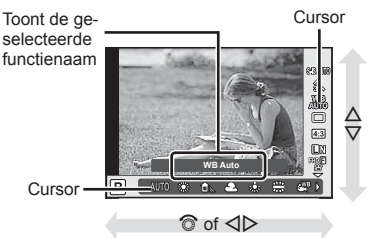

### **De belichting regelen (belichtingscompensatie)**

Druk op de knop  $\blacktriangleright$  ( $\triangle$ ) en gebruik de subregelaar ( $\textcircled{\tiny{\textcircled{\tiny\textcirc}}}$ ) of  $\textcircled{\tiny{\textcircled{\tiny\textcirc}}}$  om de belichtingscorrectie aan te passen. Kies voor positieve ("+") waarden om foto's lichter, en negatieve ("-") waarden om foto's donkerder te maken. De belichting kan met ±5.0 EV worden aangepast.

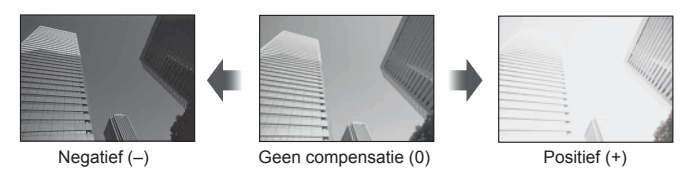

- $\cdot$  Belichtingscorrectie is niet beschikbaar in de modi  $H, U, O$ , M, of SCN.
- De monitorweergave kan slechts tot ±3.0 EV worden gewijzigd. Overschrijdt de belichting deze grens, dan zal de belichtingsbalk gaan knipperen.
- Films kunnen worden gecorrigeerd in een bereik tot ±3.0 EV.

# **Het AF-kader instellen (AF-veld)**

Kies welke van de 81 AF-kaders worden gebruikt om automatisch scherp te stellen.

- **1** Druk op de knop  $[\cdot \cdot \cdot]$  ( $\triangleleft$ ) om het AF-kader weer te geven.
- **2** Gebruik  $\Delta \nabla \triangleleft \triangleright$  om de weergave van één kader te selecteren en selecteer de AF-positie.
	- De modus "Alle doelen" wordt hersteld wanneer u de cursor van het scherm weg verplaatst.

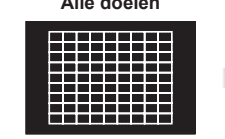

De camera kiest automatisch uit de volledige set doelen voor scherpstellen.

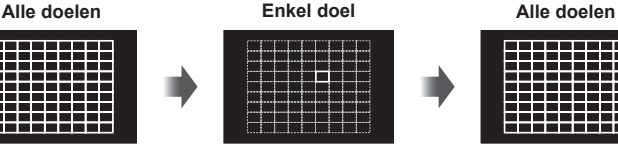

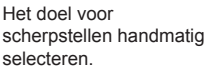

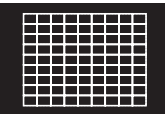

- Wanneer u een Four Thirds-systeemlens gebruikt, schakelt de camera automatisch naar de modus "Enkel doel".
- Het aantal en de grootte van de AF-velden zijn afhankelijk van de instelling voor [Dig. televoorzetlens], [Beeldverhouding] en groepsdoelen.

# **Klein gebied en groepsgebied gebruiken (Instelling AF-doel)**

U kunt de methode voor de selectie en grootte van het kader wijzigen. U kunt ook gezichtsprioriteit-AF selecteren (Blz. 47 ).

- **1** Druk op de knop  $\lceil \cdot \cdot \cdot \rceil$  (<) om het AF-kader weer te geven.
- **2** Druk op de knop INFO tijdens de selectie van het AF-gebied en kies een selectiemethode met  $\Delta \nabla$ .

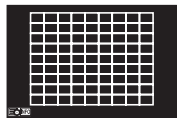

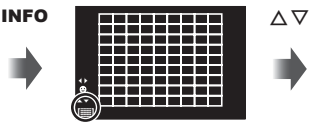

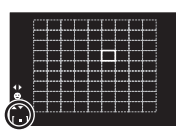

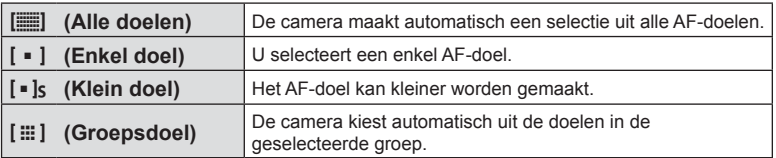

- Bij filmopnamen schakelt de camera automatisch naar de modus "Enkel doel".
- Wanneer u een Four Thirds-systeemlens gebruikt, schakelt de camera automatisch naar de modus "Enkel doel".

# **Gezichtsprioriteit-AF/pupilherkenning-AF**

De camera detecteert gezichten en past de scherpstelling en digitale ESP aan.

- **1** Druk op de knop  $\left[\cdot\right]$  ( $\triangleleft$ ) om het AF-kader weer te geven.
- **2** Druk op de knop INFO.
	- U kunt de selectiemethode voor het AF-gebied wijzigen.
- **3** Selecteer een optie met  $\triangleleft$  en druk op OK.

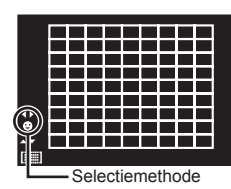

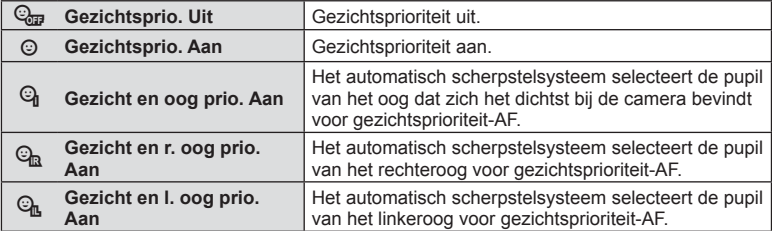

- **4** Richt de camera op het motief.
	- Als een gezicht wordt herkend, wordt dit aangegeven met een wit kader.
- **5** Druk de ontspanknop half in om scherp te stellen.
	- Wanneer de camera scherpstelt op het gezicht in het witte kader, wordt het kader groen.
	- Als de camera de ogen van het motief kan detecteren, wordt een groen kader weergegeven rond het geselecteerde oog. (pupilherkenning-AF)
- **6** Druk de sluiterknop helemaal in om een opname te maken.

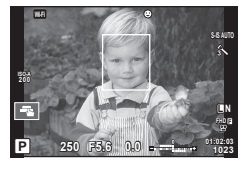

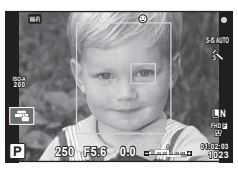

- Gezichtsprioriteit wordt alleen toegepast op de eerste opname van elke reeks sequentiële opnamen.
- Pupildetectie is niet beschikbaar in [C-AF].
- Afhankelijk van het motief en de instelling van de kunstfilter is het mogelijk dat de camera het gezicht niet correct detecteert.
- Bij een instelling [**[2]** (Digitale ESP-meting)] wordt bij de meting prioriteit gegeven aan gezichten.
- Gezichtsprioriteit is ook beschikbaar in [MF]. Gezichten die door de camera worden herkend, worden aangeduid door witte kaders.

# **Zoomkader-AF/zoom-AF (Super Spot AF)**

U kunt inzoomen op een deel van het beeld wanneer de scherpstelling wordt aangepast. Door een hoge zoomverhouding te kiezen, kunt u de automatische scherpstelling gebruiken om scherp te stellen op een kleiner gebied dan hetgeen normaal door het AF-kader wordt aangegeven. U kunt het scherpsteldoel ook nauwkeuriger positioneren.

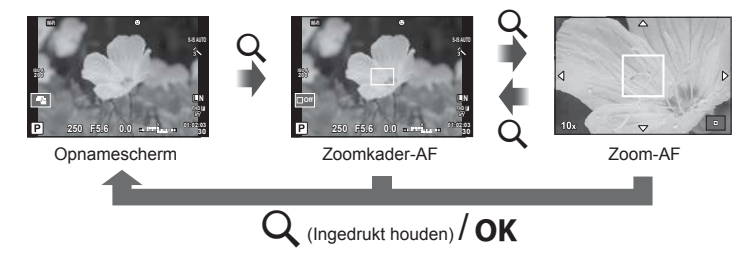

- **1** Druk de knop Q in en laat hem weer los om het zoomkader weer te geven.
	- Wanneer de camera werd scherpgesteld met automatisch scherpstellen net voor de knop werd ingedrukt, wordt het zoomkader weergegeven in de huidige scherpstelpositie.
	- Positioneer het zoomkader met  $\triangle \nabla \triangleleft \triangleright$ .
	- Druk op de knop INFO en gebruik  $\Delta \nabla$  om de zoomverhouding te selecteren. (×5, ×7, ×10, ×14)
- **2** Druk nogmaals op de knop Q om in te zoomen op het zoomkader.
	- Positioneer het zoomkader met  $\wedge \nabla \triangleleft \triangleright$ .
	- U kunt de zoomverhouding wijzigen door de subregelaar  $(\mathcal{O})$  te draaien.
- **3** Druk de sluiterknop half in om de autofocus te starten.
	- De camera stelt scherp met het motief dat zich in het midden van het beeld bevindt. Als u de scherpstelpositie wilt wijzigen, verplaatst u deze door het scherm aan te raken.
- U kunt het zoomkader ook weergeven en verplaatsen met behulp van het aanraakscherm.
- De zoom is alleen op de monitor zichtbaar en heeft geen invloed op de resulterende foto's.
- Als u een Four Thirds-systeemlens gebruikt, werkt de AF niet tijdens de zoomweergave.
- Tijdens het inzoomen maakt de IS (beeldstabilisator) geluid.

# **Een scherpstelmodus selecteren (AF-modus)**

Selecteer een scherpstelmethode (scherpstelmodus).

U kunt afzonderlijke scherpstelmethodes kiezen voor de modus Fotograferen en de  $modus$   $\mathfrak{L}$ .

**1** Druk op OK om de live controle weer te geven, en gebruik  $\triangle \nabla$  om de AF-modus in te stellen.

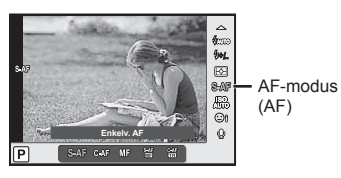

- 2 Selecteer een optie met  $\triangleleft$  b en druk op OK.
	- De geselecteerde AF-modus wordt weergegeven op de monitor.

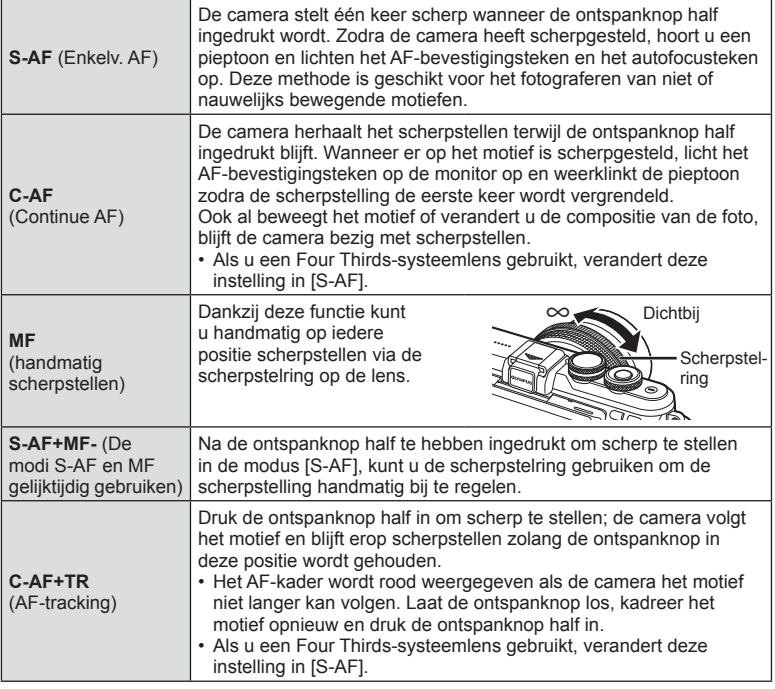

- De camera kan mogelijk niet scherpstellen als het motief schaars verlicht is, wordt verduisterd door nevel of rook of te weinig contrast vertoont.
- Als u een Four Thirds-systeemlens gebruikt, is AF niet beschikbaar bij het opnemen van films.
- U kunt de AF-modus niet instellen als de MF-scherpstelvergrendeling van de lens is ingesteld op MF.

#### $50$  NL

## **De helderheid van hoge lichten en schaduwen wijzigen**

Druk op de  $\blacktriangleright$ -knop ( $\triangle$ ) en vervolgens op de **INFO**-knop om het menu Licht- & Schaduwcontrole weer te geven. Gebruik  $\triangleleft$  om een toonniveau te kiezen. Kies voor 'laag' om schaduwgebieden donkerder te maken of 'hoog' om highlights lichter te maken.

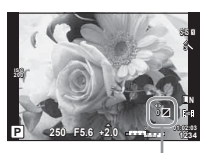

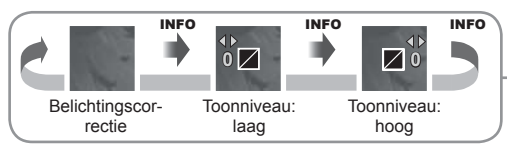

# **Kiezen hoe de camera de helderheid meet (meting)**

U kunt kiezen hoe de camera de helderheid van het motief meet.

**1** Druk op **OK** om de live controle weer te geven, en gebruik  $\Delta \nabla$ om het metende item in te stellen.

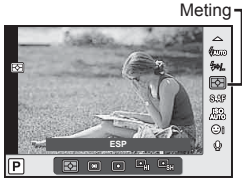

**2** Selecteer een optie met  $\triangleleft$  en druk op OK.

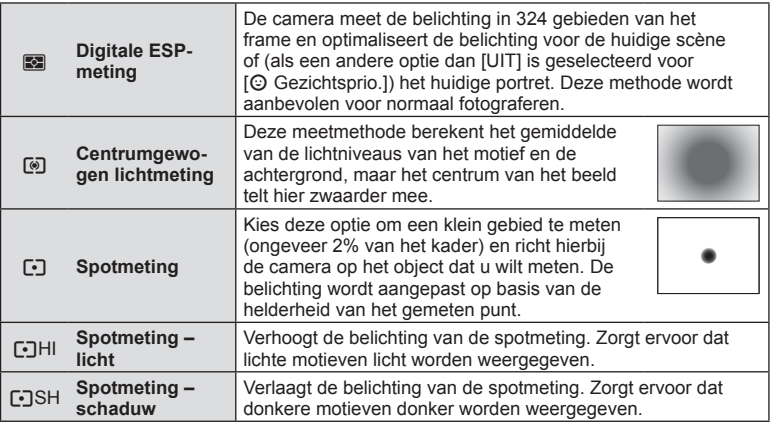

**3** Druk de sluiterknop half in.

• Normaal begint de camera te meten wanneer de ontspanknop half wordt ingedrukt en wordt de scherpstelling vergrendeld zolang de ontspanknop in deze positie wordt gehouden.

# **ISO-gevoeligheid**

Door de ISO-gevoeligheid te verhogen, treedt er meer ruis (korrel) op in het beeld maar kunt u foto's nemen bij weinig licht. De aanbevolen instelling in de meeste situaties is [AUTO]. Deze instelling start bij ISO 200 — een waarde voor een evenwichtige verhouding tussen ruis en dynamisch bereik — en past vervolgens de ISO-gevoeligheid aan afhankelijk van de opnameomstandigheden.

1 Druk op OK om de live controle weer te geven, en gebruik  $\Delta \nabla$ om het ISO-gevoeligheidsitem in te stellen.

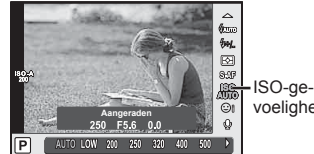

voeligheid

2 Selecteer een optie met  $\triangleleft$  b en druk op OK.

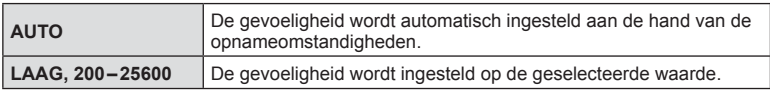

#### **Kleur aanpassen (witbalans)**

De witbalans (WB) zorgt ervoor dat witte objecten in beelden opgenomen door de camera er ook wit uitzien. Onder de meeste omstandigheden is [AUTO] geschikt, maar u kunt ook andere waarden selecteren op basis van de lichtbron wanneer u met [AUTO] niet de gewenste resultaten bereikt of u een bepaalde kleurtoon wilt oproepen in uw beelden.

**1** Druk op **OK** om de live controle weer te geven, en gebruik  $\Delta \nabla$  om de witbalans in te stellen.

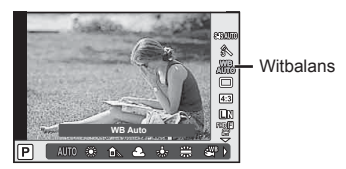

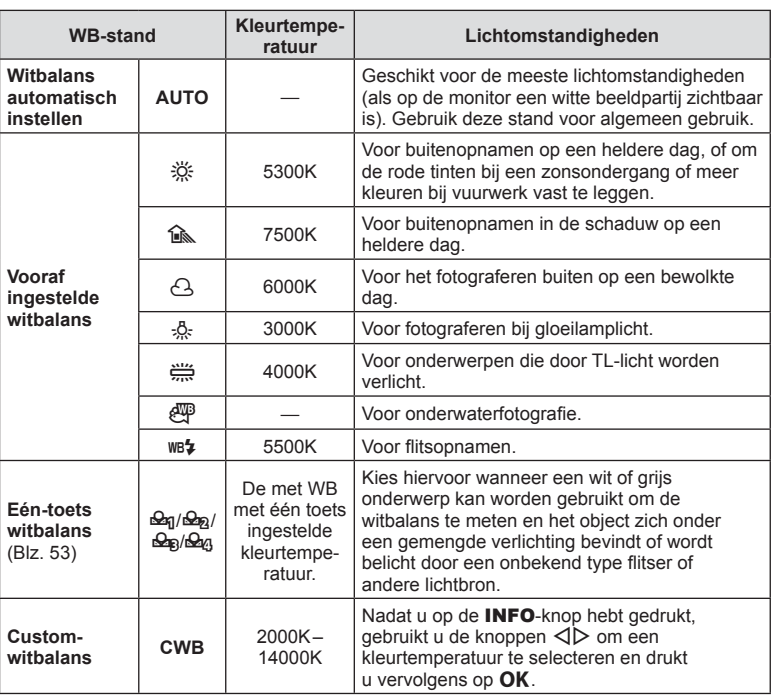

2 Selecteer een optie met  $\triangleleft$  b en druk op OK.

#### **One-touch witbalans**

Meet de witbalans door een blad papier of een ander wit object te kadreren bij de belichting die u zult gebruiken voor de uiteindelijke foto. Dit is handig als u een onderwerp niet alleen bij natuurlijk licht fotografeert, maar ook bij andere lichtbronnen met verschillende kleurtemperaturen.

- **1** Selecteer  $\left[\frac{Q_{01}}{Q_{01}}, \left[\frac{Q_{02}}{Q_{01}}\right]\right]$  (witbalans met één toets 1, 2, 3 of 4) en druk op de knop INFO.
- **2** Maak een foto van een stuk kleurloos papier (wit of grijs).
	- Kadreer het object zodat dit de monitor vult en er geen schaduwen op zichtbaar zijn.
	- Het scherm voor one-touch witbalans verschijnt.
- **3** Selecteer [Ja] en druk op OK.
	- De nieuwe waarde wordt opgeslagen als een voorgeprogrammeerde witbalansoptie.
	- De nieuwe waarde blijft opgeslagen tot de witbalans met één knop opnieuw wordt gemeten. Uitschakelen van de camera wist de gegevens niet.

# $\overleftrightarrow{\mathbf{S}}$  Tips

• Als het onderwerp te licht, te donker of zichtbaar gekleurd is, wordt de melding [WB NG Opnieuw] weergegeven en wordt er geen waarde opgemeten. Corrigeer het probleem en herhaal de procedure vanaf stap 1.

# **Camerabewegingen beperken (beeldstabilisator)**

U kunt de camerabeweging beperken die zich kan voordoen als u foto's maakt wanneer er weinig licht is of wanneer u fotografeert bij een hoge vergroting. De beeldstabilisator start wanneer u de ontspanknop half indrukt.

**1** Druk op OK om de live controle weer te geven, en gebruik  $\Delta \nabla$  om de beeldstabilisator in te stellen.

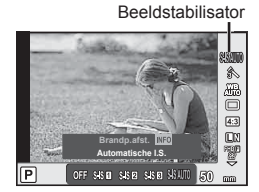

**2** Selecteer een optie met  $\triangleleft$  en druk op OK.

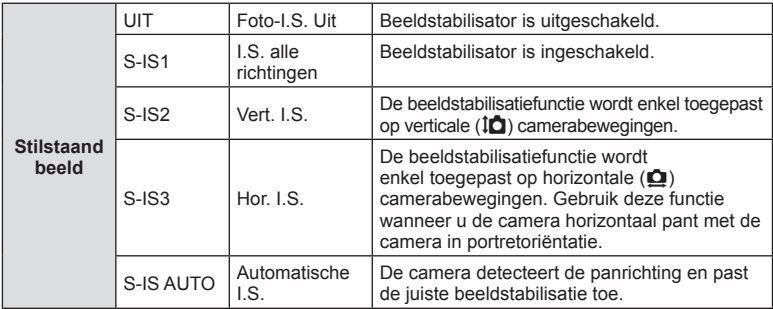

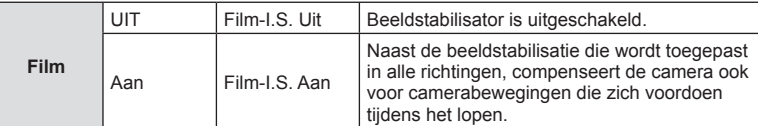

#### **Een brandpuntsafstand kiezen (behalve voor Micro Four Thirds-/Four Thirds-lenzen)**

Gebruik informatie over de brandpuntsafstand om camerabewegingen te verminderen bij het maken van foto's met andere lenzen dan Micro Four Thirds-lenzen of Four Thirds-lenzen.

- Selecteer [Beeldstab.], druk op de knop INFO, selecteer een brandpuntsafstand met behulp van  $\triangleleft$  ben druk op OK.
- Kies een brandpuntsafstand tussen 8 mm en 1000 mm.
- Kies de waarde die het dichtst aansluit bij de waarde die op de lens gedrukt staat.
- De beeldstabilisator kan te grote camerabewegingen of camerabewegingen die optreden wanneer de sluitertijd op de langste tijd is ingesteld, niet corrigeren. In dergelijke gevallen dient u een statief te gebruiken.
- Als u een statief gebruikt, dient u [Beeldstab.] in te stellen op [OFF].
- Wanneer u een lens gebruikt met een beeldstabilisatiefunctieschakelaar, wordt prioriteit gegeven aan de lensinstellingen.
- Wanneer de beeldstabilisatie bij de lens prioriteit krijgt en de camera is ingesteld op [S-IS-AUTO], wordt [S-IS1] gebruikt in plaats van [S-IS-AUTO].
- U hoort eventueel een werkingsgeluid of trilling als de beeldstabilisator wordt ingeschakeld.

#### **Wanneer u een lens gebruikt met een beeldstabilisatiefunctieschakelaar**

Stel de beeldstabilisator van de camera en de beeldstabilisatiefunctieschakelaar van de lens in. Gebruikt u de beelstabilisator niet, zet dan beide functies op de camera en de lens op 'uit'.

#### **Sequentiële opnamen/de zelfontspanner gebruiken**

Blijf de ontspanknop helemaal indrukken om een reeks foto's te maken. U kunt ook foto's maken met behulp van de zelfontspanner.

- **1** Druk op de  $\Box$ <sub>I</sub> $\Diamond$ <sup>3</sup>-knop ( $\nabla$ ) om repeterende opnamen/zelfontspanner weer te geven.
	- Gebruik de OK-knop ook om de live controle weer te geven, en door  $\Box$  / $\Diamond$ -item (sequentiële opnamen/zelfontspanner) te kiezen door middel van  $\Delta \nabla$ .
	- U kunt dit ook instellen via [U|O|O| in  $\blacksquare$  Opnamemenu 2.

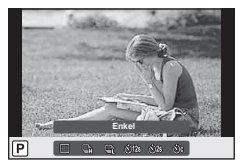

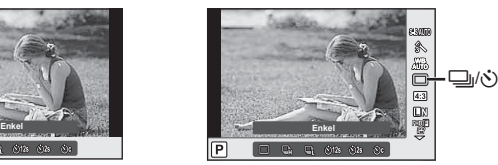

#### **2** Selecteer een optie met  $\triangleleft$  en druk op OK.

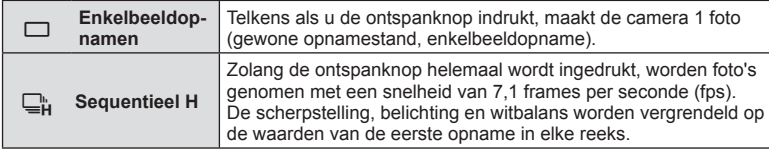

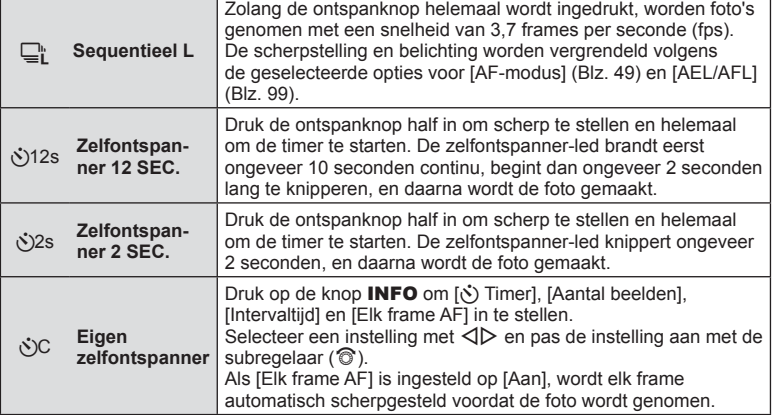

- Om de geactiveerde zelfontspanner voortijdig te stoppen, drukt u op  $\nabla$ .
- Als u  $\Box$  gebruikt, verschijnt tijdens het opnemen geen bevestigingsafbeelding. De afbeelding wordt na afloop van het fotograferen opnieuw weergegeven. Als u gebruikt, wordt de daarvòòr gemaakte foto weergegeven.
- De snelheid van sequentiële opnamen varieert afhankelijk van de lens die u gebruikt en de scherpstelling van de zoomlens.
- Als tijdens repeterende opnamen de batterijspanningsindicator begint te knipperen, stopt de camera met fotograferen en begint de gemaakte foto's op te slaan op het geheugenkaartje. Als batterijvoeding te laag is, kan de camera misschien niet alle foto's opslaan.
- Bij fotograferen met de zelfontspanner kunt u de camera het beste op een statief zetten.
- Als u voor de camera gaat staan om de ontspanknop half in te drukken bij het gebruik van de zelfontspanner, is het mogelijk dat de foto onscherp is.

### **De beeldverhouding instellen**

U kunt de breedte-hoogteverhouding (verhouding tussen horizontaal en verticaal) wijzigen terwijl u foto's maakt. Afhankelijk van uw voorkeur kunt u de breedtehoogteverhouding instellen op [4:3] (standaard), [16:9], [3:2], [1:1] of [3:4].

- **1** Druk op OK om de live controle weer te geven, en gebruik  $\Delta \nabla$  om de beeldverhouding in te stellen.
- **2** Selecteer de gewenste beeldverhouding met  $\langle \rangle$  en druk op **OK**.
- JPEG-beelden worden bijgesneden naargelang de geselecteerde breedtehoogteverhouding; RAW-beelden daarentegen worden niet bijgesneden, maar worden opgeslagen met informatie over de geselecteerde breedte-hoogteverhouding.
- Wanneer RAW-beelden worden weergegeven, wordt de geselecteerde breedtehoogteverhouding weergegeven.

#### **De beeldkwaliteit kiezen (beeldkwaliteit foto)**

U kunt een beeldkwaliteit instellen voor foto's. Selecteer een kwaliteit die geschikt is voor de toepassing (zoals voor het verwerken op de pc, gebruik op websites enz.).

**1** Druk op **OK** om de live controle weer te geven, en gebruik  $\Delta \nabla$  om een filmbeeldkwaliteit in te stellen voor stilstaande beelden.

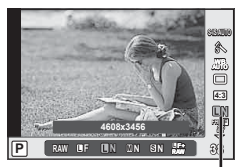

Modus beeldkwaliteit voor foto's

**2** Selecteer een optie met  $\triangleleft$  en druk op OK.

Maak uw keuze uit RAW- en JPEG-modi (FF, FIN, MN en SN). Kies een JPEG+RAWoptie om zowel een RAW- als een JPEG-beeld op te slaan bij elke opname. De JPEGmodi zijn een combinatie van resolutie ( $\blacksquare$ ,  $\blacksquare$  en  $\blacksquare$ ) en compressiefactor (SF, F, N en B). Als u een andere combinatie wilt selecteren dan **UF/UN/MN/SN**, verander dan de  $instellar$ [4]  $\leq$   $\leq$   $Instellar$ ] (Blz. 94) in het aangepast menu.

#### **RAW-beeldgegevens**

Dit type (extensie ".ORF") slaat onverwerkte beeldgegevens op voor latere verwerking. RAW-beeldgegevens kunnen niet worden weergegeven met andere camera's of software en RAW-beelden kunnen niet worden geselecteerd om ze af te drukken. Met deze camera kunnen JPEG-kopieën worden gemaakt van RAW-beelden. L<sup>og "</sup>Foto's bewerken" (Blz. 85)

# **De beeldkwaliteit kiezen (beeldkwaliteit fi lm)**

Stel een modus filmbeeldkwaliteit in voor het gewenste gebruik.

- **1** Zet de functieknop op  $\mathbb{R}$ .
- **2** Druk op OK om de live controle weer te geven, en gebruik  $\Delta \nabla$  om een filmbeeldkwaliteit in te stellen.

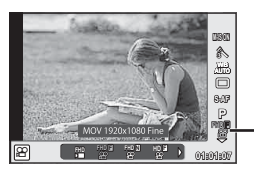

Modus beeldkwaliteit film

- **3** Selecteer een optie met behulp van  $\triangle$ .
	- Druk op de INFO-knop om de opnametijd van clips te wijzigen, en pas instellingen aan met behulp van de subregelaar ( $\circled{?}$ ).

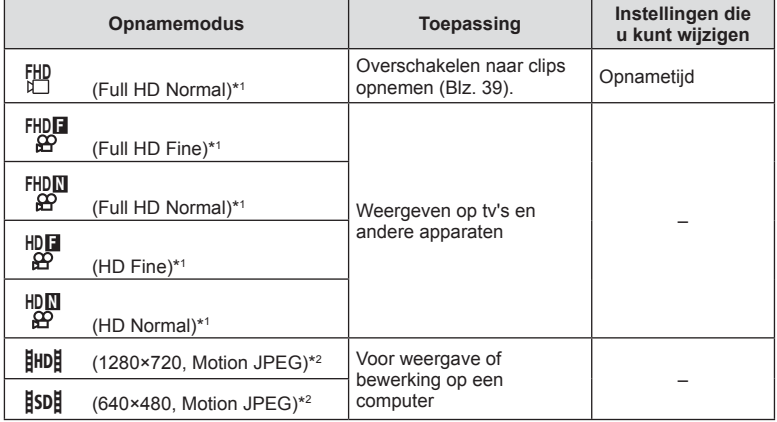

1 Bestandsformaat MPEG-4 AVC/H.264. Bestanden kunnen tot 4 GB groot zijn. Individuele films kunnen maximaal 29 minuten lang zijn.

\*2 Bestanden kunnen tot 2 GB groot zijn.

• Afhankelijk van het type van het gebruikte kaartje kan de opname eindigen voor de maximale lengte is bereikt.

4 Druk op OK om wijzigingen op te slaan.

# **Een fl itser gebruiken (fl itserfotografi e)**

De flitser kan handmatig naar wens worden ingesteld. De flitser kan in heel wat verschillende opnameomstandigheden worden gebruikt.

- **1** Verwijder de contactafdekking van de flitser en bevestig de flitser op de camera.
	- Schuif de flitser volledig in tot deze tegen de achterzijde van de schoen komt en goed op zijn plaats zit.

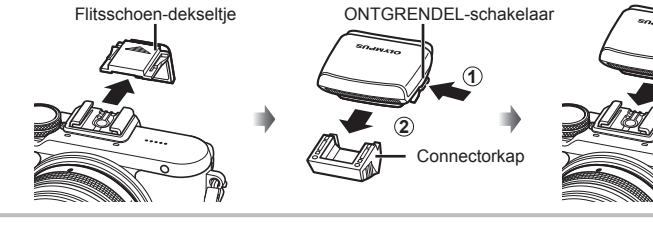

# **De fl itser verwijderen**

Druk op de ONTGRENDEL-schakelaar terwijl u de flitser verwijdert.

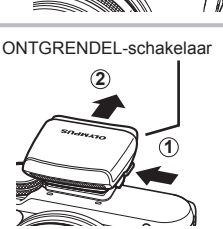

### 2 Klap de flitserkop uit.

• Klap de flitserkop neer wanneer u de flitser niet gebruikt.

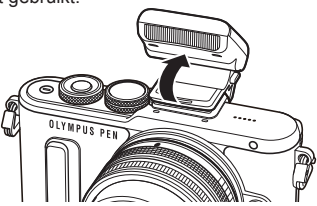

- **3** Druk op de  $\blacklozenge =$  knop ( $\triangleright$ ) om de flitsmodus weer te geven.
	- U kunt ook op OK drukken om de live controle weer te geven, en de flitsmodus kiezen met  $\Delta \nabla$ .

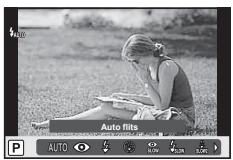

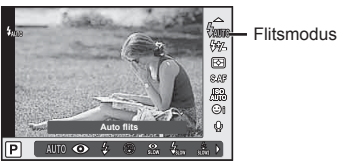

**4** Selecteer een optie met  $\triangleleft$  en druk op OK.

• De beschikbare opties en de volgorde waarin deze worden weergegeven variëren naargelang de opnamemodus.  $\mathbb{R}$  "One-touch witbalans" (Blz. 53)

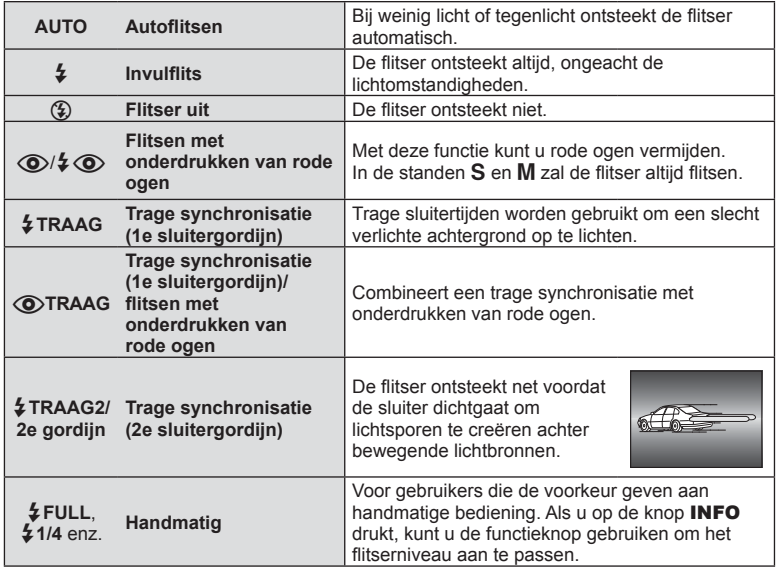

- Bij  $[①$ / $\ddagger$   $④$  (flitsen met onderdrukken van rode ogen)] duurt het na de inleidende flitsen ongeveer 1 seconde voordat de sluiter ontspant. Beweeg de camera niet zolang de opname niet is voltooid.
- $\overline{[Q]}$   $\leftarrow$   $\overline{[Q]}$  (Flitsen met onderdrukken van rode ogen)] werkt mogelijk niet efficiënt onder bepaalde opnameomstandigheden.
- Als de flitser ontsteekt, is de sluitertijd ingesteld op 1/250 sec. of korter. Als u met de Invulflits een onderwerp tegen een lichte achtergrond fotografeert, kan de achtergrond overbelicht zijn.

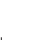

#### **Beschikbare fl itsmodi in de diverse fotografeerstanden**

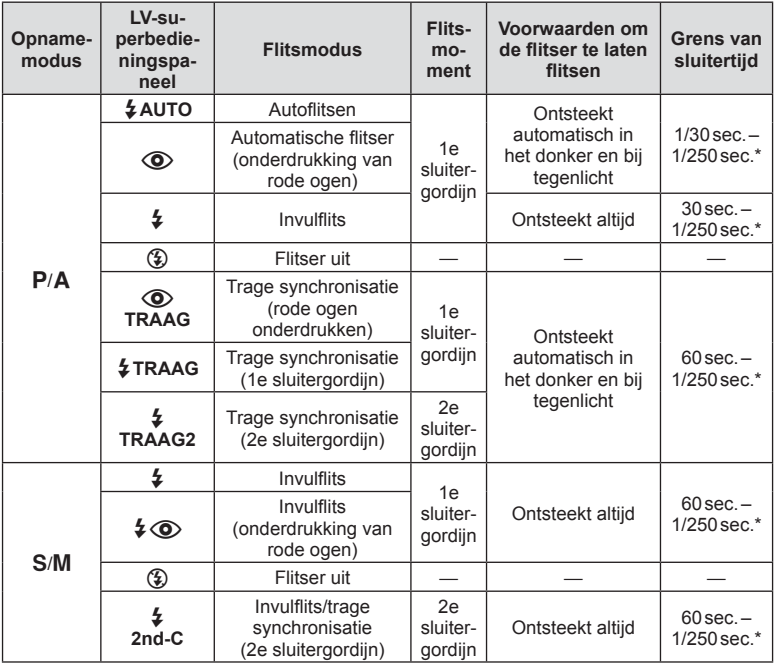

•  $\frac{1}{4}$  AUTO  $\circledS$  kan worden ingesteld in modus *HAUTO*.

\* 1/200 sec. bij gebruik van een afzonderlijk verkochte externe flitser.

#### **Minimumbereik**

De lens kan schaduwen werpen over objecten die zich dicht bij de camera bevinden, wat tot vignettering leidt, of de onderwerpen kunnen te helder zijn, zelfs bij minimale flitssterkte.

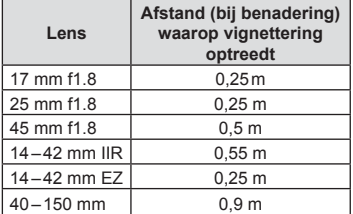

• Externe flitsers kunnen worden gebruikt om vignettering te voorkomen. Om overbelichte foto's te voorkomen, selecteert u de modus A of M en kiest u een hoge f-waarde, of u vermindert de ISO-gevoeligheid.

**AUTO**

Regelaar flitserintensiteit

**i ISO AUTO**  $\theta$ **S-AF AUTO**

# **Uitgangsvermogen van de fl its aanpassen (regelen van de fl itserintensiteit)**

Het uitgangsvermogen van de flitser kan worden aangepast als u vindt dat uw onderwerp overbelicht is, of onderbelicht hoewel de belichting in de rest van het beeld in orde is.

- **1** Druk op **OK** om de live controle weer te geven, en selecteer de flitssterkte met behulp van  $\wedge \nabla$ .
- **2** Selecteer een waarde voor de flitscompensatie met behulp van  $\triangleleft$  en druk op OK.

**P <sup>0</sup>**

**0.0**

- Deze instelling heeft geen effect wanneer de flitserfunctie voor de externe flitser is ingesteld op HANDMATIG.
- Wijzigingen van de flitssterkte die met de externe flitser werden aangebracht, worden opgeteld bij de wijzigingen van de flitssterkte die met de camera werden gemaakt.

# **Verwerkingsopties (fotomodus)**

Selecteer een beeldeffect en voer individuele aanpassingen uit voor contrast, scherpte en andere parameters (Blz. 76). Wijzigingen aan elke fotomodus worden afzonderlijk opgeslagen.

**1** Druk op **OK** om de live controle weer te geven, en gebruik  $\Delta \nabla$  om de fotomodus in te stellen.

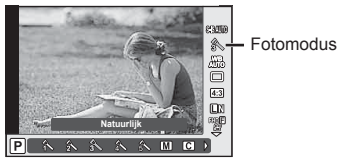

# **2** Selecteer een item met  $\triangleleft$  en druk op OK.

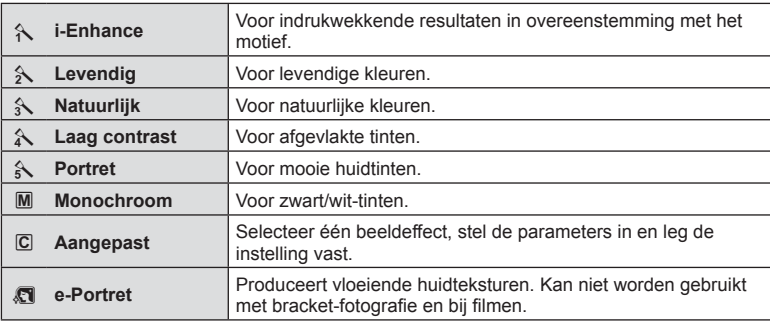

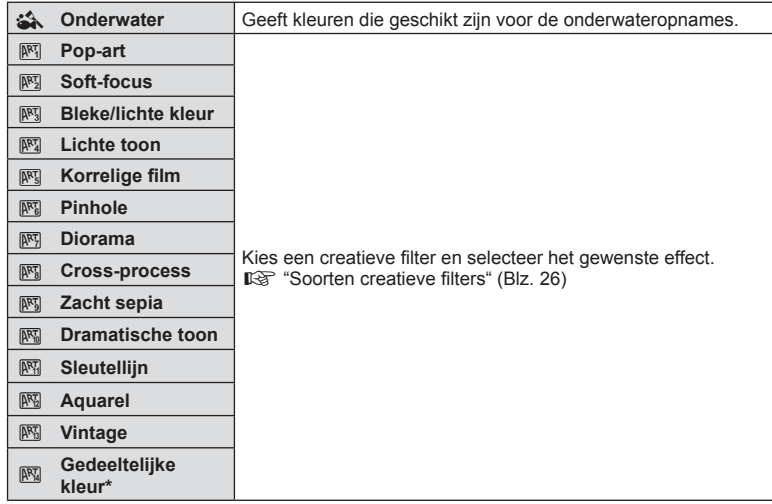

\* Na met  $\triangleleft$  Gedeeltelijke kleur te hebben gekozen, drukt u op de knop INFO om de kleurenring weer te geven.

### **Opties voor fi lmgeluid (fi lms met geluid opnemen)**

U kunt het opnamegeluid instellen bij het filmen.

**1** Draai de functieknop naar  $\mathbb{R}$ , druk op  $\mathsf{OK}$  om de live controle weer te geven en selecteer het filmgeluid met behulp van  $\Delta \nabla$ .

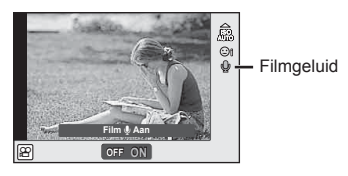

- 2 Schakel AAN/UIT met  $\triangleleft$  b en druk op OK.
- Als u geluid in een film opneemt, kan het geluid van de lensactivering en van de camerawerking worden opgenomen. Indien gewenst kunnen deze geluiden onderdrukt worden door op te nemen met [AF-modus] ingesteld op [S-AF] of door het aantal keren dat u op de knoppen drukt te beperken.
- In de modus 图 (Diorama) worden geen geluiden opgenomen.
- Wanneer het opnemen van geluid bij filmpjes is ingesteld op [OFF], wordt  $\mathbb{Q}_{\mathbb{H}}$ weergegeven.

*2*

# *Effecten toevoegen aan een film*

U kunt films opnemen die gebruik maken van de beschikbare effecten in de stand Fotograferen. Stel de regelaar in op  $\Omega$  om de instellingen te activeren.

1 Draai de functieknop naar  $\mathfrak{P}_1$ , druk op OK om de live controle weer te geven en selecteer de opnamemodus met behulp van  $\Delta \nabla$ .

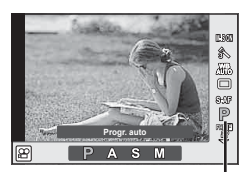

**Opnamemodus** 

2 Gebruik  $\triangleleft$   $\triangleright$  om een opnamemodus te kiezen en druk op **OK**.

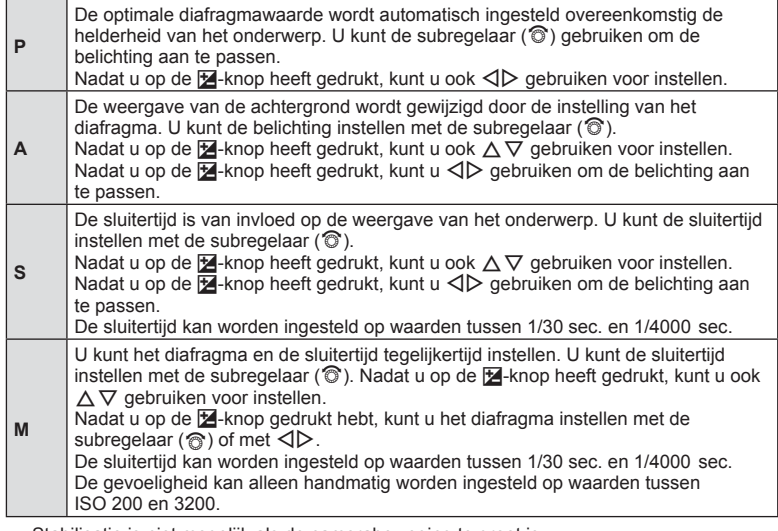

• Stabilisatie is niet mogelijk als de camerabeweging te groot is.

• Als de binnenzijde van de camera warm wordt, wordt de opname automatisch gestopt om de camera te beschermen.

• Bij sommige creatieve filters is de werking van [C-AF] beperkt.

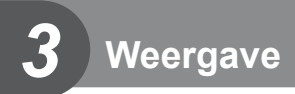

# **Informatieweergave tijdens het afspelen**

#### **Beeldinformatie afspelen**

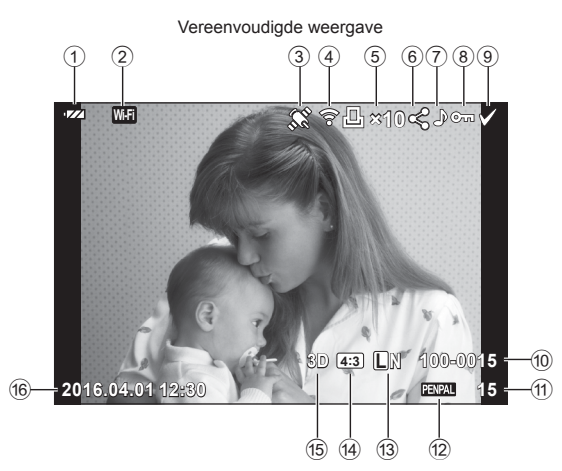

Volledige weergave (17)  $(18)$ 19  $(20)(2)$  $\overline{\mathbf{r}}$  W.Fi z **⊱⊡**∤1∥<ి?⊶∧  $\infty$  $\overline{P}$ 250 F5.6 22) 囨  $+2.0$  $45$ mm  $(23)$ 图 +1.0  $(24)$ **WB**<br>AUTO  $A + 4$  $G+4$  $(25)$ **ISO 400 Adobe**  $\circled{26}$  $\hat{\textbf{N}}$ Natuurlijk -27)  $= 4608 \times 3456$  $1/8$  $(28)$ 3D 233 UN 100-0015 2016.04.01 12:30 sb 15  $(33)$  $(32)$   $(31)$   $(30)$   $(29)$ 

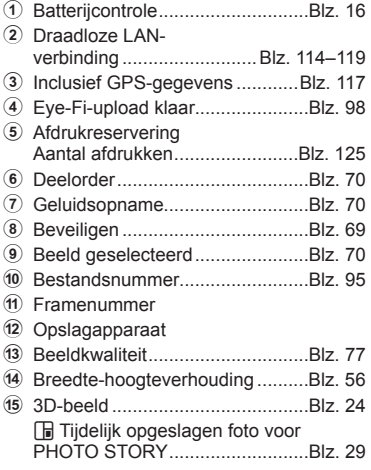

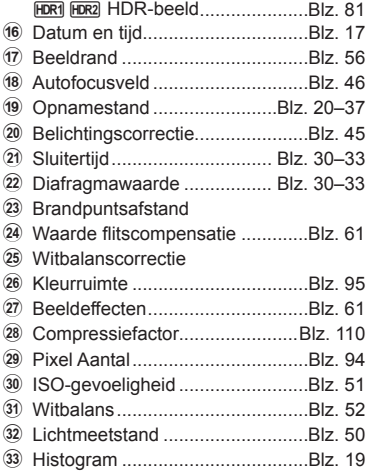

### **De informatieweergave omschakelen**

 U kunt de informatie die tijdens de weergave op de monitor verschijnt, wijzigen via de INFO-knop.

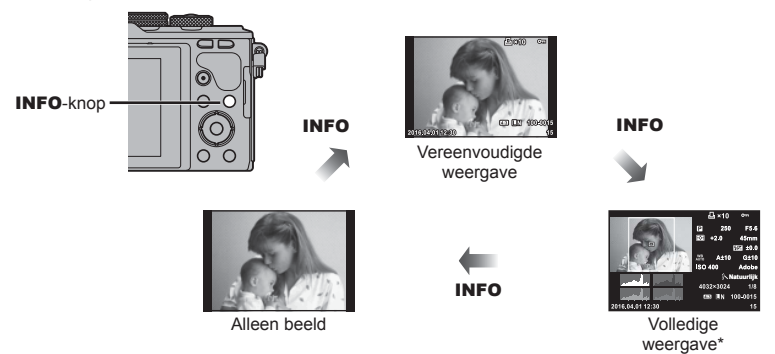

\* Niet weergegeven tijdens het afspelen van filmbeelden.

# **Foto's en films bekijken**

### **1** Druk op de knop  $\boxed{\blacktriangleright}$ .

- Uw meest recente foto of film wordt weergegeven.
- Selecteer de gewenste foto of film met de subregelaar  $(\mathcal{O})$  of het pijlveld.
- Druk de ontspanknop half in om naar de opnamemodus terug te keren.

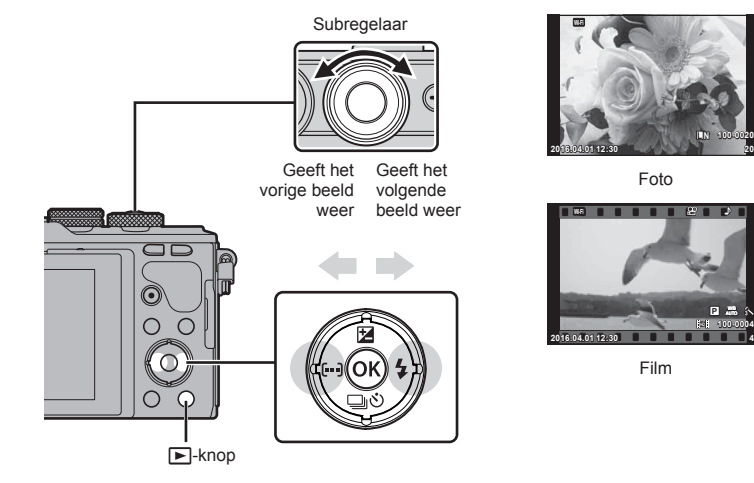

**100-0004 P**

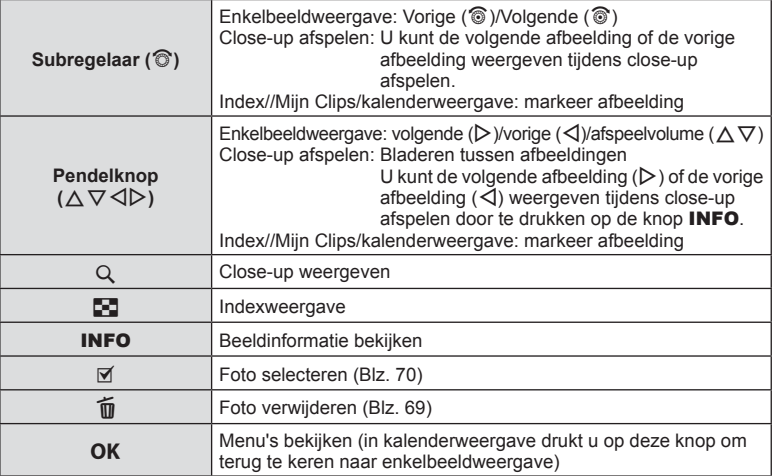

# NL **67 Weergave** *D* Meergave

#### **Indexweergave/kalenderweergave**

- Voor enkelbeeldweergave, druk op de E-1-knop voor indexweergave. Druk nogmaals op de G-knop voor de weergave van Mijn Clips en nogmaals voor kalenderweergave.
- Druk op OK om terug te keren naar de enkelbeeldweergave.

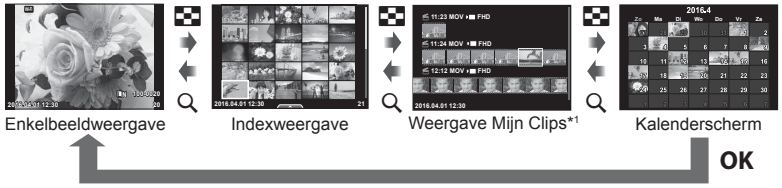

\*1 Als een of meer Mijn Clips zijn gemaakt, worden deze hier weergegeven (Blz. 39).

# **Foto's bekijken**

#### **Gezoomd weergeven**

In enkelbeeldweergave, druk op de  $Q$ -knop om in te zoomen. Druk op de  $\blacksquare$ -knop om terug te gaan naar enkelbeeldweergave.

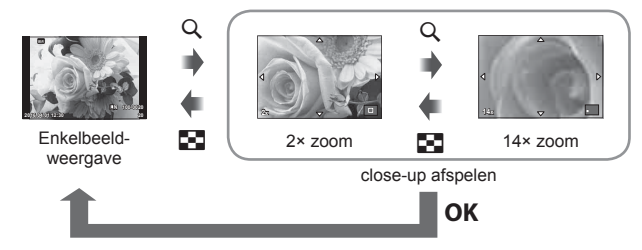

#### **Roteren**

Instellen of foto's al dan niet worden gedraaid.

- **1** Geef de foto weer en druk op OK.
- **2** Selecteer [Roteren] en druk op OK.
- **3** Druk op  $\triangle$  om de afbeelding linksom te draaien of op  $\nabla$  om de afbeelding rechtsom te draaien; de afbeelding draait telkens wanneer u op de knop drukt.
	- Druk op OK om de instellingen op te slaan en af te sluiten.
	- Het geroteerde beeld wordt opgeslagen met de huidige oriëntatie.
	- Films, 3D-foto's en beveiligde afbeeldingen kunnen niet worden geroteerd.

#### **Diavoorstelling**

Hierbij worden de afbeeldingen die op het kaartje zijn opgeslagen één voor één weergegeven.

**1** Druk tijdens het afspelen op **OK** en selecteer  $\left[\sqrt{m}\right]$ .

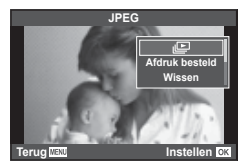

#### **2** Pas de instellingen aan.

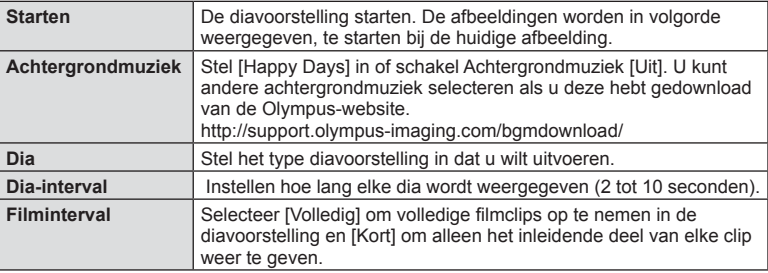

- **3** Selecteer [Start] en druk op OK.
	- De diavoorstelling start.
	- Druk op  $OK$  om de diavoorstelling te stoppen.

#### **Volume**

Druk op  $\Delta \nabla$  tijdens de diavoorstelling om het algemene volume van de luidspreker van de camera aan te passen. Druk op  $\triangleleft\triangleright$  als de volumeregelaar zichtbaar is om de balans aan te passen tussen het geluid dat met de foto of film is opgenomen en de achtergrondmuziek.

#### **Volume**

Het volume kan worden aangepast door op  $\triangle$  of  $\nabla$  te drukken tijdens enkelbeeldweergave en filmweergave.

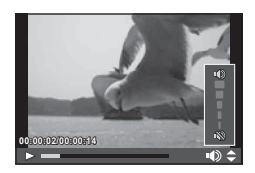

# **Films bekijken**

Selecteer een film en druk op OK om het weergavemenu weer te geven. Selecteer [Filmweergave] en druk op OK om het afspelen te starten. Spoel vooruit en achteruit met  $\triangleleft$ / $\triangleright$ .

Druk nogmaals op  $\overline{OK}$  om de weergave te pauzeren. Gebruik, als de weergave is onderbroken,  $\triangle$  om het eerste beeld weer te geven en  $\nabla$  om het laatste beeld weer te geven. Gebruik  $\triangleleft$  of de subregelaar ( $\circledcirc$ ) om eerdere en latere beelden weer te geven. Druk op de knop MENU om de weergave te stoppen.

• Het is aan te bevelen de meegeleverde computersoftware te gebruiken om films op een computer weer te geven. Voordat u de software voor het eerst start, dient u de camera aan te sluiten op de computer.

# **Afbeeldingen beveiligen**

U kunt afbeeldingen beveiligen tegen toevallige verwijdering. Geef de afbeelding weer die u wilt beveiligen en druk op  $\overline{OK}$  om het weergavemenu te openen. Selecteer [O $\overline{\phantom{a}}$ ] en druk op OK, druk daarna op  $\wedge$  of  $\nabla$ om de afbeelding te beveiligen. Beveiligde afbeeldingen worden aangegeven met het pictogram  $O_{\blacksquare}$  (beveiligen). Druk op  $\wedge$  of  $\nabla$  om de beveiliging op te heffen. U kunt ook meerdere geselecteerde afbeeldingen beveiligen.

**I**l§ "Afbeeldingen selecteren ([O¬], [Selectie wissen], [Geselect. deelorder])" (Blz. 70)

• Bij het formatteren van de geheugenkaart worden alle afbeeldingen gewist, ook de beveiligde afbeeldingen.

# **Afbeeldingen wissen**

Geef een afbeelding weer die u wilt wissen en druk op  $\overline{m}$ . Selecteer [Ja] en druk op OK. U kunt afbeeldingen wissen zonder de bevestigingsstap door de knopinstellingen te veranderen.  $\mathbb{R}$  [Snel Wissen] (Blz. 95)

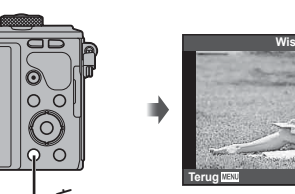

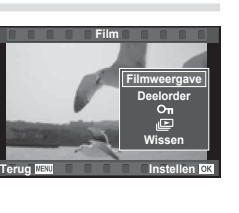

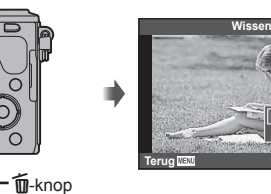

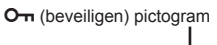

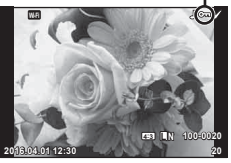

**Ja Nee Instellen**

### **Een overdrachtorder instellen voor foto's (Deelorder)**

U kunt eerst de beelden selecteren die u naar een smartphone wilt overbrengen. U kunt ook alleen de beelden in de deelorder doorzoeken. Bij het weergeven van de beelden die u wilt overbrengen, drukt u op OK om het weergavemenu te openen. Als u [Deelorder] hebt geselecteerd, drukt u op **OK** en vervolgens drukt u op  $\triangle$  of  $\nabla$  om een deelorder in te stellen voor een afbeelding en  $\leq$  weer te geven. Druk op  $\wedge$  of  $\nabla$ om een deelorder te annuleren.

U kunt vooraf afbeeldingen selecteren die u wilt overbrengen en tegelijk een deelorder instellen.  $\mathbb{R}$  "Afbeeldingen selecteren ([O-n], [Selectie wissen], [Geselect. deelorder])" (Blz. 70) "Foto's overbrengen naar een smartphone" (Blz. 116)

- U kunt een deelorder instellen op maximaal 200 afbeeldingen.
- Deelorders kunnen niet worden ingesteld voor Afbeeldingen in RAW-formaat of voor films in Motion JPEG-formaat (HHDH of HSDH).

#### **Afbeeldingen selecteren ([**0**], [Selectie wissen], [Geselect. deelorder])**

U kunt meerdere foto's selecteren voor [O-n], [Selectie wissen] of [Geselect. deelorder].

Druk op de knop Ø op het indexweergavescherm (Blz. 67) om een beeld te selecteren; er verschijnt een pictogram  $\blacktriangleright$  in de afbeelding. Druk nogmaals op de knop  $\blacktriangleright$  om

de selectie ongedaan te maken.

Druk op  $\overline{OK}$  om het menu weer te geven en selecteer vervolgens uit [O-n]. [Selectie wissen] en [Geselect.] deelorder].

Deze functie is ook beschikbaar bij het weergeven van een enkel beeld.

### **Geluid opnemen**

U kunt een audio-opname (tot 30 sec. lang) toevoegen aan de huidige foto.

- **1** Geef de foto weer waaraan u een audio-opname wilt toevoegen en druk op  $\mathsf{OK}$ .
	- Audio-opname is niet mogelijk bij beveiligde afbeeldingen.
	- Audio-opname is ook beschikbaar in het weergavemenu.
- **2** Selecteer [U] en druk op OK.
	- Selecteer [Nee] om te annuleren zonder een opname toe te voegen.
- **3** Selecteer [ $\bullet$  Start] en druk op **OK** om de opname te starten.
	- $\cdot$  Om de opname halverwege te stoppen, drukt u op  $OK$ .
- **4** Druk op **OK** om de opname te beëindigen.
	- Afbeeldingen met een audio-opname worden gemarkeerd met het pictogram  $\Box$ .
	- Om een opname te wissen, selecteert u [Wissen] in stap 3.

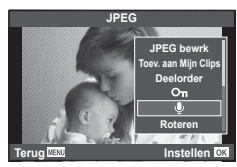

**2016.04.01 12:30 21**

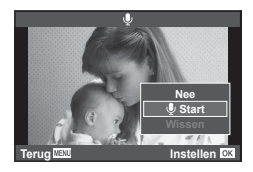

# **Foto's toevoegen aan Mijn Clips (Aan Mijn Clips toevoegen)**

U kunt ook foto's selecteren en deze aan Mijn Clips toevoegen.

Geef de foto weer die u wilt toevoegen en druk op  $\overline{OK}$  om het menu te openen. Selecteer [Toev. aan Mijn Clips] en druk op OK. Selecteer met  $\triangle \nabla \triangleleft \triangleright$  Mijn Clips en de volgorde waarin u de foto's wilt toevoegen en druk dan op  $\mathsf{OK}$ .

# **Het aanraakscherm gebruiken**

U kunt het aanraakpaneel gebruiken om bewerkingen met afbeeldingen uit te voeren.

#### ■ Schermvullende weergave

#### **Bijkomende Afbeeldingen bekijken**

• Schuif uw vinger naar links om latere kaders weer te geven, naar rechts om vroegere kaders weer te geven.

#### **Weergavezoom**

- Raak het scherm zacht aan om het de schuif en  $\blacksquare$ weer te geven.
- Schuif de balk omhoog of omlaag om in of uit te zoomen.
- Gebruik uw vinger om in het display te schuiven wanneer de foto is ingezoomd.
- $\cdot$  Tik op  $\blacktriangleright$  om de indexweergave weer te geven. Tik nogmaals op  $\Box$  voor de kalenderweergave en de weergave van Mijn Clips.

#### ■ Index/Mijn Clips/kalenderweergave

#### **Pagina vooruit/pagina achteruit**

- Schuif uw vinger omhoog om de volgende pagina te bekijken, omlaag om de vorige pagina te bekijken.
- Gebruik  $\Box$  of  $\Box$  om het aantal afbeeldingen te kiezen dat wordt weergegeven.
- $\cdot$  Tik  $\Box$  meerdere malen aan om terug te keren naar de enkelbeeldweergave.

#### **Afbeeldingen bekijken**

• Tik op een beeld om het beeld schermvullend weer te geven.

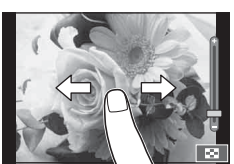

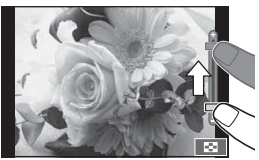

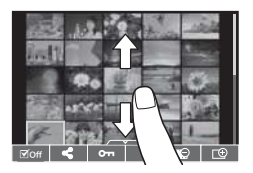

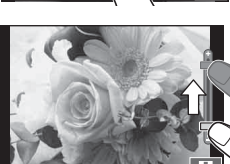

# **Afbeeldingen selecteren en beveiligen**

Raak het scherm in de enkelbeeldweergave zacht aan om het aanraakmenu weer te geven. U kunt nu de gewenste handeling uitvoeren door de pictogrammen in het aanraakmenu aan te raken.

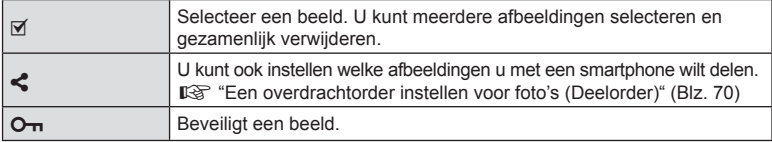

• Raak het display niet aan met uw vingernagels of een scherp voorwerp.

• Handschoenen en een monitorafdekking kunnen de bediening van het aanraakscherm hinderen.
**Menufuncties**

# **Basismenubewerkingen**

*4*

De menu's omvatten opname- en weergaveopties die niet worden weergegeven door live controle en u in staat stellen de camera-instellingen aan te passen voor een vlotter gebruik.

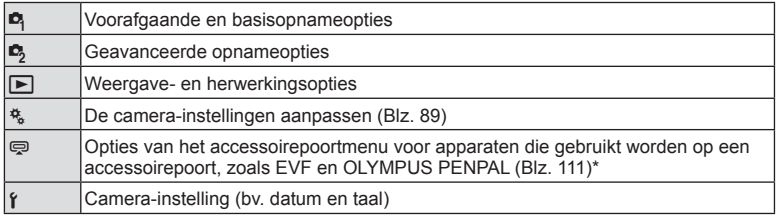

\* Niet weergegeven met de standaardinstellingen

**1** Druk op de **MENU**-knop om de menu's weer te geven.

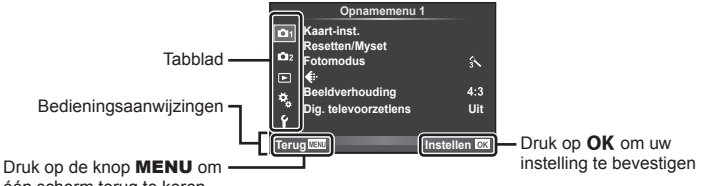

één scherm terug te keren

- Een uitleg wordt gedurende ongeveer 2 seconden weergegeven nadat u een optie hebt geselecteerd.
- Druk op de knop INFO om gidsen weer te geven of te verbergen.
- **2** Selecteer een tabblad met  $\triangle \nabla$  en druk daarna op OK.
- **3** Selecteer een item met  $\Delta \nabla$  en druk op OK om opties weer te geven voor het geselecteerde item.

De huidige instelling verschijnt op het scherm

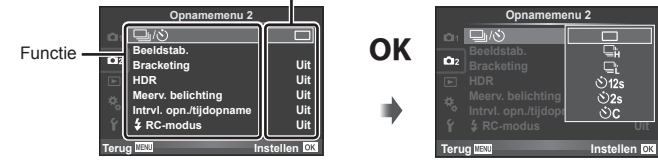

- **4** Gebruik  $\Delta \nabla$  om een optie te markeren en druk op **OK** om deze te selecteren.
	- Druk meerdere keren op de knop MENU om het menu te verlaten.
- Voor de standaardinstellingen van iedere optie verwijzen wij naar "Menulijst" (Blz. 142) .

# **Opnamemenu 1/Opnamemenu 2 gebruiken**

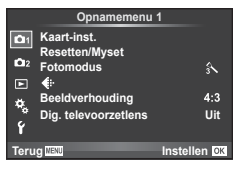

#### **Opnamemenu 1 Opnamemenu 2**

Kaart-instelling (Blz. 74) Resetten/Myset (Blz. 75 ) Fotomodus (Blz. 76 )  $\leftarrow$  (Blz. 77) Beeldverhouding (Blz. 56) Digitale televoorzetlens (Blz. 78)

**■** $\Box$ <sub>I</sub>/ $\circ$ ) (Sequentiële opnamen/ zelfontspanner) (Blz. 54, 78) Image Stabilizer (Blz. 53) Bracketing (Blz. 79 ) HDR (Blz. 81) Meervoudige belichting (Blz. 82) Intrvl. opn./tijdopname (Blz. 83)  $\bigstar$  RC-modus (Blz. 84)

## **De kaart formatteren (Kaart-instelling)**

Kaartjes moeten met deze camera worden geformatteerd voor ze voor het eerst worden gebruikt, of nadat ze met een andere camera of computer werden gebruikt. Bij het formatteren worden alle gegevens gewist die op het kaartje staan, ook eventuele beveiligde opnamen.

Gaat u een gebruikte kaart formatteren, controleer dan eerst of deze kaart geen opnamen bevat die u wilt bewaren.  $\mathbb{R}$  "Toepasbare geheugenkaarten" (Blz. 128)

- **1** Selecteer [Kaart-inst.] in **Q** Opnamemenu 1.
- **2** Selecteer [Formatteren] en druk op OK.

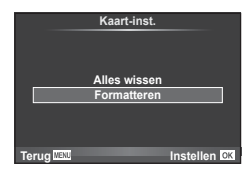

- **3** Selecteer [Ja] en druk op OK.
	- Het kaartje wordt dan geformatteerd.

#### **Alle beelden wissen (Kaart-instelling)**

Alle vastgelegde beelden worden verwijderd. Beschermde beelden worden niet verwijderd.

- **1** Selecteer [Kaart-inst.] in **Q** Opnamemenu 1.
- **2** Selecteer [Alles wissen] en druk op OK.
- **3** Selecteer [Ja] en druk op OK.
	- Alle beelden worden verwijderd.

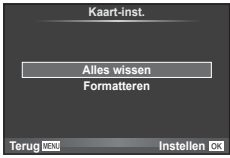

*4*

**2** Selecteer [Reset/Myset] in **Q** Opnamemenu 1.

**1** Pas de instellingen aan om ze op te slaan.

- **3** Selecteer de gewenste bestemming ([Myset1]–[Myset4]) en druk op  $\triangleright$ .
	- Door [Instellen] te selecteren, worden de huidige instellingen opgeslagen die de instellingen overschrijven welke op dit moment in de bank zijn opgeslagen.
	- Selecteer [Resetten] om het vastleggen te annuleren.
- **4** Selecteer [Instellen] en druk op OK.
	- Instellingen die opgeslagen kunnen worden in Myset  $\mathbb{R}$  "Menuliist" (Blz. 142)

#### **Myset gebruiken**

**Myset opslaan**

standen P, A, S en M.

Stelt de camera in volgens de instellingen die werden geselecteerd voor Myset.

- **1** Selecteer [Reset/Myset] in **Q** Opnamemenu 1.
- **2** Selecteer de gewenste instellingen ([Myset1]– [Myset4]) en druk op  $OK$ .
- **3** Selecteer [Ja] en druk op OK.

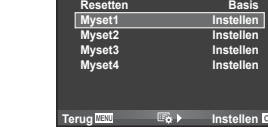

**Resetten/Myset**

- De opnamemodus verandert niet als MySet wordt uitgevoerd vanuit een menu.
- Als u MySet aan een knop toewijst, kunt u dit uitvoeren door op de knop te drukken. Hierbij verandert de opnamemodus naar de opgeslagen modus.
- U kunt MySet-instelingen ook toewijzen aan de keuzeknop.  $\mathbb{R}^n$  "Functie menuregelaar" (Blz. 90)

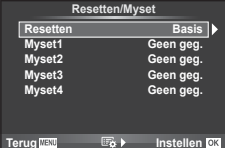

## **Standaardinstellingen herstellen (Resetten)**

De camera-instellingen kunnen probleemloos worden teruggezet naar de standaardinstellingen.

- **1** Selecteer [Reset/Myset] in **Q** Opnamemenu 1.
- **2** Selecteer [Resetten] en druk op **OK**.

**3** Selecteer [Ja] en druk op OK.

• Markeer [Resetten] en druk op  $\triangleright$  om het resettype te kiezen. Om alle instellingen behalve de tijd, de datum en nog enkele andere te resetten, markeert u [Volledig] en drukt u op  $\mathsf{OK}.$ **IG "Menulijst" (Blz. 142)** 

 **Instellingen voor favorieten vastleggen (Myset)**

Met uitzondering van de opnamestand kunt u alle actuele camera-instellingen opslaan in een van vier geheugenbanken ("Myset"). U kunt opgeslagen instellingen oproepen in de

#### **Verwerkingsopties (Fotomodus)**

U kunt in de [Fotomodus] individuele aanpassingen uitvoeren voor contrast, scherpte en andere parameters (Blz. 61). Wijzigingen aan elke fotomodus worden afzonderlijk opgeslagen.

**1** Selecteer [Fotomodus] in **Q** Opnamemenu 1. **Department** 1.

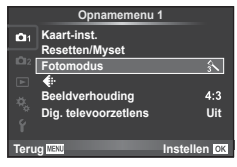

- 2 Selecteer een optie met  $\Delta \nabla$  en druk op OK.
- **3** Druk op  $\triangleright$  om de instellingen weer te geven voor de geselecteerde optie.

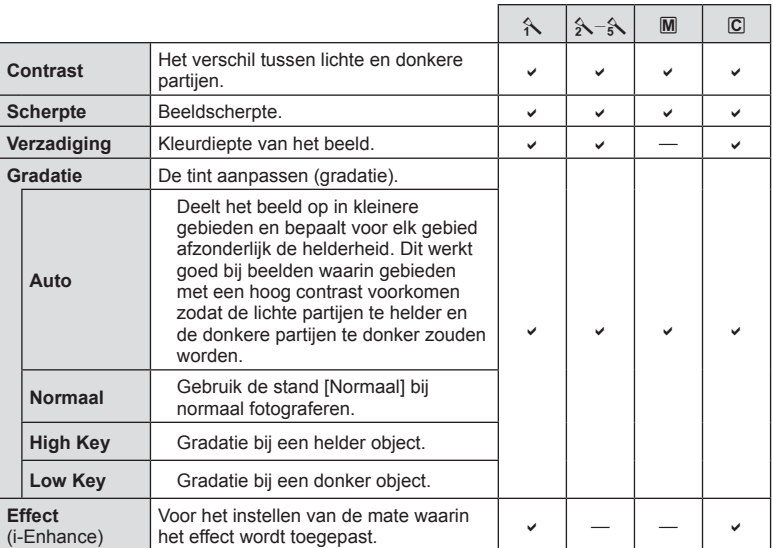

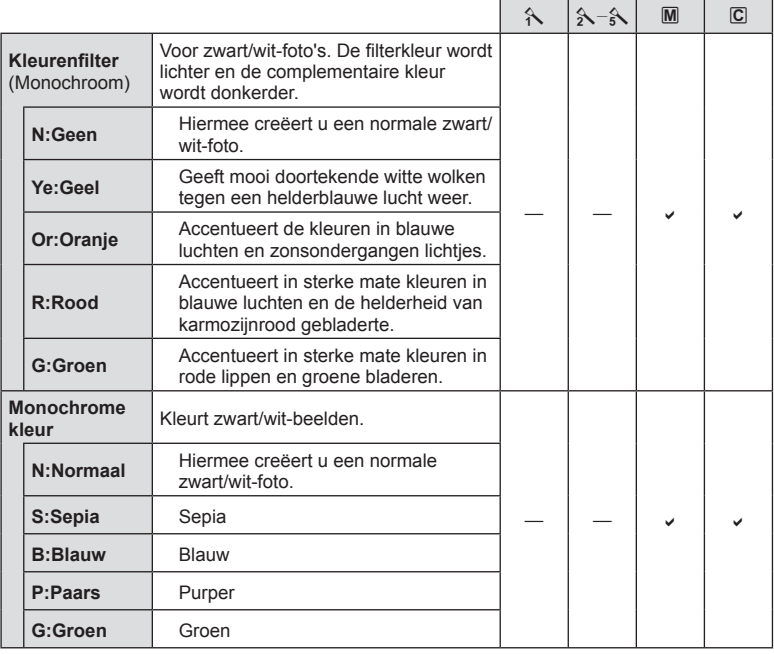

# $\overline{\mathscr{D}}$  Tips

- U kunt het aantal in het menu weergegeven opties voor de fotomodus beperken. **IG** "Beeldmodusinstellingen" (Blz. 91)
- U kunt ook creatieve filtertypes en effecten selecteren.
- Veranderingen van het contrast hebben alleen effect bij de instelling [Normaal].

# **Beeldkwaliteit** ( $\leftarrow$ **)**

Selecteer een beeldkwaliteit. U kunt een afzonderlijke beeldkwaliteit selecteren voor foto's en films. Dit is hetzelfde als het item  $\left[\bigtriangleup\right]$  in live controle.  $\mathbb{R}\$  "De beeldkwaliteit kiezen (beeldkwaliteit foto)" (Blz. 56), "De beeldkwaliteit kiezen (beeldkwaliteit film)" (Blz. 57)

- U kunt de combinatie van resolutie en compressiefactor van de JPEG veranderen, evenals de pixelaantallen voor [M] en [S]. [< Instellen], [Aantal pixels] Gombinaties van beeldgrootten voor film en compressieverhoudingen" (Blz. 110)
- U kunt de opnametijd voor filmclips instellen.  $\mathbb{R}$  "De beeldkwaliteit kiezen (beeldkwaliteit film)" (Blz. 57)

# **Digitale zoom (Digitale televoorzetlens)**

De digitale televoorzetlens wordt gebruikt om in te zoomen voorbij de huidige zoomverhouding. De camera slaat de middelste uitsnede op. De zoom wordt ongeveer 2× vergroot.

- **1** Selecteer [Aan] voor [Dig. televoorzetlens] in  $\Box$  Opnamemenu 1.
- **2** De weergave in de monitor wordt met een factor twee vergroot.
	- Het motief wordt vastgelegd zoals het op de monitor verschijnt.
- Digitale zoom is niet beschikbaar bij meerdere belichtingen in de stand  $\blacksquare$  of wanneer  $\lceil 30 \rceil$ ,  $\Box$ ,  $\Box$ ,  $\Box$  of  $\Box$  is geselecteerd in de stand **SCN**.
- Deze functie is niet beschikbaar wanneer [Filmeffect] is ingesteld op [Aan] in de stand  $\mathcal{Q}$ .
- Wanneer een RAW-beeld wordt weergegeven, wordt het gedeelte dat op de monitor zichtbaar is, weergegeven in een kader.
- AF-kader valt weg.

# **De zelfontspanner instellen (** $\Box$ **/** $\Diamond$ **)**

U kunt de werking van de zelfontspanner naar wens instellen.

**1** Selecteer  $[\Box y \circ \Diamond]$  in  $\Box$  Opnamemenu 2.

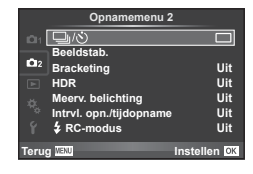

- **2** Selecteer [ $\bigcirc$ C] (aangepast) en druk op  $\triangleright$ .
- **3** Gebruik  $\Delta \nabla$  om het item te selecteren en druk op  $\triangleright$ .
	- Gebruik  $\Delta \nabla$  om de instelling te selecteren en druk op OK.

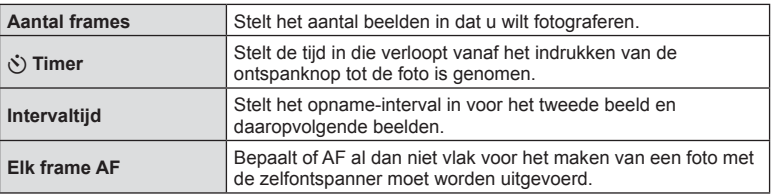

# **Variërende instellingen bij een reeks foto's (bracketing)**

Met "bracketing" wordt bedoeld dat diverse instellingen automatisch voor een reeks opnamen of een reeks beelden worden gevarieerd rond de huidige waarde. U kunt instellingen voor bracketing opslaan en bracket-fotograferen uitschakelen.

- **1** Selecteer [Bracketing] in  $\blacksquare$  Opnamemenu 2 en  $\frac{d}{d}$ druk op OK.  $\frac{d}{d}$  op  $\frac{d}{d}$  op  $\frac{d}{d}$  or  $\frac{d}{d}$  or  $\frac{d}{d}$  or  $\frac{d}{d}$  or  $\frac{d}{d}$  or  $\frac{d}{d}$  or  $\frac{d}{d}$  or  $\frac{d}{d}$  or  $\frac{d}{d}$  or  $\frac{d}{d}$  or  $\frac{d}{d}$  or  $\frac{d}{d}$  or  $\frac{d}{d}$  or  $\frac{d$
- **2** Druk na het selecteren van  $[Aan]$  op  $\triangleright$  en selecteer het type bracketing.
- **3** Druk op  $\triangleright$ , selecteer instellingen voor parameters zoals het aantal opnamen en druk dan op  $\mathsf{OK}$ .
	- Blijf op de knop OK drukken tot u terugkeert naar het scherm in stap 1.
	- Als u [Uit] selecteert in stap 2, worden de instellingen voor bracketing opgeslagen en kunt u normaal foto's maken.
	- Wanneer u bracketing selecteert, verschijnt **BKT** op het scherm.
- Kan niet worden gebruikt tijdens HDR-fotografie.
- Kan niet tegelijkertijd worden gebruikt met time lapse-fotograferen.
- U kunt niet fotograferen in de bracketing-modus als er onvoldoende ruimte op de geheugenkaart is voor het geselecteerde aantal beelden.
- U kunt de bracketing-modus [Aan] of [Uit] zetten met de knop waaraan [Knopfuncties] is toegewezen (Blz. 101).

#### **AE BKT (AE-bracketing)**

De camera wijzigt de belichting bij iedere opname. De mate van wijziging kan worden geselecteerd uit 0.3 EV, 0.7 EV of 1.0 EV. Bij enkelbeeldopnamen wordt er één opname gemaakt telkens wanneer de ontspanknop helemaal wordt ingedrukt, maar bij sequentiële opnamen blijft de camera opnamen maken in deze volgorde terwijl de ontspanknop helemaal is ingedrukt: geen wijziging, negatief, positief. Aantal opnamen: 2, 3, 5 of 7.

- De **BKT**-indicator wordt groen tijdens bracketing.
- De camera past de belichting aan door het diafragma en de sluitertijd (stand  $P$ ), de sluitertijd (stand  $A$  en  $M$ ) of het diafragma (stand  $S$ ) te wijzigen.
- De camera past bracketing toe op de huidige geselecteerde waarde voor belichtingscompensatie.
- De grootte van de bracketingverhoging wijzigt naargelang de waarde ingesteld voor [EV-fase].  $\mathbb{I}\mathcal{F}$  "EV-fase" (Blz. 93)

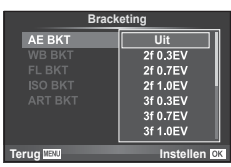

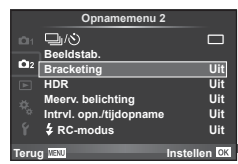

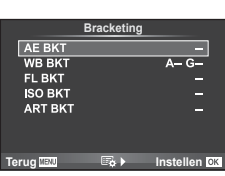

#### **WB BKT (WB-bracketing)**

Op basis van één opname worden automatisch drie beelden met verschillende witbalans (aangepast in de opgegeven kleurrichtingen) gemaakt. Hierbij wordt gestart vanaf de huidige geselecteerde waarde voor de witbalans. WB-bracketing is beschikbaar in de standen  $P, A$ , S en M.

- De witbalans kan worden gewijzigd met 2, 4 of 6 stappen op elk van de assen A–B (amber–blauw) en G–M (groen– magenta).
- De camera past bracketing toe op de huidige geselecteerde waarde voor witbalanscorrectie.

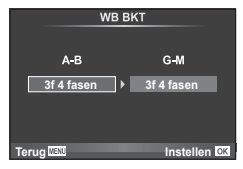

#### **FL BKT (FL-bracketing)**

De camera varieert het flitserniveau bij drie verschillende opnames (geen aanpassing bij de eerste opname, negatief bij de tweede en positief bij de derde). Bij enkelbeeldopnamen wordt er één opname gemaakt telkens wanneer de ontspanknop wordt ingedrukt; bij sequentiële opnamen worden alle opnamen gemaakt terwijl de ontspanknop wordt ingedrukt.

- De **BKT**-indicator wordt groen tijdens bracketing.
- De grootte van de bracketingverhoging wijzigt naargelang de waarde ingesteld voor [EV-fase].  $\mathbb{R}$  "EV-fase" (Blz. 93)

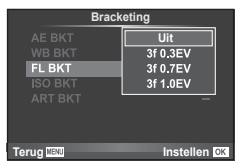

#### **ISO BKT (ISO-bracketing)**

De camera wijzigt de gevoeligheid bij drie verschillende opnames, terwijl de sluitertijd en het diafragma ongewijzigd blijven. De mate van wijziging kan worden geselecteerd uit 0.3 EV, 0.7 EV of 1.0 EV. Telkens als de ontspanknop wordt ingedrukt, maakt de camera bij de eerste opname drie foto's met de ingestelde gevoeligheid (of met de optimale gevoeligheidsinstelling bij selectie van "Automatische gevoeligheid"), bij de tweede opname foto's met een negatief gewijzigde gevoeligheid en bij de derde opname foto's met een positief gewijzigde gevoeligheid.

- De grootte van de bracketingverhoging wijzigt niet naargelang de waarde ingesteld voor [ISO-stap]. **IG "De aangepaste menu's gebruiken" (Blz. 89)**
- Bracketing wordt uitgevoerd, ongeacht de bovengrens die is ingesteld met [ISO-auto set].  $\mathbb{R}$  "ISO-auto set" (Blz. 93)

#### **ART BKT (ART-bracketing)**

Telkens wanneer de sluiter wordt ontspannen, legt de camera meerdere beelden vast, telkens met een verschillende instelling voor creatieve filters. U kunt kunstfilter-bracketing voor elk beeldeffect afzonderlijk in- of uitschakelen.

- De opname kan enige tijd in beslag nemen.
- ART BKT kan niet worden gecombineerd met WB BKT of ISO BKT.

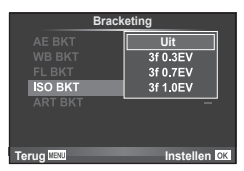

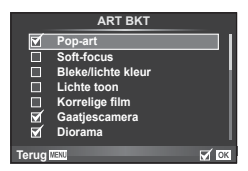

## **HDR-foto's (foto's met een hoog dynamisch bereik) nemen**

De camera maakt verschillende foto's en combineert ze tot een HDR-foto. U kunt ook meerdere foto's nemen en HDR-beeldvorming op een computer uitvoeren (HDR-bracketingfotografie). In de modus  $M$  kunt u de belichting naar wens instellen voor HDR-fotografie.

1 Selecteer [HDR] in  $\blacksquare$  Opnamemenu 2 en druk op OK.

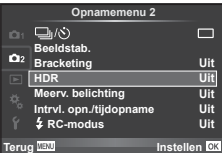

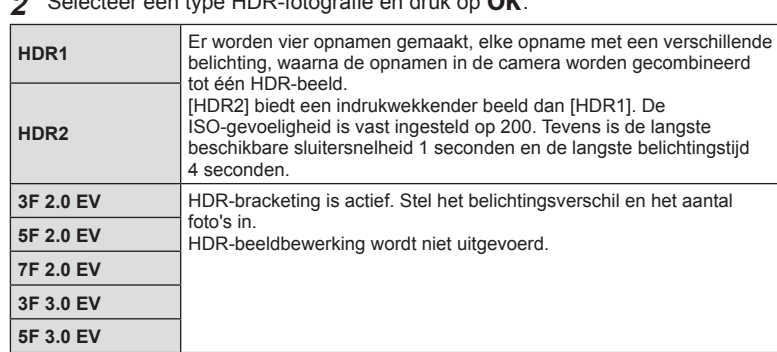

#### **2** Selecteer een type HDR-fotografi e en druk op z.

#### **3** Neem een foto.

- Wanneer u op de ontspanknop drukt, maakt de camera automatisch het ingestelde aantal beelden.
- Als u HDR toewijst aan een knop via de [Knopfuncties] (Blz. 101), kunt u het scherm voor HDR-fotografie openen door op deze knop te drukken.
- Als u opnamen maakt met een lagere sluitertijd, kan dit voor meer ruis zorgen.
- Plaats de camera op een statief of ander stabiliserend item en maak de opname.
- De afbeelding die op de monitor of in de zoeker wordt getoond tijdens het maken van de opname zal verschillen van het HDR-bewerkte beeld.
- In geval van [HDR1] en [HDR2] wordt het HDR-verwerkte beeld opgeslagen als een JPEG-bestand. Wanneer de beeldkwaliteit is ingesteld op de stand [RAW], wordt het beeld opgenomen in RAW+JPEG-formaat. RAW-beelden worden genomen met een belichting van -0.5 EV.
- Als [HDR1]/[HDR2] is ingesteld, is het beeldeffect vastgesteld op [Natuurlijk] en de kleurinstelling op [sRGB]. [Fulltime AF] werkt niet.
- Fotograferen met flits, bracketing, meervoudige belichting en time lapse-fotografie kunnen niet samen met HDR-fotografie worden gebruikt.

### **Meerdere belichtingen opnemen in één beeld (meervoudige belichting)**

Maak meerdere opnamen in één beeld met de momenteel voor de beeldkwaliteit geselecteerde optie.

- **Selecteer [Meerv. belichting] in**  $\blacksquare$  **Opnamemenu 2.**
- **2** Pas de instellingen aan.

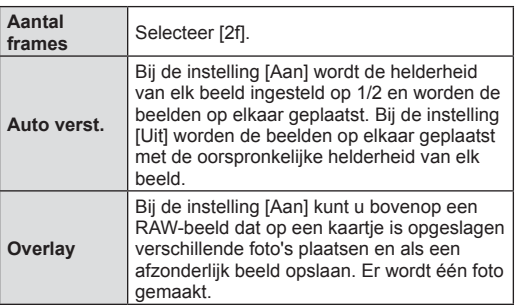

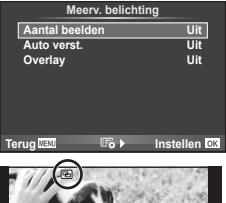

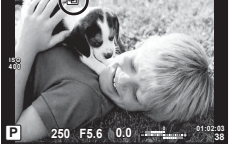

- **• a** wordt op de monitor weergegeven terwijl meervoudige belichting van toepassing is.
- **3** Neem een foto.
	- • a wordt groen weergegeven wanneer de opname start.
	- Druk op  $\overline{m}$  om de laatste opname te verwijderen.
	- De vorige opname wordt boven het beeld geplaatst dat u door de lens ziet als referentie voor het kadreren van de volgende opname.

# $\overline{\mathcal{D}}$  Tips

- Om 3 of meer beelden te overlappen: Selecteer RAW voor  $\left[\right]$  en gebruik de optie [Overlay] om de opname met meervoudige belichting te herhalen.
- Voor meer informatie over het overlappen van RAW-beelden:  $\mathbb{R}$  "Beeldoverlay" (Blz. 87)
- De camera gaat niet naar de sluimerstand terwijl meervoudige belichting van toepassing is.
- Foto's die met andere camera's werden gemaakt, kunnen niet worden opgenomen in een meervoudige belichting.
- Als [Overlay] ingesteld is op [Aan], worden de beelden die worden weergegeven als een RAW-beeld wordt geselecteerd, ontwikkeld met de instellingen op het ogenblik van de opname.
- Om de fotografeerfuncties in te stellen, dient u eerst de functie meervoudige belichting te annuleren. Bepaalde functies kunnen niet worden ingesteld.
- Meervoudige belichting wordt in de volgende situaties automatisch geannuleerd vanaf de eerste foto.

De camera wordt uitgeschakeld/U drukt op de knop IDV drukt op de knop MENU/ De fotografeerstand is ingesteld op een andere stand dan **P**, **A**, **S**, **M**/De batterij heeft geen vermogen meer/Er is een kabel aangesloten op de camera.

- Wanneer een RAW-beeld geselecteerd is met [Overlay], wordt het JPEG-beeld weergegeven voor het beeld dat opgenomen is in JPEG+RAW-formaat.
- Wanneer u meerdere foto's maakt met de functie bracketing, wordt voorrang gegeven aan opnamen met meervoudige belichting. Terwijl het overlay-beeld wordt opgeslagen, wordt de functie bracketing teruggezet in de standaard fabrieksinstellingen.

*4*

### **Automatisch opnamen maken met vaste intervallen (time lapse-fotograferen)**

U kunt instellen dat de camera automatisch opnamen maakt met vaste intervallen. De opgenomen beelden kunnen ook worden opgenomen en een individuele film vormen. Deze instelling is alleen beschikbaar in de standen  $P/A/S/M$ .

**1** Selecteer [Intrvl. opn./tijdopname] in  $\blacksquare$ Opnamemenu 2.

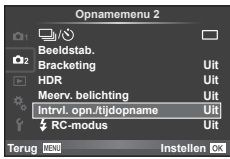

**2** Selecteer [Aan], druk op  $\triangleright$  en breng de volgende instellingen aan.

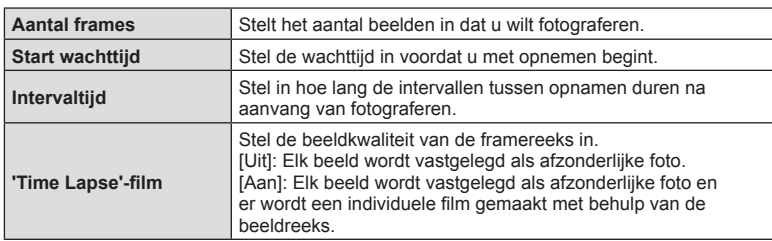

#### **3** Neem een foto.

- Er worden beelden vastgelegd, zelfs als het beeld niet gefocust is na AF. Als u de focuspositie wilt vastzetten, dient u te fotograferen met de instellingen voor handmatig focussen.
- [Opn.Beeld] blijft 0,5 seconden actief.
- Als de tijdsduur voorafgaand aan opname of het interval voor fotograferen is ingesteld op 1 minuut 31 seconden of langer, schakelen de monitor en de cameravoeding automatisch uit na 1 minuut. 10 seconden voordat de opname begint, schakelt de voeding automatisch weer in. Wanneer de monitor is uitgeschakeld, drukt u op de ontspanknop om deze weer in te schakelen.
- Als de stand AF is ingesteld op [C-AF] of [C-AF+TR], wordt dit automatisch gewijzigd naar [S-AF].
- Aanraakbediening is uitgeschakeld tijdens time lapse-fotograferen.
- Kan niet worden gebruikt met HDR-fotografie.
- Het is niet mogelijk om time-lapse opnames te combineren met bracketing, meervoudige belichting, en bulb, tijd- of composietfotografie.
- Als de oplaadtijd voor de flitser langer is dan het interval tussen beelden, werkt de flitser niet.
- Als de camera automatisch uitschakelt tijdens intervallen tussen opnamen, schakelt deze weer op tijd in voor de volgende opname.
- Als een of meer van de stilstaande beelden niet correct wordt opgenomen, wordt de time lapse-film niet gegenereerd.
- Als er onvoldoende ruimte is op de kaart, wordt de time lapse-film niet opgenomen.
- "Time lapse"-opnemen wordt automatisch geannuleerd als een van de volgende opties wordt gebruikt: modusselectie, **MENU**-knop,  $\blacktriangleright$ -knop, lensontkoppeling of bij verbinding met de USB-kabel.
- Als u de camera uitschakelt, wordt time-lapse-opnemen geannuleerd.
- Het fotograferen kan gedurende de opnamereeks worden gestopt als er niet genoeg voeding resteert. Zorg er daarom voor dat de batterij voldoende vermogen heeft voordat u begint met fotograferen.

#### **Flitserfotografi e met draadloze afstandsbediening**

U kunt draadloos fotograferen met flits dankzij de ingebouwde flitser en een speciale flitser die op afstand kan worden bediend.  $\mathbb{R}$  "Flitserfotografie met draadloze afstandsbediening" (Blz. 131)

# **Het weergavemenu gebruiken**

#### **Weergavemenu**

 $\mathbb{E}$  (Blz. 68)  $f$  $(Blz. 85)$ Bewerken (Blz. 85) Afdruk besteld (Blz. 125 ) Bescherming resetten (Blz. 87 ) Verbinding met smartphone (Blz. 115 )

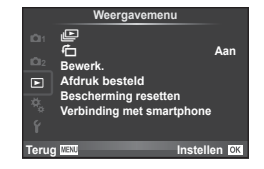

## Beelden gedraaid weergeven (行)

Wanneer deze functie ingesteld is op [Aan], worden foto's die werden gemaakt met de camera in portretoriëntatie automatisch geroteerd en weergegeven in portretoriëntatie.

#### **Foto's bewerken**

Een gemaakte foto kunt u bewerken en opslaan als een nieuwe foto.

- **1** Selecteer [Bewerk.] in het **I** Weergavemenu en druk op **OK**.
- **2** Gebruik  $\Delta \nabla$  om [Beeld select.] te selecteren en druk op **OK**.
- **3** Selecteer met  $\triangleleft$  bet te bewerken beeld en druk op OK.
	- Als het beeld een RAW-beeld is, wordt [RAW-data bewrk] weergegeven, en als het beeld een JPEG-beeld is, wordt [JPEG bewrk] weergegeven. Werd het beeld vastgelegd in een RAW+JPEG-formaat, dan worden zowel [RAW-data bewrk] als [JPEG bewrk] weergegeven. Selecteer het menu om het beeld te bewerken.
- **4** Selecteer [RAW-data bewrk] of [JPEG bewrk] en druk op **OK**.

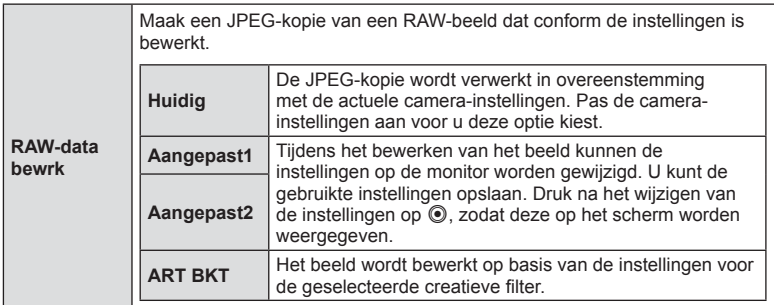

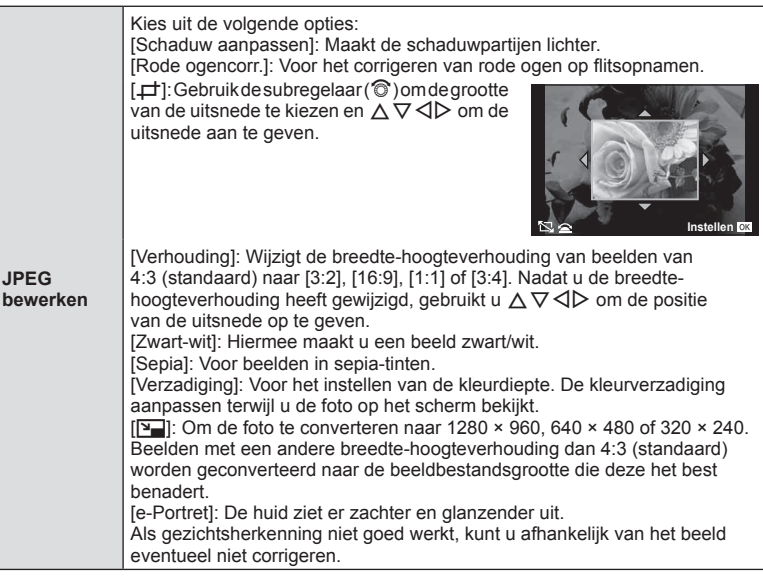

- **5** Zodra de instellingen voltooid zijn, drukt u op OK.
	- De instellingen worden toegepast op het beeld.
- **6** Selecteer [Ja] en druk op OK.
	- Het bewerkte beeld wordt opgeslagen op de kaart.
- 3D-foto's, films en bestanden die tijdelijk zijn opgeslagen voor PHOTO STORY kunnen niet worden bewerkt.
- Het is mogelijk dat de rode-ogen-correctie bij sommige foto's niet werkt.
- In de volgende gevallen kunt u een JPEG-beeld niet bewerken: Wanneer een beeld bewerkt wordt op een pc, wanneer er onvoldoende plaats is op de geheugenkaart, wanneer een afbeelding met een andere camera is opgenomen
- Bij het wijzigen van het aantal pixels ([ $\boxed{2}$ ]) kunt u nooit een groter aantal pixels kiezen dan dat van de originele opname.
- $\cdot$  [ $\pm$ ] en [Verhouding] kunt u enkel gebruiken om beelden met een breedtehoogteverhouding 4:3 (standaard) te bewerken.
- Wanneer [Fotomodus] is ingesteld op [ART], wordt [Kleurruimte] vastgezet op [sRGB].

#### **Beeldoverlay**

U kunt tot 3 RAW-beelden die met de camera werden gemaakt, op elkaar plaatsen en als een afzonderlijk beeld opslaan.

Het beeld wordt opgeslagen met de beeldkwaliteit die ingesteld is op het ogenblik waarop het beeld wordt opgeslagen. (Als [RAW] geselecteerd is, wordt de kopie opgeslagen in het formaat  $[UN+RAW]$ .)

- **1** Selecteer [Bewerk.] in het  $\blacktriangleright$  Weergavemenu en druk op OK.
- **2** Gebruik  $\Delta \nabla$  om [Beeldoverlay] te selecteren en druk op OK.
- **3** Selecteer het aantal beelden in de overlay en druk op **OK**.
- **4** Gebruik  $\land \nabla \triangleleft \triangleright$  om de RAW-beelden te selecteren die bij de overlay gebruikt zullen worden.
	- Wanneer u het aantal beelden dat opgegeven is in stap 3 hebt geselecteerd, wordt de overlay weergegeven.

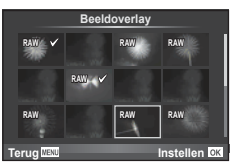

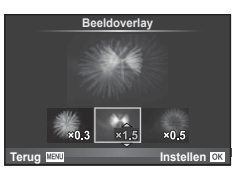

**5** Pas de toename aan.

- Gebruik  $\triangleleft$   $\triangleright$  om een beeld te selecteren en  $\wedge$   $\triangledown$  om de toename aan te passen.
- De toename is instelbaar binnen het bereik 0,1 2,0. Controleer de resultaten op de monitor.
- **6** Druk op OK. Een dialoogvenster voor bevestiging wordt weergegeven; selecteer [Ja] en druk op  $OK$ .

# $\overline{\mathscr{D}}$  Tips

• Om vier of meer beelden te overlappen, slaat u het op elkaar geplaatste beeld op als een RAW-bestand en gebruikt u herhaaldelijk [Beeldoverlay].

#### **Geluid opnemen**

U kunt een audio-opname (tot 30 sec. lang) toevoegen aan de huidige foto. Dit is dezelfde functie als [ $\bigcirc$ ] tijdens de weergave. (Blz. 70)

#### **Alle beveiligingen annuleren**

Met deze functie kunt de beveiliging van meerdere beelden in één keer annuleren.

- **1** Selecteer [Bescherming resetten] in het **I** Weergavemenu.
- **2** Selecteer [Ja] en druk op OK.

# **Het setup-menu gebruiken**

Gebruik het  $\gamma$  Setup-menu om de basisfuncties van de camera in te stellen.

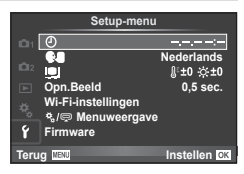

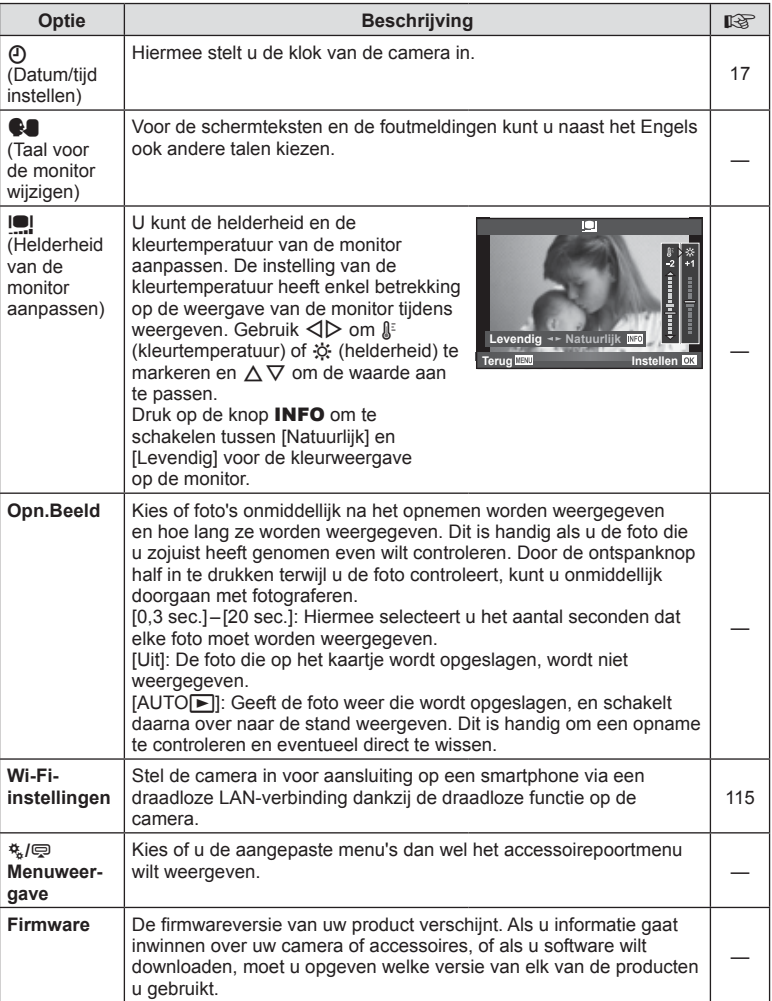

# **De aangepaste menu's gebruiken**

De camera-instellingen kunnen worden aangepast met het  $\frac{R}{A}$  Aangepaste menu.

#### **Aangepast menu**

- 
- **Knop/Schakelaar (Blz. 90)**
- **The Ontspanner/***D*<sub>1</sub>/Beeldstab.(Blz. 90)
- Scherm/D))/PC (Blz. 91)
- Belicht/**[20]**/ISO (Blz. 93)
- **2** Aangepast (Blz. 94)
- $\ddot{\mathbf{c}}$   $\ddot{\mathbf{c}}$  :-/Kleur/WB (Blz. 94)
- **Y** Opnemen/Wissen (Blz. 95)
- $\mathbb{E}$  Film (Blz. 97)
- **b** Hulpprogramma (Blz. 98)

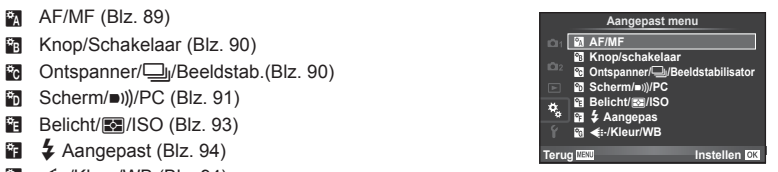

*4*

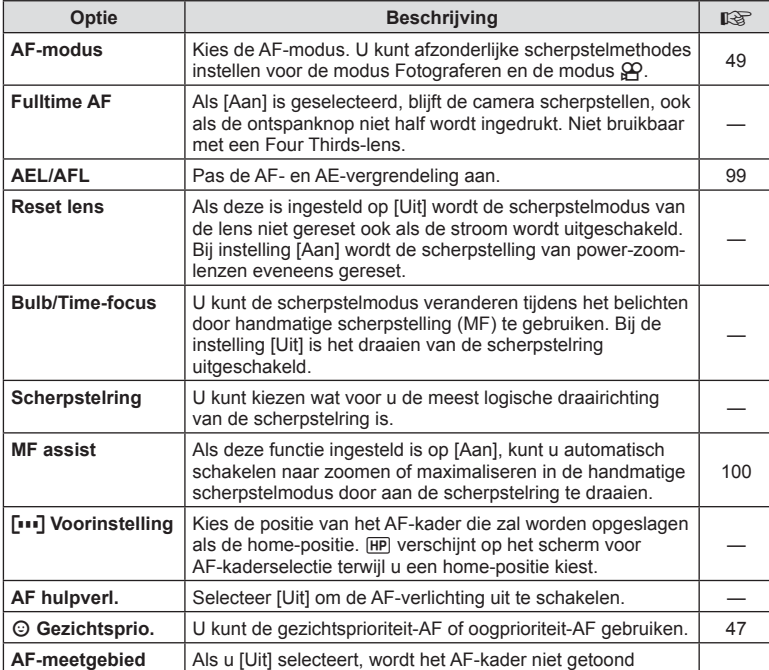

tijdens de bevestiging. —

#### R **AF/MF**

**MENU → R** 

## S **Knop/schakelaar**

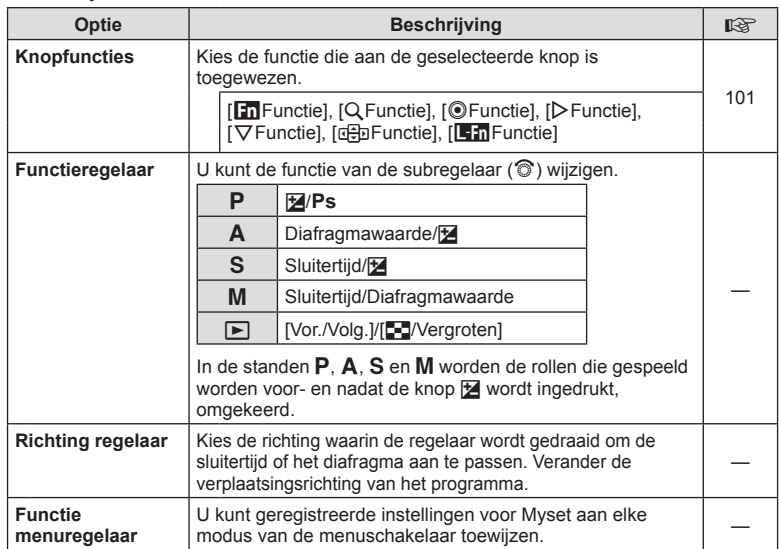

# T **Ontspanner/**j**/Beeldstabilisator**

 $MENU \rightarrow \alpha$   $\rightarrow$   $\alpha$ 

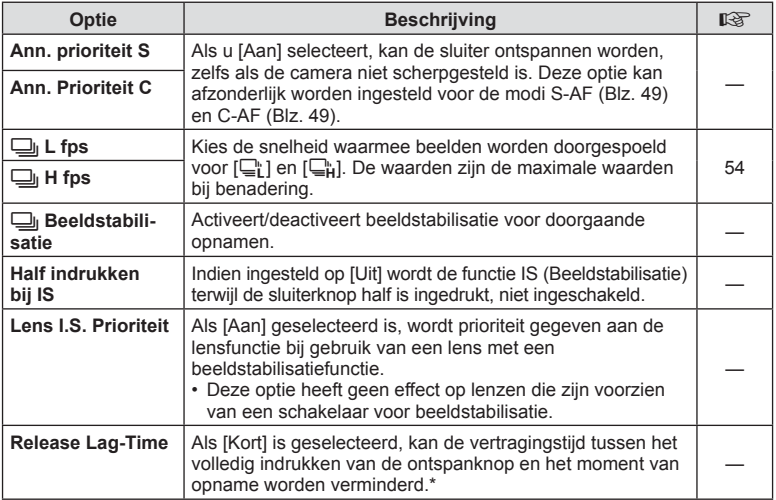

\* Dit leidt wel tot een kortere levensduur van de batterij. Zorg er ook voor dat de camera niet wordt blootgesteld aan schokbewegingen tijdens gebruik. Als dat wel gebeurt, kan het zijn dat de monitor geen motieven meer weergeeft. Wanneer dat optreedt, schakelt u de camera uit en weer in.

# U **Scherm/**8**/PC**

**MENU → 4 → 6** 

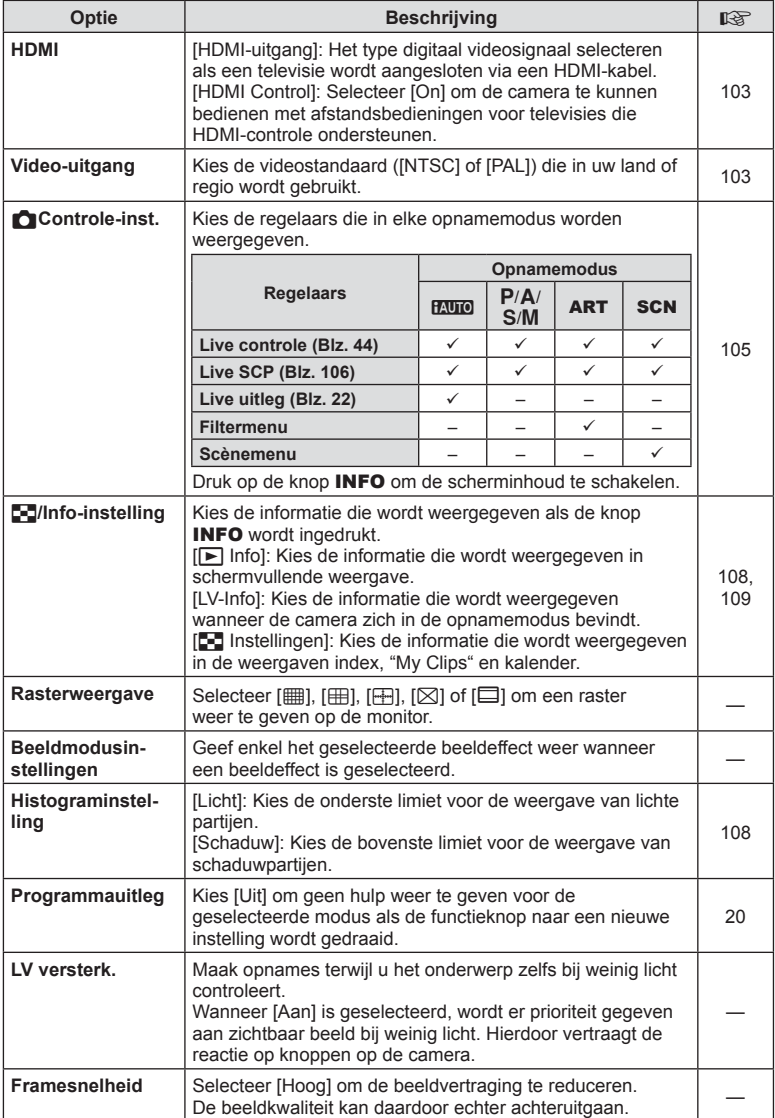

# **■** Scherm/■))/PC MENU → \* → ■

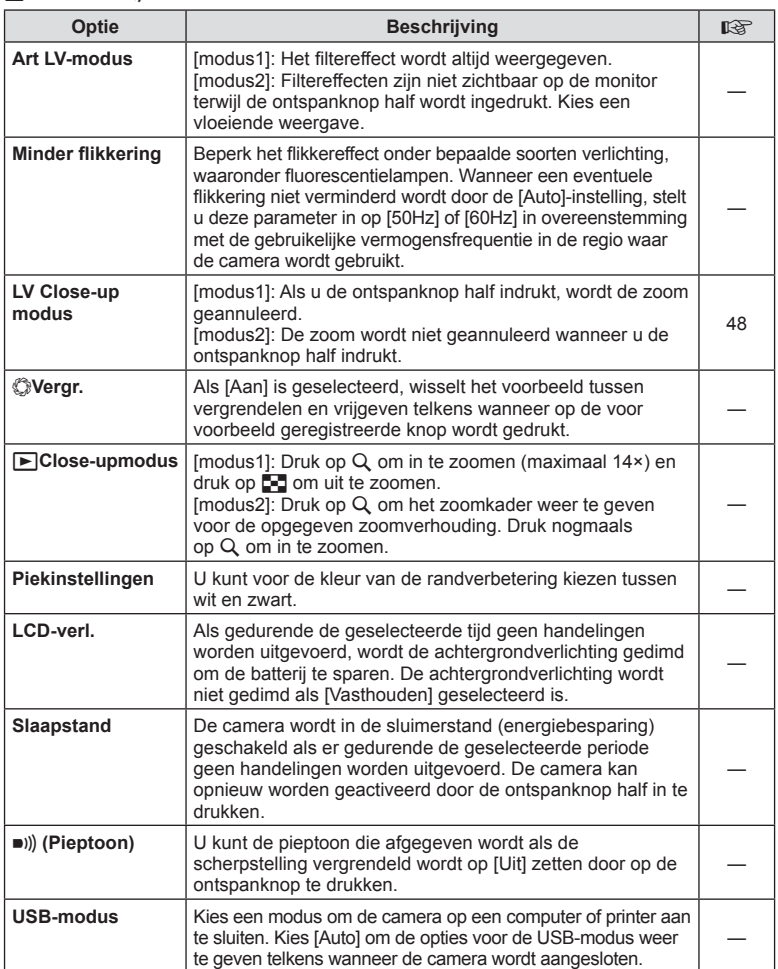

# V **Belicht/**p**/ISO**

#### **MENU→%→留**

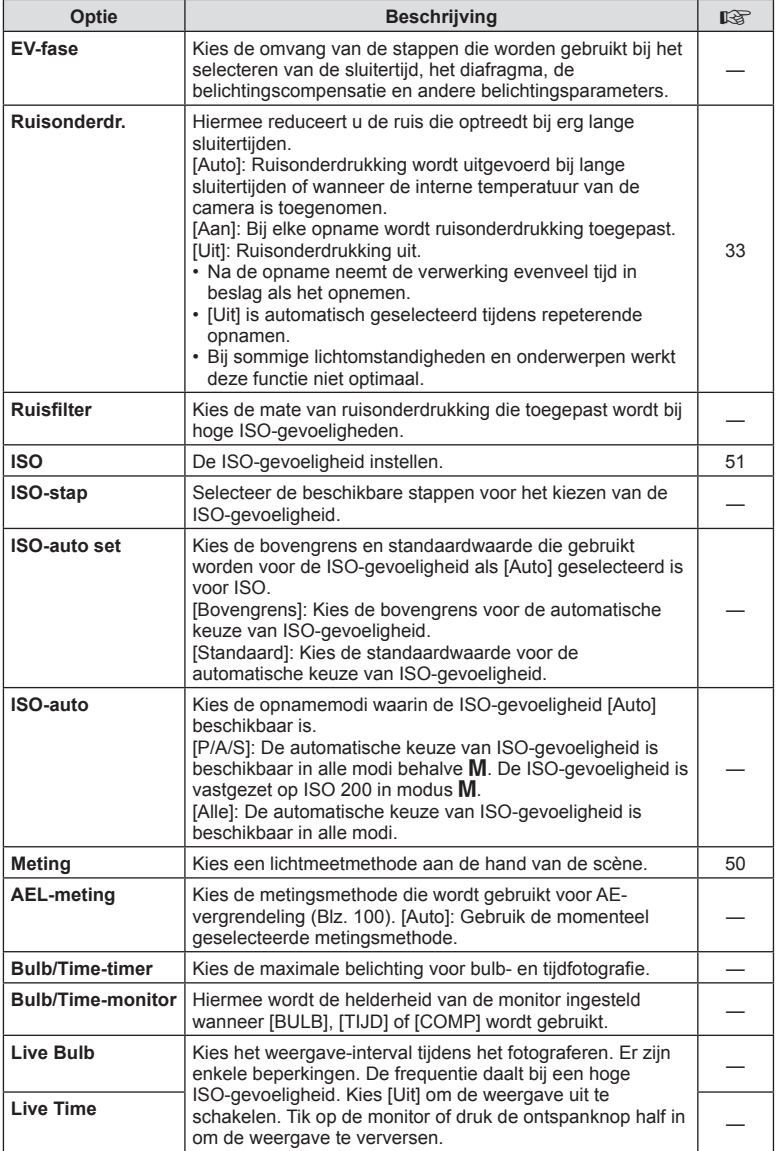

NL **93 Menufuncties (aangepaste menu's) 1** Menufuncties (aangepaste menu's)

## **Belicht/⊠/ISO MENU → <br />
MENU → <br />
MENU → <br />
MENU → <br />
MENU → <br />
MENU → <br />
MENU → <br />
MENU → <br />
MENU → <br />
MENU → <br />
MENU → <br />
MENU → <br />
MENU → <br />
MENU → <br />
MENU → <b**

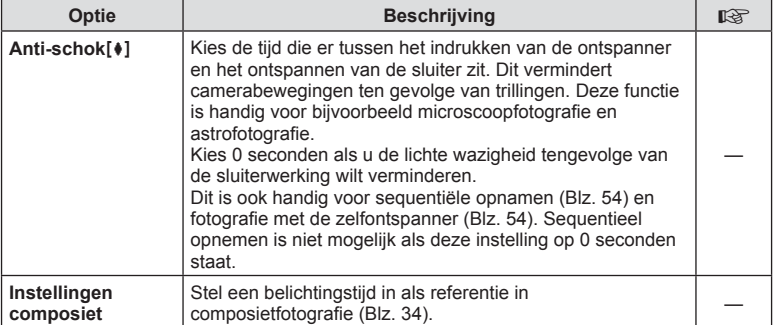

# $\frac{1}{4}$  Aangepast

## **MENU → % → M**

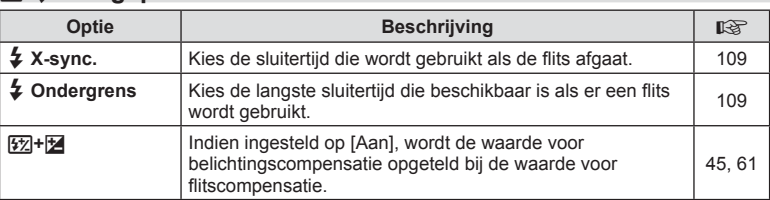

# X K**/Kleur/WB**

### **MENU → % → M**

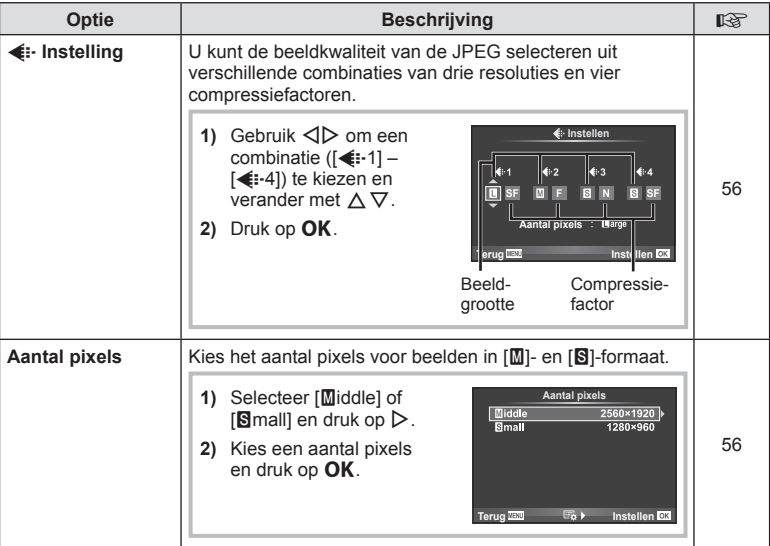

# **MENU → ☆ → MENU** MENU → ☆ → MENU → ☆ → MENU → ☆ → MENU → ☆ → MENU → ☆ → MENU → ☆ → MENU → ☆ → MENU → ☆ → MENU → ☆ → MENU → ☆ → MENU → ☆ → MENU → ☆ → MENU → ☆ → MENU → ☆ → MENU → ☆ → MENU → ☆ → MENU → ☆ → MENU → ☆ → MENU

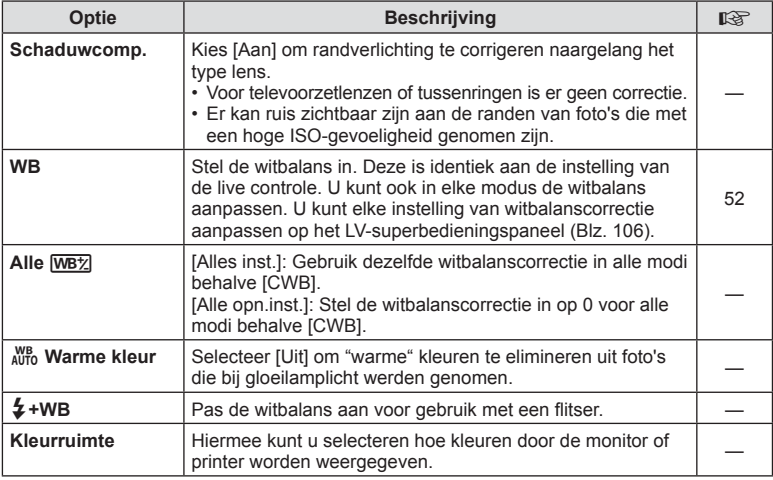

# Y **Opnemen/Wissen**

#### **MENU → % → m**

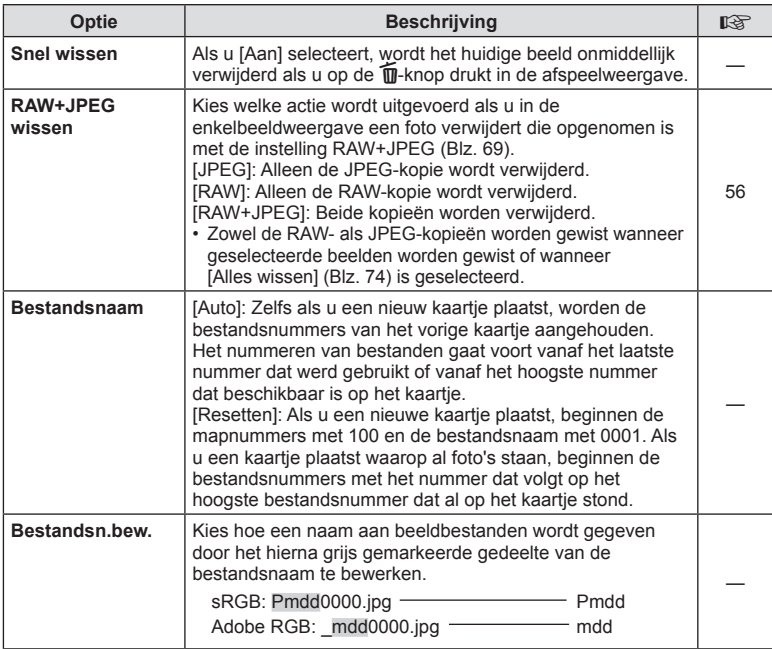

# **MENU → ☆ → MENU** in Opnemen/Wissen MENU → ☆ → MENU → ☆ → MENU → ☆ → MENU → ☆ → MENU → ☆ → MENU → ☆ → MENU → ☆ → MENU → ☆ → MENU → ☆ → MENU → ☆ → MENU → ☆ → MENU → ☆ → MENU → ☆ → MENU → ☆ → MENU → ☆ → MENU → ☆ → MENU → ☆

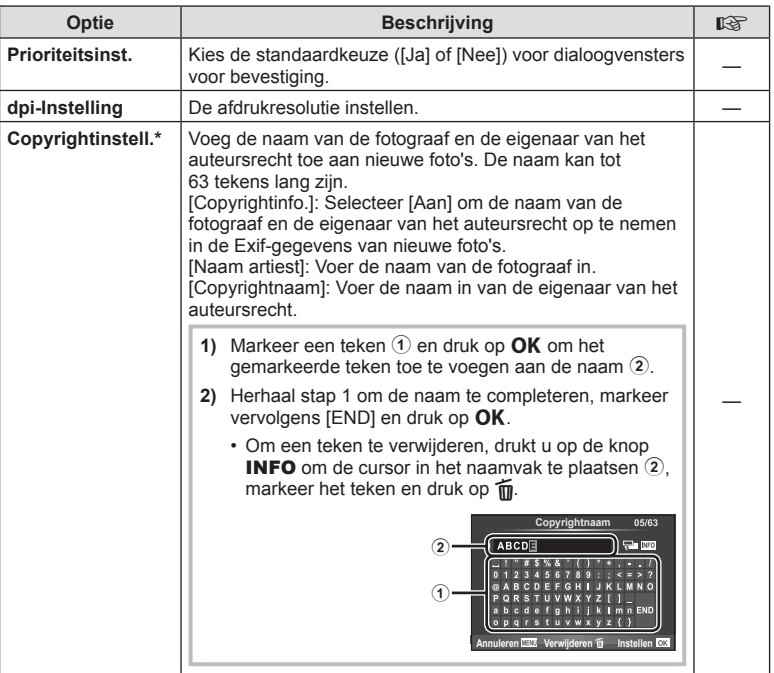

\* OLYMPUS kan niet aansprakelijk worden gesteld voor schade ten gevolge van geschillen over het gebruik van [Copyrightinstell.]. Gebruik deze functie op uw eigen risico.

# Z **Film**

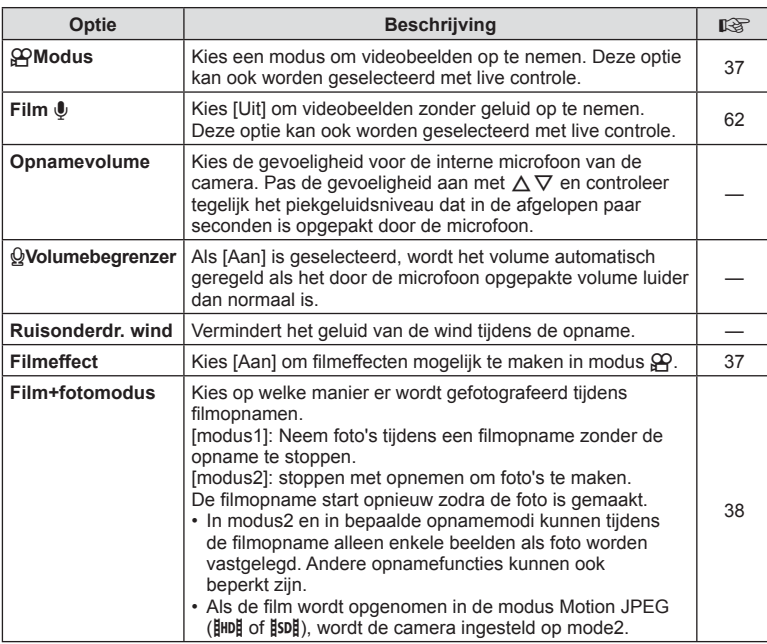

# **b** Utility

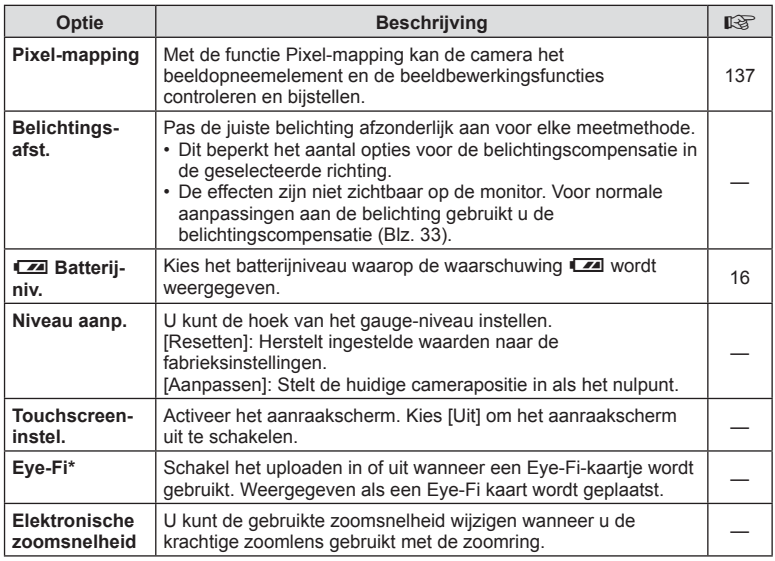

\* Gebruik overeenkomstig de lokale voorschriften. In een vliegtuig en op andere plaatsen waar het gebruik van draadloze apparaten verboden is, dient u het Eye-Fi-kaartje uit de camera te verwijderen of [Uit] te selecteren voor [Eye-Fi]. De camera ondersteunt de "eindeloze" Eye-Fi-modus niet.

# $MENU \rightarrow \kappa + M$  **c**  $\rightarrow$  [AEL/AFL]

De autofocus en de meting kunnen worden uitgevoerd door op de knop te drukken waaraan AEL/AFL is toegewezen. Kies een modus voor elke scherpstelmodus.

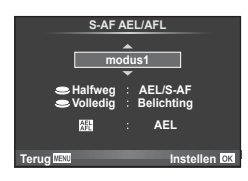

#### **AEL/AFL**

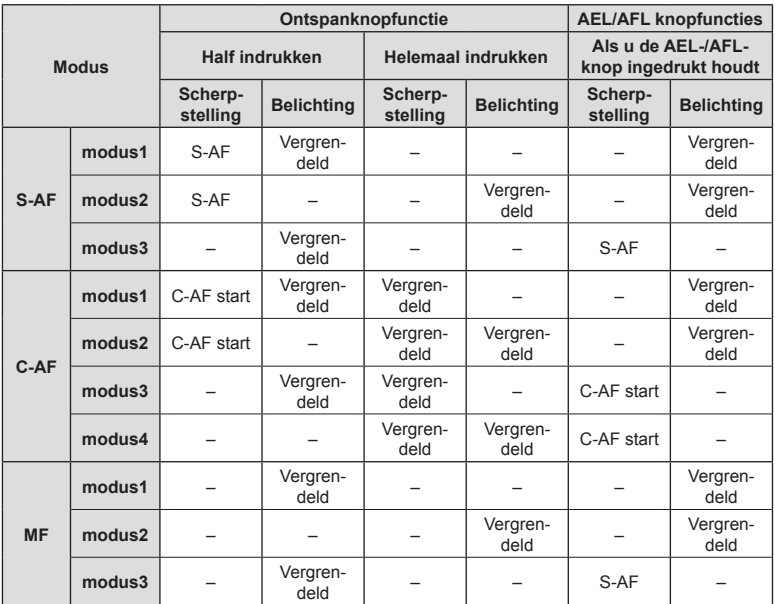

#### $MENU \rightarrow \mathcal{R} \rightarrow \mathbb{Z} \rightarrow [MF \; \text{assign}]$

Dit is een hulpfunctie voor scherpstellen voor MF. Wanneer u aan de scherpstelring hebt gedraaid, is de rand van het onderwerp verbeterd of is een gedeelte van de schermweergave vergroot. Wanneer u niet meer aan de scherpstelring draait, keert het scherm terug naar het originele beeld.

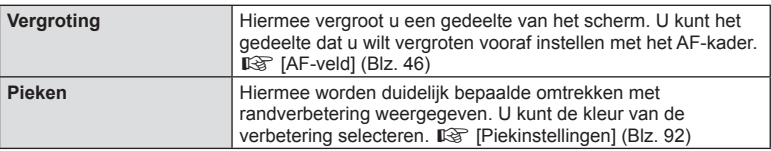

- [Pieken] kan met de knop worden weergegeven. Het display verandert telkens u op de knop drukt. Wijs de schakelfunctie vooraf toe aan een van de knoppen met [Knopfuncties] ( Blz. 101).
- Wanneer u Pieken gebruikt, worden de randen van kleine motieven vaak sterker verbeterd. Hiermee wordt niet gegarandeerd dat de scherpstelling nauwkeurig is.

#### MENU → % → © → [Knopfunctie]

Zie de onderstaande tabel voor de functies die toegewezen kunnen worden. De beschikbare opties zijn afhankelijk van de specifieke knop.

#### **Items voor Knopfuncties**

[En Functie]/[Q Functie]/[ⓒFunctie]\*1/[▷Functie]/[▽Functie]/[⊞ာFunctie] ([Directe functie]\*<sup>2</sup>/ [**[...]**]\*3)/[**L.Fn** Functie]\*4

 $*1$  Niet beschikbaar in modus  $\mathfrak{g}$ .

\*2 Wijs de functie toe aan elke van  $\Delta \nabla \triangleleft \triangleright$ .

\*3 Kies het AF-kader.

\*4 Kies de functie die aan de knop is toegewezen op sommige lenzen.

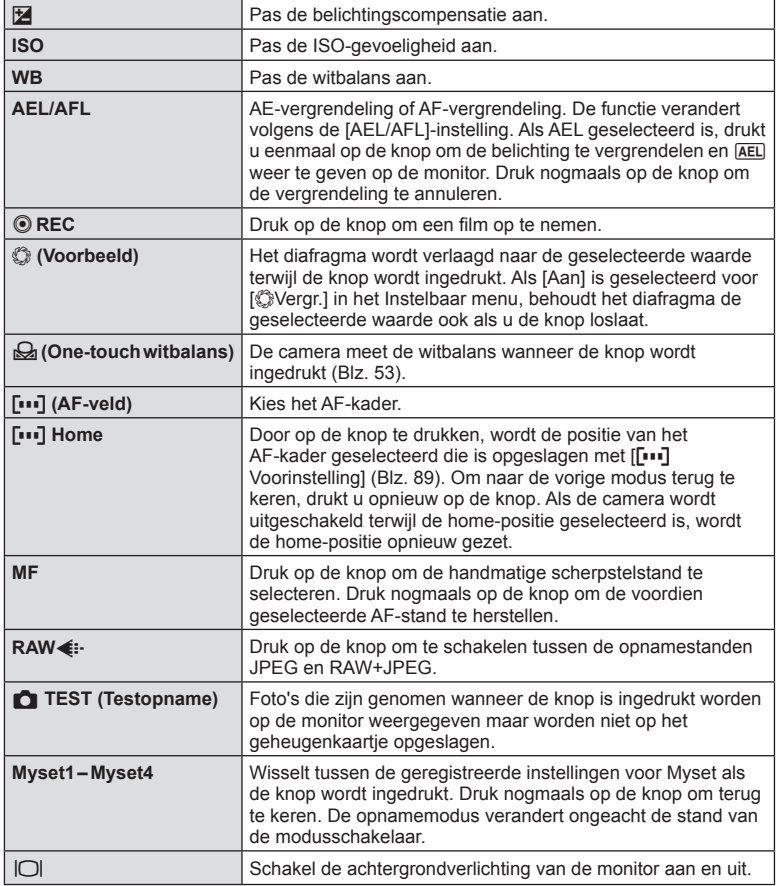

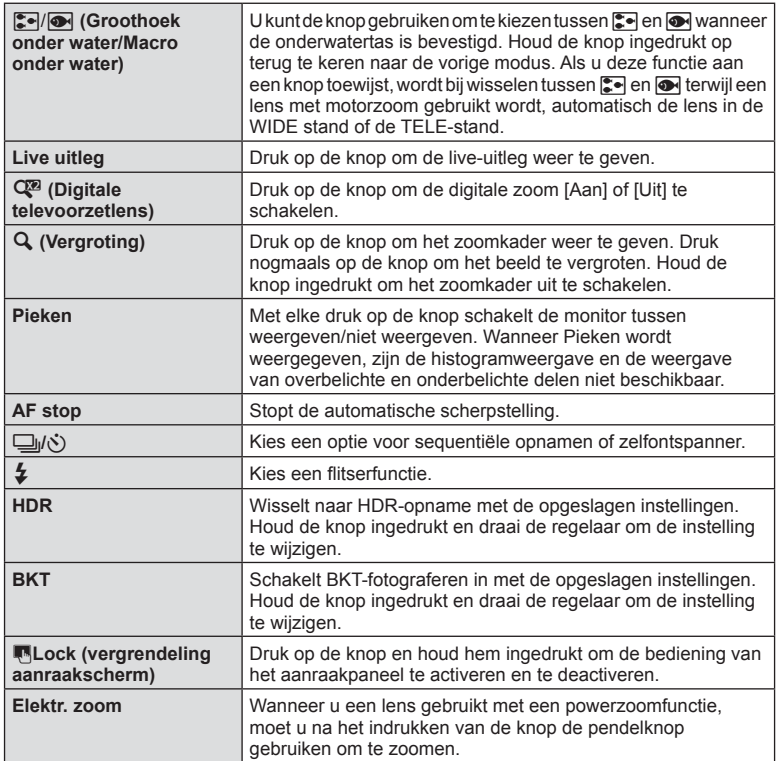

#### MENU → % → 圖 → [HDMI], [Video-uitgang]

Gebruik de apart verkochte kabel om opgenomen beelden op uw televisie weer te geven. Sluit de camera aan op een HD-tv met een HDMI-kabel om beelden van hoge kwaliteit op een televisiescherm te bekijken. Wanneer u een tv aansluit met een AV-kabel, moet u eerst de [Video-uitgang]-instellingen van de camera instellen (Blz. 91).

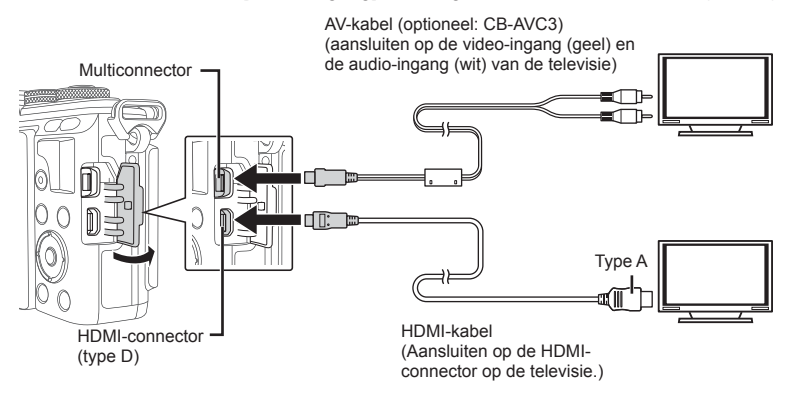

- **1** Sluit de tv en camera aan en kies de invoerbron van de televisie.
	- De monitor van de camera wordt uitgeschakeld wanneer de kabel is aangesloten.
	- Druk op de knop  $\blacktriangleright$  als u de verbinding via een AV-kabel uitvoert.
- Voor meer details over het wijzigen van de ingangsbron van de televisie raadpleegt u de handleiding van de televisie.
- Afhankelijk van de instellingen van uw televisie kunnen de weergegeven beelden en de informatie uitgesneden zijn.
- Als de camera met zowel een A/V- als HDMI-kabel is aangesloten, wordt voorrang gegeven aan HDMI.
- Als de camera via een HDMI-kabel is aangesloten, kunt u het digitale videosignaaltype selecteren. Kies een formaat dat overeenkomt met het ingangsformaat dat op de televisie werd geselecteerd.

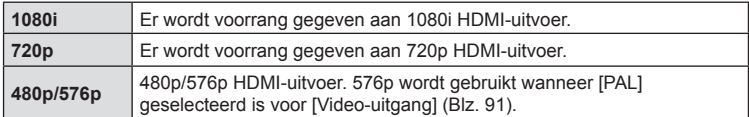

- U kunt geen foto's of films opnemen als de HDMI-kabel aangesloten is.
- Sluit de camera niet aan op andere HDMI-uitvoerapparaten. Hierdoor zou de camera beschadigd kunnen raken.
- HDMI-uitvoer is niet mogelijk als de camera via USB verbonden is met een computer of een printer.

#### De afstandsbediening van de tv gebruiken

De camera kan worden bediend met een afstandsbediening van een tv wanneer deze is aangesloten op een tv die HDMI-controle ondersteunt. LGF [HDMI] (Blz. 91)

- U kunt de camera bedienen door de bedieningsaanwijzingen te volgen die worden weergegeven op de tv.
- Tijdens de enkelbeeldweergave kunt u de informatieweergave weergeven of verbergen door op de "Rode" knop te drukken, en kunt u de indexweergave weergeven of verbergen door op de "Groene" knop te drukken.
- Sommige televisies ondersteunen niet alle functies.

## **MENU → ↓ つき** □ → [△ Controle-inst.]

Stel in of u bedieningspanelen wilt weergeven voor de optieselectie in elke opnamemodus. Druk in elke opnamemodus op  $\alpha$  om een vinkje te plaatsen in het bedieningspaneel dat u wilt weergeven.

#### **De bedieningspanelen weergeven**

• Als er meerdere bedieningspanelen zijn geselecteerd  $(\forall)$  voor weergave, drukt u op **OK** om een van de bedieningspanelen weer te geven en vervolgens op INFO om tussen de panelen heen en weer te schakelen.

Voorbeeld: live controle en LV-superbedieningspaneel geselecteerd ( $\boxtimes$ )

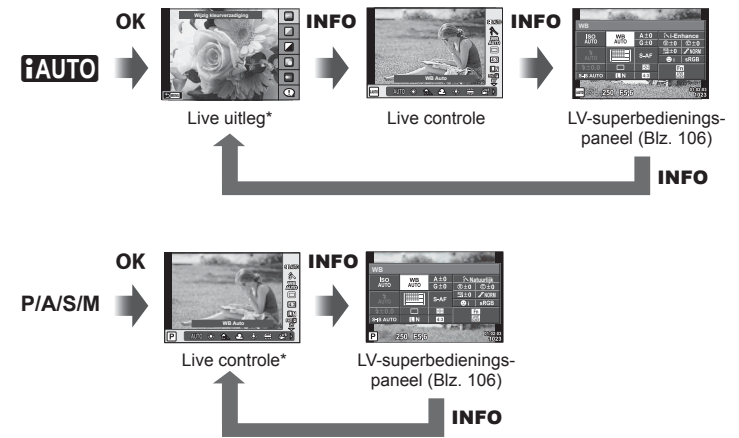

Voorbeeld: menu Creatieve filter of scènemenu, live controle/LV-superbedieningspaneel geselecteerd  $(\mathbb{Z})$ 

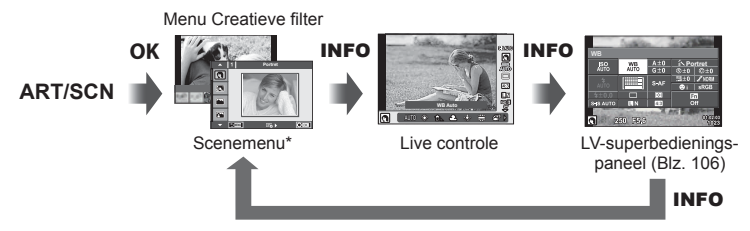

\* Als standaardinstelling is alleen dit bedieningspaneel ingesteld voor weergave. De weergave Bedieningspaneel kan niet in-/uitgeschakeld worden wanneer u de INFO-knop indrukt.

#### **LV-superbedieningspaneel**

Het LV-superbedieningspaneel geeft de huidige status van de fotografeerinstellingen weer. Raak aan of gebruik de pendelknop om opties te selecteren en de instellingen te wijzigen.

Het LV-superbedieningspaneel wordt niet weergegeven met de standaardinstellingen. Om het te gebruiken, selecteert u (M) [Live SCP] in Controle-instellingen (Blz. 91).

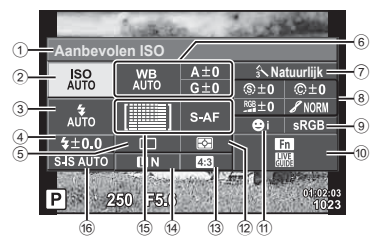

#### **Instellingen die kunnen worden aangepast met behulp van het LVsuperbedieningspaneel**

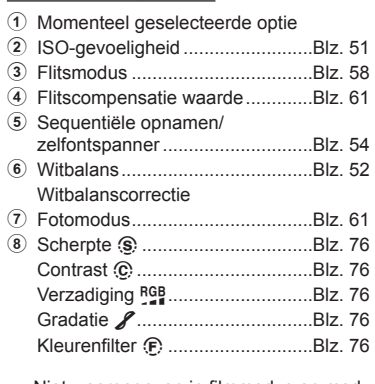

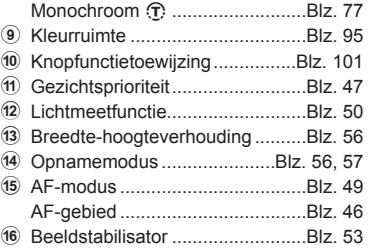

• Niet weergegeven in filmmodus en modus PHOTO STORY.

Menufuncties (aangepaste menu's) NL **107 Menufuncties (aangepaste menu's)**

- **1** Selecteer eerst [Live SCP] voor elke modus in **Controle-instellingen** (Blz. 91).
- 2 Druk op OK voor weergave van de live controle en vervolgens op **INFO**.
	- Het LV-superbedieningspaneel verschijnt.
	- Elke keer dat u op de **INFO**-knop drukt, verandert de display.
	- Als u het LV-superbedieningspaneel wilt gebruiken als hoofdbedieningsscherm, schakelt u [Live controle] uit in Controleinstellingen (Blz. 91). U kunt nu met de knop OK het LV-superbedieningspaneel weergeven.
- **3** Tik op het gewenste item.
	- Het item wordt gemarkeerd. **WE**
- 4 Druk op OK en selecteer een instelling.

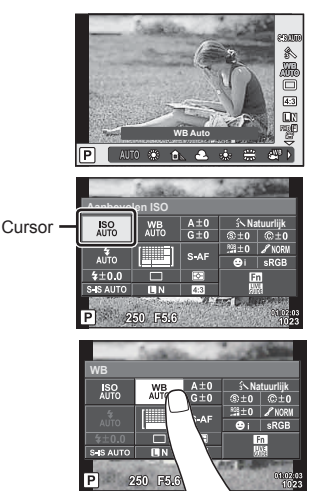

### MENU → % → 圖 → [G-Info-instelling]

#### **LV-Info (weergave van fotografeerinformatie)**

Gebruik [LV-Info] om de volgende schermen met opnamegegevens toe te voegen. De toegevoegde schermen worden weergegeven door tijdens de opname herhaaldelijk de knop **INFO** in te drukken. U kunt ook kiezen om schermen met standaardinstellingen niet weer te geven.

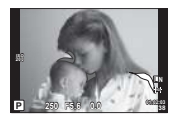

Weergave van overbelichte en onderbelichte delen

#### **Weergave van overbelichte en onderbelichte delen**

Delen boven de bovengrens voor de helderheid van het beeld worden rood weergegeven, delen onder de ondergrens blauw.  $\mathbb{R}$  [Histograminstelling] (Blz. 91)

#### q **Info (weergave van afspeelinformatie)**

Gebruik  $[\triangleright]$  Infol om de volgende schermen met weergavegegevens toe te voegen. De toegevoegde schermen worden weergegeven door tijdens de weergave herhaaldelijk de knop INFO in te drukken. U kunt ook kiezen om schermen met standaardinstellingen niet weer te geven.

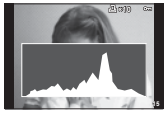

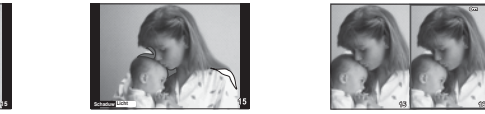

Histogramweergave Weergave van overbelichte Lichtbakweergave en onderbelichte delen

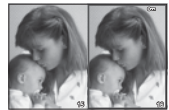

#### **Lichtbakweergave**

[De] Close-upmodus] in het aangepaste menu moet worden ingesteld op [modus2] om dit scherm weer te geven. Vergelijk twee beelden naast elkaar. Het beeld dat u wilt vergelijken met het beeld links, kan rechts worden geselecteerd door  $OK$  in te drukken.

- Het basisbeeld wordt rechts weergegeven. Door de subregelaar ( $\circled{ }$ ) of  $\triangleleft$  be gebruiken om een beeld te selecteren en op  $\alpha$ K te drukken, brengt u dat beeld naar het linkerscherm. Het beeld dat u wilt vergelijken met het beeld links, kan rechts worden geselecteerd. Om een ander basisbeeld te kiezen, markeert u het rechterbeeld en drukt u op  $OK$ .
- Om in te zoomen, kiest u het betreffende beeld door de knop  $Q$  te gebruiken, druk daarna op **INFO** en gebruik dan  $\Delta \nabla$  of de subregelaar ( $\circledcirc$ ) om de zoomverhouding te veranderen.
- Gebruik  $\triangle \nabla \triangleleft \triangleright$  om andere delen van de foto weer te geven. Het weergegeven beeld wijzigt telkens als u op  $Q$  drukt.

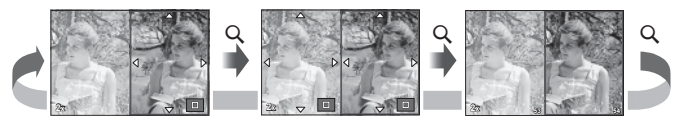
### **E-1** Instellingen (Indexweergave/kalenderweergave)

U kunt een indexweergave toevoegen met een afwijkend aantal frames en een kalenderweergave door middel van [EE] Instellingen]. De toegevoegde schermen worden weergegeven door tijdens weergave op **E-1** te drukken.

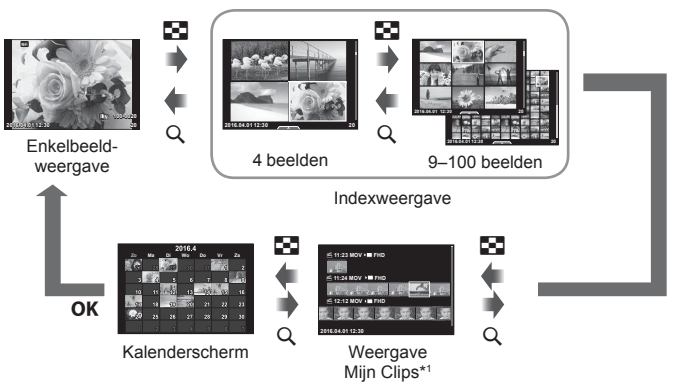

\*1 Als een of meer Mijn Clips zijn gemaakt, worden deze hier weergegeven (Blz. 39).

### **Sluitertijden als de fl its automatisch ontsteekt**

### MENU → % → 图 → [½ X-sync.] [½ Ondergrens]

U kunt de sluitertijd instellen voor modi waarin de flitser automatisch ontbrandt.

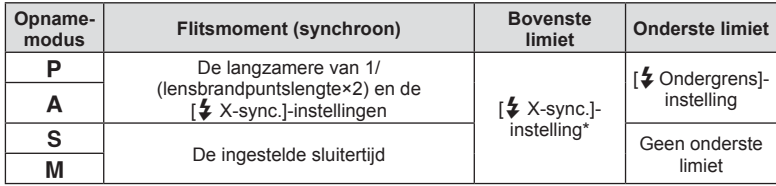

\* 1/200 sec. bij gebruik van een afzonderlijk verkochte externe flitser.

*4*

### MENU → % → **Menu** → { i - Instelling]

U kunt de beeldkwaliteit voor JPEG instellen door beeldgrootte en compressiefactor te combineren.

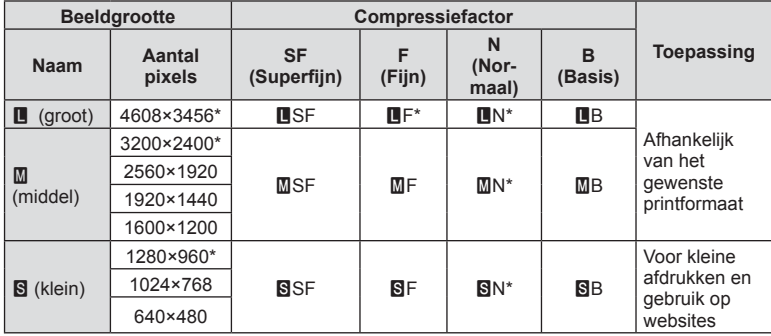

\* Standaard

### **Accessoirepoortmenu**

### **OLYMPUS PENPAL gebruiken**

De optionele OLYMPUS PENPAL kan worden gebruikt om foto's te uploaden naar of te ontvangen van Bluetooth-apparaten of andere camera's die aangesloten zijn op een OLYMPUS PENPAL. Ga naar de OLYMPUS-website voor meer informatie over Bluetooth-apparaten.

Toon het # Accessoirepoortmenu vooraf (Blz. 88).

#### Beelden verzenden

Wijzig het formaat en verzend JPEG-beelden naar een ander apparaat. Voordat u beelden verzendt, dient u na te gaan of het ontvangende apparaat ingesteld is om gegevens te ontvangen.

- **1** Geef de foto die u wilt verzenden schermvullend weer en druk op  $OK$ .
- **2** Selecteer [Een foto versturen] en druk op OK.
	- Selecteer [Zoeken] en druk op  $\overline{OK}$  in het volgende dialoogvenster. De camera gaat op zoek naar Bluetooth-apparaten en geeft de apparaten weer die binnen bereik zijn.
- 3 Selecteer de bestemming en druk op OK.
	- Het beeld wordt naar het ontvangende apparaat verzonden.
	- Als u een PIN-code dient in te geven, voert u 0000 in en drukt u op  $OK$ .

#### ■ Beelden ontvangen/een host toevoegen

Maak verbinding met het zendtoestel en haal de JPEG-beelden binnen.

- **1** Selecteer **[MOLYMPUS PENPAL Share]** in  $\oplus$  het Accessoirepoortmenu (Blz. 111).
- **2** Selecteer [Even geduld] en druk op OK.
	- Voer op het zendtoestel de bewerkingen uit om beelden te verzenden.
	- De verzending start en het dialoogvenster [Fotoverzoek ontv.] verschijnt.
- **3** Selecteer [Accepteren] en druk op OK.
	- Het beeld wordt overgezet naar de camera.
	- Als u een PIN-code dient in te geven, voert u 0000 in en drukt u op **OK**. **Bezig met ontvangen**<br>en drukt u op **OK**.

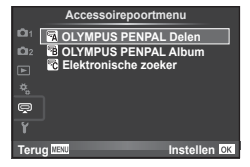

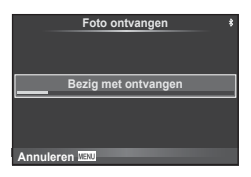

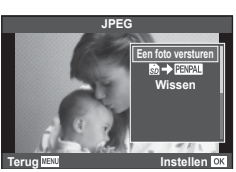

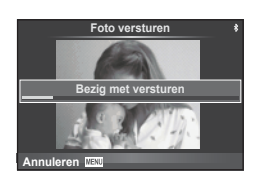

#### ■ Het adresboek bewerken

De OLYMPUS PENPAL kan hostinformatie opslaan. U kunt namen toewijzen aan hosts of hostinformatie verwijderen.

- **1** Selecteer **IMOLYMPUS PENPAL Sharel** in  $\phi$  het Accessoirepoortmenu (Blz. 111).
- **2** Selecteer [Adresboek] en druk op OK.
- **3** Selecteer [Adreslijst] en druk op OK.
	- De namen van bestaande hosts worden weergegeven.
- **4** Selecteer de host die u wilt bewerken en druk op OK.

#### **Hosts verwijderen**

Selecteer [Ja] en druk op OK.

#### **Hostinformatie bewerken**

Druk op OK om hostinformatie weer te geven. Om de hostnaam te wijzigen, drukt u nogmaals op  $\overline{OK}$  en past u de huidige naam aan in het daartoe bestemde dialoogvenster.

#### Albums maken

U kunt de grootte van uw favoriete JPEG-foto's aanpassen en de foto's kopiëren naar een OLYMPUS PENPAL.

- **1** Geef de foto die u wilt kopiëren schermvullend weer en druk op  $\mathsf{OK}.$
- 2 Selecteer  $[\overline{\text{m}} + \overline{\text{m}}\overline{\text{m}}]$  en druk op  $\overline{\text{OK}}$ .
	- Om beelden te kopiëren van een OLYMPUS PENPAL naar de geheugenkaart, selecteert u [PENPAL → b] en drukt u op  $OK$ .
- De OLYMPUS PENPAL kan alleen worden gebruikt in de regio waar deze werd aangeschaft. Afhankelijk van de regio's kan het gebruik ervan een inbreuk betekenen op de voorschriften inzake radiogolven en kan het gebruik onderworpen zijn aan boetes.

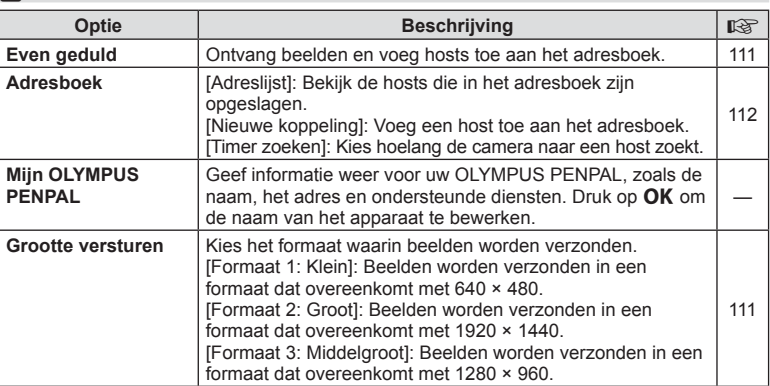

### A **OLYMPUS PENPAL Delen**

図 **Even geduld Adresboek Mijn OLYMPUS PENPAL Verzendgrootte foto Terug IIII Instellen Instellen I** 

**A. OLYMPUS PENPAL Delen**

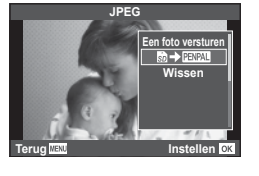

**MENU** # A

*4*

## **B** OLYMPUS PENPAL Album

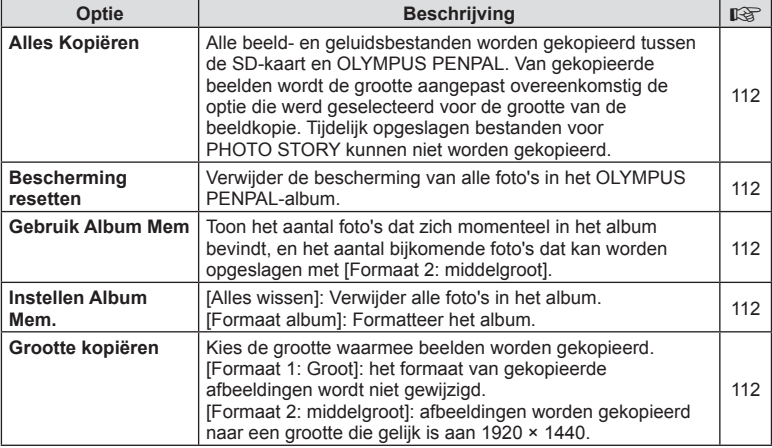

## C **Elektronische zoeker**

**MENU → Q → R** 

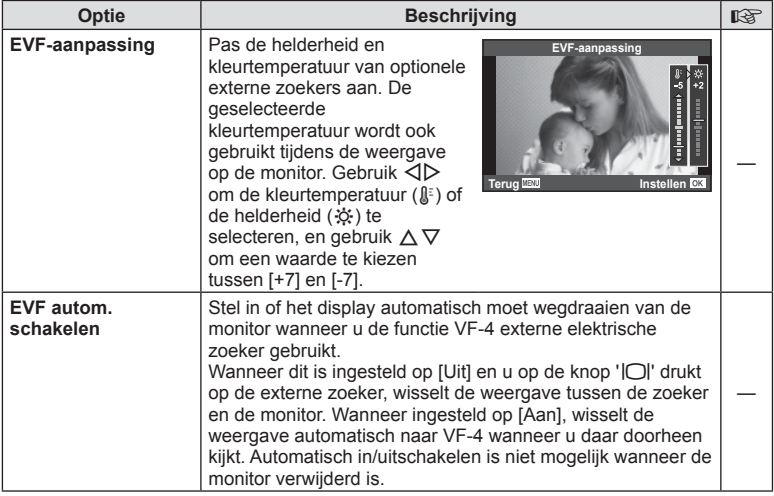

#### **MENU → Q → E**

# **De camera verbinden met een smartphone**

Door verbinding te maken met een smartphone via de draadloze LAN-functie van de camera en met de aangegeven app kunt u tijdens en na het fotograferen nog meer functies gebruiken.

#### **Wat u allemaal kunt doen met de aangegeven app OLYMPUS Image Share (OI.Share)**

- Foto's van de camera naar een smartphone overzetten U kunt foto's van de camera in een smartphone laden.
- Op afstand fotograferen vanaf een smartphone U kunt met een smartphone de camera op afstand bedienen en fotograferen.
- Prachtige fotobewerking U kunt creatieve filters toepassen en foto's die in een smartphone zijn geladen van stempels voorzien.
- GPS-tags aan foto's toevoegen U kunt GPS-tags aan foto's toevoegen door de GPS-log die op de smartphone is opgeslagen naar de camera over te brengen.

Ga voor details naar het volgende adres:

http://oishare.olympus-imaging.com/

- Lees voordat u de draadloze LAN-functie gebruikt "De draadloze LAN-functie gebruiken" (Blz. 156) .
- Als u de draadloze LAN-functie gebruikt in een land buiten de regio waar u de camera hebt gekocht, bestaat het risico dat de camera niet voldoet aan de regelgeving inzake draadloze communicatie van dat land. Olympus kan niet verantwoordelijk worden geacht voor het niet voldoen aan deze regelgeving.
- Zoals bij alle draadloze communicatie bestaat er altijd een risico op onderschepping door derden.
- De draadloze LAN-functie op de camera kan niet worden gebruikt om verbinding te maken met een privé of openbaar toegangspunt.
- De draadloze LAN-antenne bevindt zich in de cameragreep. Houd de antenne zoveel mogelijk uit de buurt van metalen voorwerpen.
- Bij draadloze LAN-verbinding loopt de batterij sneller leeg. Als de batterij bijna leeg is, kan de verbinding worden verbroken tijdens de overdracht.
- In de buurt van apparaten die magnetische velden, statische elektriciteit of radiogolven genereren, zoals een magnetron of een draadloze telefoon, komt de verbinding mogelijk moeilijk tot stand of is traag.

*5*

## **Verbinding maken met een smartphone**

Maak verbinding met een smartphone. Start de OI.Share-app die op uw smartphone is geïnstalleerd.

- **1** Selecteer [Verbinding met smartphone] in het  $\blacktriangleright$ -weergavemenu en druk op  $OK$ .
	- U kunt ook verbinding tot stand brengen door op de monitor was aan te raken.
- **2** Volg de aanwijzingen op de monitor en ga door met de instellingen voor Wi-Fi.
	- De SSID, het wachtwoord en de QR-code worden op de monitor weergegeven.

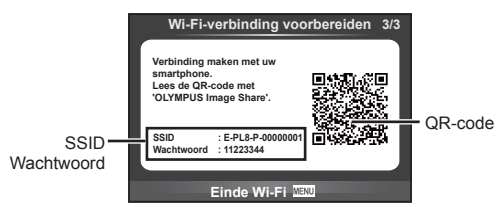

- **3** Start OI.Share op de smartphone en lees de QR-code die op de cameramonitor wordt weergegeven.
	- De verbinding wordt automatisch opgezet.
	- Als u een verbinding maakt met uw smartphone, worden de tijd en de datum op de camera aangepast aan de tijd op uw smartphone.
	- Als u de QR-code niet kunt lezen, voert u SSID en wachtwoord in de Wi-Fi-instellingen van de smartphone in om verbinding te maken. Zie de gebruiksaanwijzing van de smartphone voor het openen van de Wi-Fi-instellingen.
- **4** Druk op de camera op MENU of raak op de monitor [Wi-Fi sluiten] aan om de verbinding te verbreken.
	- U kunt de verbinding ook verbreken met OI.Share of door uw camera uit te schakelen.
	- De verbinding wordt verbroken.

## **Foto's overbrengen naar een smartphone**

U kunt foto's in de camera selecteren en ze op een smartphone laden. U kunt tevens de camera gebruiken om vooraf afbeeldingen te selecteren die u wilt delen. **IG** "Een overdrachtorder instellen voor foto's (Deelorder)" (Blz. 70)

- **1** Verbind de camera met een smartphone (Blz. 114).
	- U kunt ook verbinding tot stand brengen door op de monitor **WE** aan te raken.

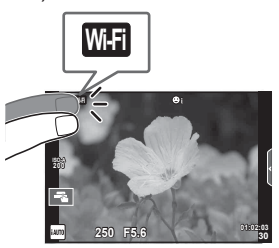

- **2** Start OI.Share en tik op de knop Foto overbrengen.
	- Alle foto's die in de camera opgeslagen zijn, worden in een lijst weergegeven.
- **3** Selecteer de foto's die u wilt overzetten en tik op de knop Opslaan.
	- Na het opslaan kunt u de camera vanaf de smartphone uitschakelen.

## **Op afstand fotograferen met een smartphone**

U kunt op afstand fotograferen door de camera met een smartphone te bedienen. Deze functie is alleen beschikbaar in [Privé].

- **1** Start [Verbinding met smartphone] op de camera.
	- U kunt ook verbinding tot stand brengen door op de monitor was aan te raken.
- **2** Start OI.Share en tik op de knop Op afstand.
- **3** Tik op de sluiter om een opname te maken.
	- De gemaakte foto wordt op de geheugenkaart in de camera opgeslagen.
- De beschikbare fotografeeropties zijn gedeeltelijk beperkt.

### NI 117

## **Positiegegevens aan afbeeldingen toevoegen**

U kunt GPS-tags toevoegen aan foto's die genomen zijn terwijl de GPS-log werd vastgelegd door de GPS-log van de smartphone over te brengen naar de camera. Deze functie is alleen beschikbaar in [Privé].

- **1** Start OI.Share voordat u begint met fotograferen en zet de schakelaar op de knop Locatie toevoegen aan om de GPS-log vast te leggen.
	- Voordat u begint met het vastleggen van de GPS-log, moet de camera eenmaal verbonden worden met OI.Share om de tijd te synchroniseren.
	- U kunt de telefoon of andere apps gebruiken terwijl de GPS-log wordt vastgelegd. Sluit OI.Share niet af.
- **2** Zet de schakelaar op de knop Locatie toevoegen uit als u klaar bent met fotograferen. De GPS-log is nu opgeslagen.
- **3** Start [Verbinding met smartphone] op de camera.
	- U kunt ook verbinding tot stand brengen door op de monitor was aan te raken.
- **4** Breng de opgeslagen GPS-log met OI.Share over naar de camera.
	- GPS-tags worden toegevoegd aan foto's op de geheugenkaart aan de hand van de overgebrachte GPS-log.
	- $\trianglelefteq$  wordt weergegeven op beelden waaraan positiegegevens zijn toegevoegd.
- Toevoegen van locatiegegevens is alleen mogelijk met smartphones die over een GPS-functie beschikken.
- U kunt geen positiegegevens toevoegen aan films.

### **De verbindingsmethode wijzigen**

Er zijn twee manieren om een smartphone met de camera te verbinden. Met [Privé] worden telkens dezelfde instellingen gebruikt om verbinding te maken. Met [Eenmalig] worden telkens verschillende instellingen gebruikt. Het kan handig zijn om [Privé] te gebruiken als u verbinding maakt met uw eigen smartphone en [Eenmalig] bij het overzetten van beelden naar de smartphone van een vriend enzovoort. De standaardinstelling is [Privé].

- **1** Selecteer [Wi-Fi-instellingen] in het setup-menu  $\gamma$  en druk op **OK**.
- **2** Selecteer [Wi-Fi-verbindingsinstellingen] en druk op  $\triangleright$ .
- **3** Selecteer de draadloze LAN-verbindingsmethode en druk op OK.
	- [Privé]: Maak verbinding met een smartphone (maakt na de eerste keer automatisch verbinding met de instellingen).
	- [Eenmalig]: Maak verbinding met meerdere smartphones (maakt telkens verbinding met verschillende verbindingsinstellingen). Alleen de functie voor beeldoverdracht is beschikbaar. U kunt alleen beelden bekijken die zijn ingesteld voor deelorder met de camera.
	- [Selecteren]: Selecteer welke methode u elke keer wilt gebruiken.
	- [Uit]: De Wi-Fi-functie is uitgeschakeld.

## **Het wachtwoord veranderen**

Wijzig het wachtwoord voor [Privé].

- 1 Selecteer [Wi-Fi-instellingen] in het setup-menu f en druk op OK.
- **2** Selecteer [Privé-wachtwoord] en druk op  $\triangleright$ .
- **3** Volg de bedieningsaanwijzingen en druk op de knop  $\odot$ .
	- Er wordt een nieuw wachtwoord ingesteld.

## **Een deelorder annuleren**

Annuleer deelorders die op foto's zijn ingesteld.

- 1 Selecteer [Wi-Fi-instellingen] in het setup-menu f en druk op OK.
- **2** Selecteer [Deelorder resetten] en druk op  $\triangleright$ .
- **3** Selecteer [Ja] en druk op OK.

## **Draadloze LAN-instellingen initialiseren**

Initialiseert inhoud van [Wi-Fi-instellingen].

- **1** Selecteer [Wi-Fi-instellingen] in het setup-menu  $\gamma$  en druk op OK.
- **2** Selecteer [Wi-Fi-instellingen resetten] en druk op  $\triangleright$ .
- **3** Selecteer [Ja] en druk op OK.

### **De camera aansluiten op een computer**

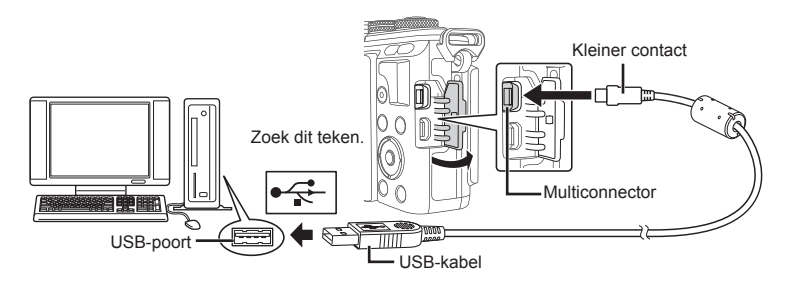

- Als niets wordt weergegeven op het scherm van de camera nadat de camera met de computer werd verbonden, kan de batterij leeg zijn. Gebruik een volledig opgeladen batterij.
- Als de camera wordt ingeschakeld, moet een dialoogvenster op de monitor verschijnen om een host te kiezen. Als dit niet het geval is, selecteert u [Auto] voor [USB-modus] (Blz. 92 ) in de aangepaste menu´s van de camera.

## **Foto's naar een computer kopiëren**

De volgende besturingssystemen ondersteunen de USB-verbinding:

#### **Windows: Windows Vista SP2/Windows 7 SP1/Windows 8/ Windows 8.1/Windows 10**

```
Macintosh: Mac OS X v10.8 – v10.11
```
- **1** Schakel de camera uit en sluit deze aan op de computer.
	- De plaats van de USB-poort is afhankelijk van het soort computer. Voor details raadpleegt u de handleiding van de computer.
- 2 Schakel de camera in.
	- Het scherm voor het selecteren van de USB-verbinding wordt weergegeven.
- **3** Selecteer met  $\Delta \nabla$  de optie [Opslag]. Druk op OK.

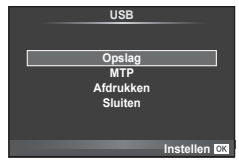

**4** De computer herkent de camera als een nieuw apparaat.

- Selecteer [MTP] in stap 3 om Windows Photo Gallery te kunnen gebruiken.
- In de volgende werkomgevingen is een geslaagde gegevensoverdracht niet
	- gegarandeerd, ook niet als de computer is uitgerust met een USB-poort. Computers met nieuw geïnstalleerde USB-poort met uitbreidingskaartje, enzovoort. Computers zonder een af fabriek geïnstalleerd besturingssysteem en zelfgebouwde computers
- De bedieningselementen van de camera kunnen niet worden gebruikt terwijl de camera verbonden is met een computer.
- Als het dialoogvenster uit stap 2 niet wordt weergegeven wanneer de camera wordt aangesloten aan een computer, selecteert u [Auto] voor [USB-modus] (Blz. 92 ) in de aangepaste menu's van de camera.

## **De computersoftware installeren**

OLYMPUS Viewer 3 is software waarmee u de foto's en films die u met uw camera hebt gemaakt, kunt importeren naar uw computer, om ze vervolgens te bekijken, te bewerken en te beheren.

• U kunt OLYMPUS Viewer 3 ook downloaden van "http://support.olympus-imaging. com/ov3download/". U moet het serienummer van het product invoeren om OLYMPUS Viewer 3 te kunnen downloaden.

#### **Nindows**

**1** Plaats de meegeleverde cd in een cd-rom-station.

• Er verschijnt een Autorun-dialoogvenster. Klik op "OLYMPUS Setup" om het "Setup"-dialoogvenster weer te geven.

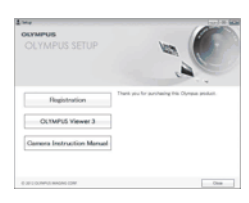

- Als het dialoogvenster "Setup" niet verschijnt, opent u de cd-rom (OLYMPUS Setup) in Windows Verkenner en dubbelklikt u op "LAUNCHER.EXE".
- Als een dialoogvenster "User Account Control" verschijnt, klikt u op "Ja" of "Doorgaan".
- **2** Sluit de camera aan op uw computer.
	- Wanneer de camera via USB aangesloten is op een ander apparaat, verschijnt een bericht om een verbindingstype te kiezen. Selecteer [Opslag].
- **3** Registreer uw Olympus-product.
	- Klik op de knop "Registreren" en volg de instructies op het scherm.

*6*

### **4** Installeer OLYMPUS Viewer 3.

• Controleer de systeemvereisten voor u met de installatie begint.

#### **Bedrijfsvoorwaarden**

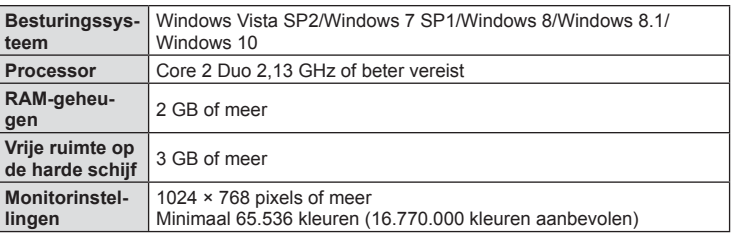

- Klik op de knop "OLYMPUS Viewer 3" en volg de instructies op het scherm om de software te installeren.
- Meer informatie over het gebruik van de software vindt u in de Help-functie in de software.
- Dit zijn de minimum systeemvereisten. In sommige situaties zijn betere systeemprestaties vereist. Raadpleeg het LEESMIJ-bestand voor meer informatie.

### ■ Macintosh

- **1** Plaats de meegeleverde cd in een cd-rom-station.
	- De inhoud van de schijf moet automatisch worden weergegeven in de Finder. Als dit niet het geval is, dubbelklikt u op het cd-rom-pictogram op het bureaublad.
	- Dubbelklik op het pictogram "Setup" om het dialoogvenster "Setup" weer te geven.
- $\sim$ Setup

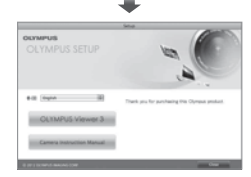

### **2** Installeer OLYMPUS Viewer 3.

- Controleer de systeemvereisten voor u met de installatie begint.
- Klik op de knop "OLYMPUS Viewer 3" en volg de instructies op het scherm om de software te installeren.

### **Bedrijfsvoorwaarden**

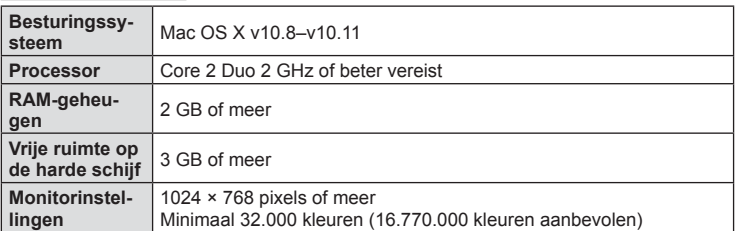

• Om de taal te wijzigen, selecteert u de gewenste taal in het talen-combovak. Meer informatie over het gebruik van de software vindt u in de Help-functie in de software.

• Dit zijn de minimum systeemvereisten. In sommige situaties zijn betere systeemprestaties vereist. Raadpleeg het LEESMIJ-bestand voor meer informatie.

*6*

## **Direct afdrukken (PictBridge)**

Sluit u de camera met het USB-kabeltje aan op een voor PictBridge geschikte printer, dan kunt u de opgeslagen afbeeldingen rechtstreeks afdrukken.

**1** Sluit de camera met de meegeleverde USB-kabel aan op de printer en schakel de camera in.

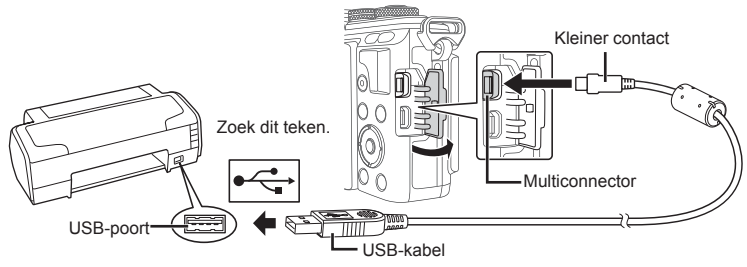

- Gebruik een volledig opgeladen batterij als u afdrukken wenst te maken.
- Als de camera wordt ingeschakeld, moet een dialoogvenster op de monitor verschijnen om een host te kiezen. Als dit niet het geval is, selecteert u [Auto] voor [USB-modus] (Blz. 92) in de aangepaste menu's van de camera.
- 2 Gebruik  $\Delta \nabla$  om [Afdrukken] te selecteren.
	- [Even wachten] verschijnt, gevolgd door een dialoogvenster om de afdrukfunctie te selecteren.
	- Als het scherm na een paar minuten niet verschijnt. koppelt u de USB-kabel los start u opnieuw vanaf stap 1.

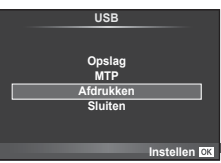

#### Ga verder met "Printen volgens de specificatie van de klant" (Blz. 124).

• 3D-foto's, RAW-beelden en films kunnen niet worden afgedrukt.

### **Eenvoudig printen**

Gebruik de camera om de foto die u wilt afdrukken weer te geven voor u de printer via het USB-kabeltie aansluit.

- **1** Selecteer met  $\triangleleft$  b de afte drukken foto's om deze op de camera weer te geven.
- 2 Druk op  $\triangleright$ .
	- Het instelmenu voor het selecteren van de afbeelding verschijnt als het afdrukken is voltooid. Om een andere foto af te drukken, selecteert u met  $\triangleleft$  de gewenste foto en drukt u op  $OK$ .
	- Om af te sluiten, koppelt u het USB-kabeltje los van de camera terwijl het instelmenu voor selecteren van de afbeelding wordt weergegeven.

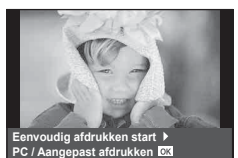

### **Printen volgens de specifi catie van de klant**

- **1** Sluit de camera met de meegeleverde USB-kabel aan op de printer en schakel de camera in.
	- Als de camera wordt ingeschakeld, moet een dialoogvenster op de monitor verschijnen om een host te kiezen. Als dit niet het geval is, selecteert u [Auto] voor [USB-modus] (Blz. 92) in de aangepaste menu's van de camera.
- **2** Volg de bedieningsinstructies voor het instellen van een afdrukoptie.

#### **Afdrukmodus selecteren**

Selecteer de manier van afdrukken (afdrukfunctie). De beschikbare afdrukfuncties staan hieronder vermeld.

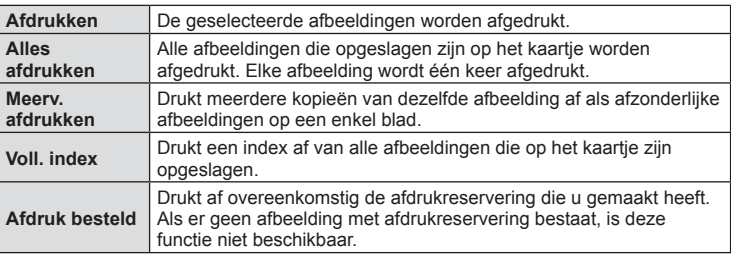

#### **De eigenschappen van het printpapier instellen**

Deze instelling varieert afhankelijk van het type printer. Als alleen de STANDAARDinstelling van de printer beschikbaar is, kunt u de instelling niet wijzigen.

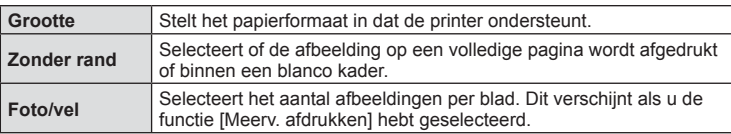

#### **De afbeeldingen die u wilt afdrukken selecteren**

Selecteer de afbeeldingen die u wilt afdrukken. De geselecteerde afbeeldingen kunnen later worden afgedrukt (reservering van een enkel beeld) of het beeld dat u geopend hebt kan rechtstreeks worden afgedrukt.

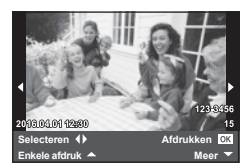

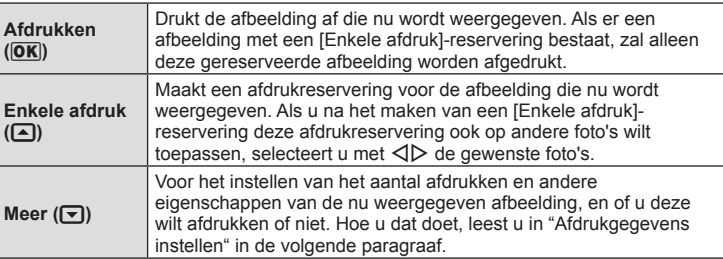

*6*

#### **Afdrukgegevens instellen**

Selecteer of u afdrukgegevens zoals de datum en het tijdstip of de bestandsnaam op de afbeelding wilt afdrukken. Als de printfunctie ingesteld is op [Alles afdrukken] en [Optie-inst.] geselecteerd is, verschijnt de volgende optie.

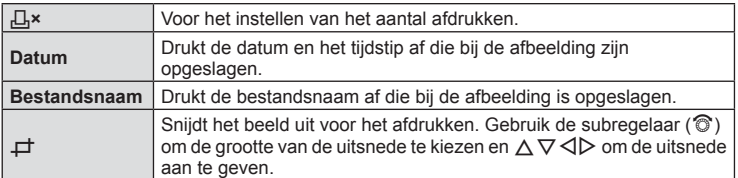

- **3** Als u de foto's die u wilt afdrukken en de afdrukgegevens hebt ingesteld, selecteert u [Afdrukken] en drukt u op  $\mathsf{OK}.$ 
	- Druk op  $\overline{OK}$  om te stoppen en het afdrukken te annuleren. Om het afdrukken te hervatten, selecteert u [Doorgaan].

#### Afdrukken annuleren

Om het afdrukken te annuleren, markeert u [Annuleren] en drukt u op  $OK$ . Houd er rekening mee dat wijzigingen aan de afdrukopdracht verloren gaan; om het afdrukken te annuleren en terug te keren naar de vorige stap, waar u wijzigingen kunt aanbrengen in de huidige afdrukopdracht, drukt u op MENU.

### **Afdrukreservering (DPOF)**

Op de geheugenkaart kunt u digitale "afdrukbestellingen" opslaan die aangeven welke foto's moeten worden afgedrukt en in welke oplage. U kunt dan de foto's afdrukken in een printshop die DPOF ondersteunt of u kunt de foto's zelf afdrukken door de camera rechtstreeks op een DPOF-printer aan te sluiten. Om een afdrukbestelling aan te maken is een geheugenkaart vereist.

#### **Een afdrukbestelling aanmaken**

- **1** Druk op **OK** tijdens het afspelen en selecteer  $[\Box]$ .
- **2** Selecteer  $[\Box]$  of  $[\Box$  en druk op OK.

#### **Individuele foto**

Druk op  $\triangleleft$  om de afbeelding te selecteren waarvoor u een afdrukbestelling wilt instellen en druk op  $\wedge \nabla$  om het aantal afdrukken in te stellen.

• Om een afdrukbestelling voor meerdere foto's in te stellen, herhaalt u deze stap. Druk op  $\mathsf{OK}$  als alle gewenste foto's zijn geselecteerd.

#### **Alle foto's**

Selecteer  $[\frac{\mu}{\mu}]$  en druk op **OK**.

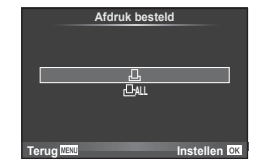

**3** Selecteer de gewenste datum- en tijdweergave en druk op  $OK$ .

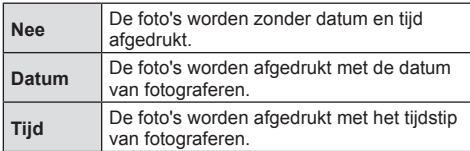

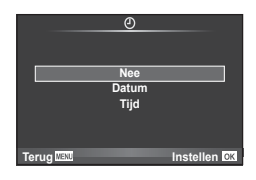

- Bij het afdrukken van afbeeldingen kan de instelling niet tussen de afbeeldingen in worden gewijzigd.
- 4 Selecteer [Instellen] en druk op OK.
- De camera kan niet worden gebruikt om afdrukbestellingen te wijzigen die met andere apparaten zijn aangemaakt. Als u een nieuwe afdrukbestelling aanmaakt, wist u eventuele bestaande afdrukbestellingen die aangemaakt zijn met andere apparaten.
- Een afdrukbestelling kan geen 3D-foto's, RAW-beelden of films bevatten.

### **Alle of geselecteerde foto's uit de afdrukbestelling verwijderen**

U kunt alle afdrukreserveringsgegevens annuleren of alleen de gegevens voor geselecteerde foto's.

- 1 Druk op OK tijdens het afspelen en selecteer [LL].
- 2 Selecteer [凸] en druk op OK.
	- Om alle foto's uit de afdrukbestelling te verwijderen, selecteert u [Resetten] en drukt u op  $\mathsf{OK}$ . Om af te sluiten zonder alle foto's te verwijderen, selecteert u [Bewaren] en drukt u op  $OK$ .
- 3 Druk op  $\triangleleft$  D om beelden te selecteren die u uit de afdrukbestelling wilt verwijderen.
	- Gebruik  $\nabla$  om het aantal afdrukken in te stellen op 0. Druk op **OK** zodra u alle gewenste foto's uit de afdrukbestelling hebt verwijderd.
- **4** Selecteer de gewenste datum- en tijdweergave en druk op OK.
	- Deze instelling wordt op alle beelden met printreserveringsgegevens toegepast.
- **5** Selecteer [Instellen] en druk op OK.

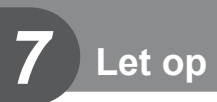

## **Batterij en laadapparaat**

- De camera gebruikt een enkele Olympus lithium-ion batterij. Gebruik nooit andere batterijen dan originele batterijen van Olympus.
- Het energieverbruik van de camera varieert aanzienlijk, afhankelijk van de wijze van gebruik en andere omstandigheden.
- Aangezien de volgende functies veel energie verbruiken, zelfs zonder fotograferen, zal de batterij snel leeg zijn.
	- Het vaak half indrukken van de ontspanknop in de modus Fotograferen waardoor de autofocus herhaaldelijk wordt ingeschakeld.
	- Langdurig weergeven van beelden op de monitor.
	- Wanneer [Release Lag-Time] (Blz. 90 ) is ingesteld op [Kort].
	- Als de camera op een computer of printer aangesloten is.
- Als u een lege batterij gebruikt, kan de camera eventueel uitschakelen zonder dat de waarschuwing "batterij bijna leeg" verschijnt.
- Op het moment van aanschaf is deze batterij niet volledig opgeladen. Laad de batterij voor gebruik op met het meegeleverde laadapparaat.
- De normale laadtijd met het meegeleverde laadapparaat bedraagt ongeveer 3 uur 30 minuten (schatting).
- Gebruik geen laadapparaten die niet speciaal bedoeld zijn voor gebruik met de meegeleverde batterij, en gebruik geen batterijen die niet speciaal bedoeld zijn voor gebruik met het meegeleverde laadapparaat.
- Er bestaat ontploffingsgevaar als de batterij wordt vervangen door een batterij van het verkeerde type.
- Voer de gebruikte batterij af volgens de instructies " $\triangle$  LET OP" (Blz. 155).

### **Uw laadapparaat in het buitenland gebruiken**

- De oplader kan wereldwijd in de meeste elektrische bronnen thuis worden gebruikt binnen het bereik 100 V tot 240 V AC (50/60 Hz). Afhankelijk van uw land of regio kan het stopcontact echter anders gevormd zijn waardoor het laadapparaat een verloopstuk nodig heeft. Vraag naar de details bij uw plaatselijke elektriciteitszaak of reisagentschap.
- Gebruik geen in de handel verkrijgbare reisadapters omdat het laadapparaat dan eventueel niet goed functioneert.

### **Toepasbare geheugenkaarten**

In deze handleiding worden alle opslagapparaten "kaarten" genoemd. De volgende soorten SD-geheugenkaarten (in de handel verkrijgbaar) kunnen met deze camera worden gebruikt: SD, SDHC, SDXC en Eye-Fi. Kijk voor de meest actuele informatie op de Olympus-website.

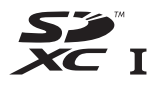

**LOCK**

#### **Schrijfbeveiligingsschakelaar van SD-kaart**

De SD-kaart is voorzien van een schrijfbeveiligingsschakelaar. Als u deze schakelaar naar "LOCK" zet, kunt u geen gegevens naar het kaartje schrijven of ervan wissen en kunt u het kaartje niet formatteren. Zet de schakelaar weer in de ontgrendelpositie om naar de kaart te kunnen schrijven.

- De gegevens op de kaart zullen niet compleet worden gewist, zelfs niet na het formatteren van de kaart of het wissen van de gegevens. Indien u de kaart wegdoet, dient u hem te vernietigen om verspreiding van persoonlijke informatie te voorkomen.
- Gebruik het Eye-Fi-kaartje in overeenstemming met de geldende wetgeving en regelgevingen van het land waar u de camera gebruikt. Verwijder de Eye-Fi-kaart uit de camera of schakel de kaartfuncties uit in vliegtuigen en op andere locaties waar het gebruik ervan verboden is  $\mathbb{R}$  [Eve-Fi] (Blz. 98)
- Tijdens het gebruik kan het Eye-Fi-kaartje heet worden.
- Wanneer een Eye-Fi-kaartje wordt gebruikt, kan de batterij sneller leeglopen.
- Wanneer een Eye-Fi-kaartje wordt gebruikt, werkt de camera mogelijk trager.
- Tijdens het opnemen van Mijn Clips kan een storing optreden. Schakel in dat geval de kaartfunctie uit.
- Door de schakelaar voor schrijfbeveiliging van de SD-kaart in de stand "LOCK" te plaatsen, werken sommige functies niet meer, zoals clips opnemen en weergeven.

## **Opnamemodus en bestandsgrootte/het aantal foto's dat kan worden opgeslagen**

De in de tabel aangegeven bestandsgrootte geldt bij benadering voor bestanden met een breedte-hoogteverhouding van 4:3.

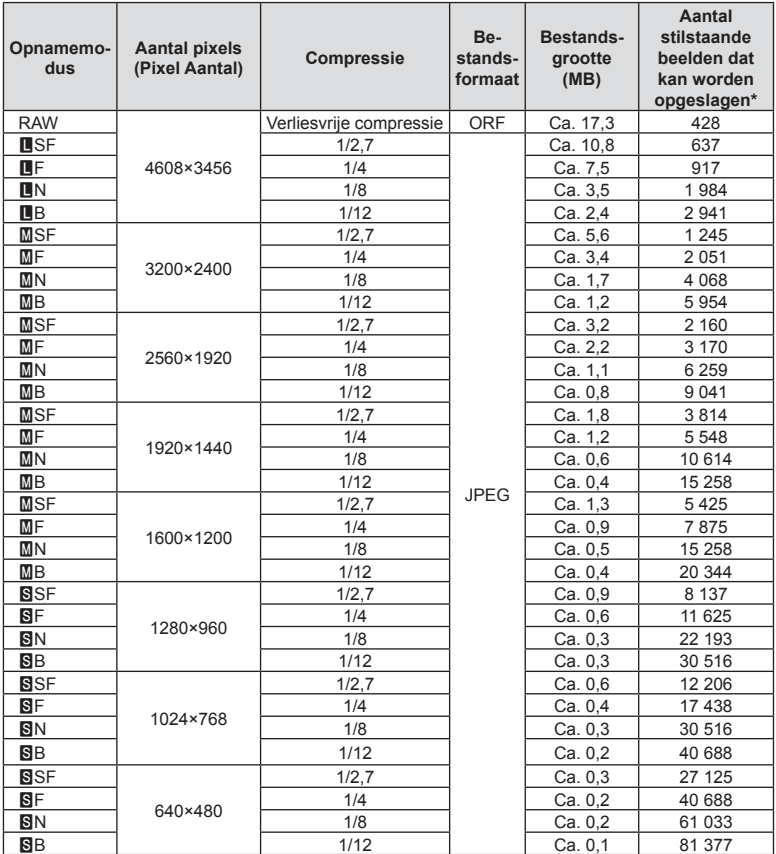

\*Bij een SD-kaart van 8 GB.

- Het aantal stilstaande beelden dat kan worden opgeslagen is afhankelijk van het motief, eventueel opgegeven afdrukreserveringen en andere factoren. In bepaalde gevallen verandert het aantal stilstaande beelden dat kan worden opgeslagen op de monitor niet, ook niet als u nieuwe foto's maakt of opgeslagen beelden wist.
- De werkelijke bestandsgrootte is afhankelijk van het motief.
- Het maximale weergegeven aantal stilstaande beelden dat kan worden opgeslagen is 9999.
- Voor de beschikbare opnametijden voor films raadpleegt u de Olympus-website.

### **Verwisselbare lenzen**

Kies een lens volgens het motief en uw creatieve bedoeling. Gebruik lenzen die uitsluitend bedoeld zijn voor het Micro Four Thirds-systeem en voorzien zijn van het label M. ZUIKO DIGITAL of het rechts weergegeven symbool.

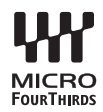

Met een adapter kunt u ook Four Thirds- en OM-lenzen gebruiken.

- Bij het bevestigen of verwijderen van de beschermkap of de lens kunt u de lenskoppeling het beste naar beneden laten wijzen. Hiermee voorkomt u dat er stof en dergelijke in de camera terecht kan komen.
- Op stoffige plaatsen kunt u de beschermkap beter niet verwijderen of de lens verwisselen.
- Richt camera met de lens nooit op de zon. Dit kan camerastoringen en zelfs brand veroorzaken omdat het zonlicht door de lens gebundeld wordt zoals bij een vergrootglas.
- Zorg dat u de beschermkap van de camera en de achterkap van de lens niet kwijtraakt.
- Als er geen lens op de camera zit, kunt u het beste de beschermkap op de camera bevestigen om te voorkomen dat er stof kan binnendringen.

#### **E Lens- en cameracombinaties**

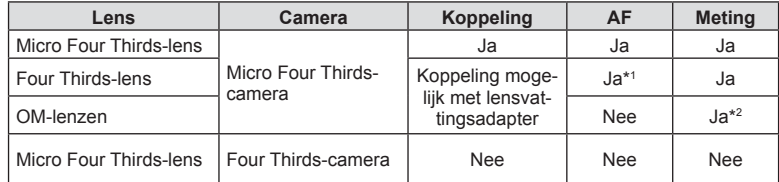

\*1 AF is niet actief bij het opnemen van films.

\*2 Een nauwkeurige lichtmeting is niet mogelijk.

## **Externe fl itsers die zijn ontworpen voor gebruik met deze camera**

Bij deze camera kunt u een van de afzonderlijk verkochte externe flitsers gebruiken om een flitser te verkrijgen die past bij uw wensen. De externe flitsers communiceren met de camera, zodat u de flitserfuncties van de camera kunt uitbreiden met andere flitserfuncties zoals TTL-AUTO en Super FP. Monteer een voor deze camera geschikte externe flitser op de flitsschoen van de camera. U kunt de flitser ook bevestigen op het bevestigingspunt op de camera met behulp van de flitskabel (optioneel). Raadpleeg hiervoor ook de documentatie die geleverd is bij de externe flitser.

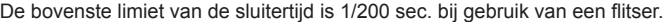

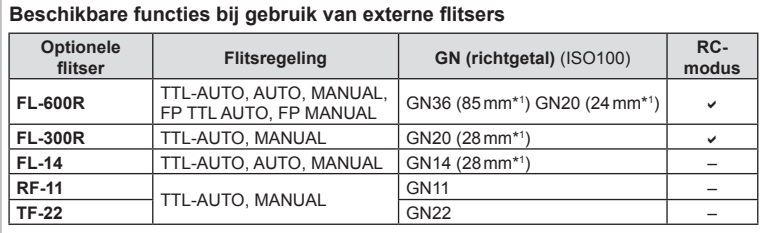

\*1 De brandpuntsafstand van de lens die gebruikt kan worden (berekend op basis van camera met 35 mm-film).

### **Flitserfotografi e met draadloze afstandsbediening**

U kunt een externe flitser die bestemd is voor gebruik met deze camera en beschikt over een afstandsbedieningsmodus gebruiken voor draadloze flitserfotografie. De camera kan elk van drie groepen van externe flitsers en de interne flitser apart aansturen. Raadpleeg de handleidingen die geleverd zijn bij de externe flitsers voor meer informatie.

- **1** Zet de externe flitsers in RC-modus en plaats ze zoals u wenst.
	- Schakel de externe flitsers in, druk op de knop MODE en selecteer de RC-modus.
	- Selecteer een kanaal en groep voor elke externe flitser.
- **2** Selecteer [Aan] voor  $\frac{1}{2}$  RC-modus] in  $\frac{1}{2}$  Opnamemenu 2 (Blz. 74).
	- Het LV-superbedieningspaneel schakelt over naar de RC-flitsstand.
	- U kunt een weergave van het LV-superbedieningspaneel kiezen door herhaaldelijk op de knop INFO te drukken.
	- Selecteer een flitsstand (merk op dat rode ogen onderdrukken niet beschikbaar is in de RC-modus).

### **3** Pas de instellingen voor elke groep aan in het LV-superbedieningspaneel.

• Selecteer de flitserfunctie en pas de flitssterkte afzonderlijk aan voor elke groep. Voor de HANDMATIG-functie selecteert u de flitssterkte.

Pas de instelling aan voor de flitser van de camera.

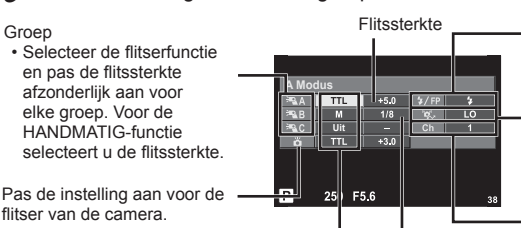

Flitsregeling Flitssterkte

Normale flitser/Super FP-flitser

• Selecteer Normaal flitsen of Super FP-flitsen.

Communicatie-lichtniveau

- Zet de lichtsterkte van het communicatiesignaal op [HI], [MID] of [LO].
- Kanaal

• Zet het communicatiekanaal op hetzelfde kanaal dat u op de flitser gebruikt.

- **4** Bevestig de meegeleverde flitser en klap de flitserkop omhoog.
	- Nadat u heeft gecontroleerd of de ingebouwde en externe flitsers opgeladen zijn, maakt u een proefopname.

#### ■ Bedieningsbereik van de draadloze flitser

Plaats de draadloze flitsers met de afstandsbedieningssensor gericht naar de camera. Op de afbeelding hiernaast wordt het bereik (bij benadering) weergegeven waarbinnen de flitsers kunnen worden geplaatst. Het werkelijke bedieningsbereik varieert afhankelijk van de plaatselijke omstandigheden.

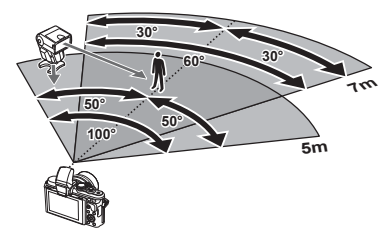

- Het is aan te bevelen één groep van maximaal drie externe flitsers te gebruiken.
- Externe flitsers kunnen niet langer dan 4 seconden worden gebruikt voor trage synchronisatie met tweede sluitergordijn of voor anti-schok-belichtingen.
- Als het motief zich te dicht bij de camera bevindt, kunnen de stuurflitsen van de cameraflitser de belichting beïnvloeden (dit effect kan worden beperkt door de intensiteit van de cameraflitser te verminderen met bijvoorbeeld een diffuser).
- De bovenste limiet van het synchronisatiemoment van de flitser is 1/160 sec. wanneer de flitser wordt bestuurd via een afstandsbediening.

### **Andere externe fl itsers**

Houd rekening met het volgende wanneer u een flitser van een andere fabrikant op de flitserschoen van de camera bevestigt:

- Als u een verouderde flitser bevestigt die een stroom van meer dan 24 V doorgeeft aan het contactpunt, zal dit de camera beschadigen.
- Als u een flitser aansluit op de camera met contactpunten die niet beantwoorden aan de Olympus-specificaties, kan dit de camera eveneens beschadigen.
- Stel de stand Fotograferen in op  $M$ , stel de sluitertijd in op een waarde die niet hoger is dan synchrone flitssnelheid, en stel ISO-gevoeligheid in op een andere instelling dan [AUTO].
- De flitsregeling kan alleen worden uitgevoerd door de flitser handmatig in te stellen op de ISO-gevoeligheid en de diafragmawaarde die geselecteerd zijn bij de camera. De helderheid van de flitser kan worden geregeld door de ISO-gevoeligheid of het diafragma aan te passen.
- Gebruik een flitser met een verlichtingshoek die geschikt is voor de lens. De verlichtingshoek wordt meestal uitgedrukt in equivalente brandpuntsafstanden van een kleinbeeldcamera.

# **Elektronische zoeker (VF-4)**

De VF-4 elektronische zoeker schakelt automatisch in wanneer u er doorheen kijkt. Terwijl deze aan staat, is de weergave op de cameramonitor uitgeschakeld. Met behulp van de menu-instellingen kunt u selecteren of er automatisch moet worden gewisseld tussen de zoeker en de monitor. Houd er rekening mee dat informatie over menu's en andere instellingen nog wel wordt weergegeven op de cameramonitor als de zoeker is ingeschakeld. Raadpleeg ook de documentatie die is meegeleverd met de elektronische zoeker.

- Automatisch in/uitschakelen is niet mogelijk wanneer de monitor verwijderd is.
- In de volgende gevallen schakelt de zoeker mogelijk niet automatisch uit. Tijdens de sluimerstand/tijdens het opnemen van film, 3D, meervoudige belichting, live bulb, live time, enz./wanneer de ontspanknop half wordt ingedrukt
- De zoeker schakelt mogelijk ook niet automatisch in bepaalde situaties, bijvoorbeeld als u door de zoeker kijkt met een bril op, of bij fel zonlicht. Schakel handmatig in.

# **Belangrijkste accessoires**

# **Afstandsbedieningskabel (RM-UC1)**

Wordt gebruikt wanneer een zeer licht beweging van de camera tot onscherpe foto's kan leiden, bijvoorbeeld bij macro- of tijdopnamen. De afstandsbedieningskabel wordt bevestigd via de multiconnector van de camera. (Blz. 10)

## **Voorzetlenzen**

Voorzetlenzen worden op de cameralens bevestigd om snel en eenvoudig over te schakelen naar fish-eye- of macrofotografie. Op de website van OLYMPUS vindt u meer informatie over de lenzen die u kunt gebruiken.

• Gebruik de geschikte lenskoppeling voor de stand **SCN** ( $\boxed{\mathbb{F}_n}$ ).

## **Macro-armlamp (MAL–1)**

Gebruik deze lamp om onderwerpen voor macrofotografie te verlichten, zelfs op afstanden waar met de flitser vignettering zou optreden.

## **Microfoonset (SEMA-1)**

De microfoon kan op een afstand van de camera worden geplaatst om omgevingsgeluiden of geluid van de wind te vermijden. In de handel verkrijgbare microfoons van andere fabrikanten kunnen ook worden gebruikt naar gelang uw creatieve bedoelingen. Het is aan te bevelen het meegeleverde verlengsnoer te gebruiken. (voeding via ø3,5mm stereo-ministekker)

## **Systeemoverzicht**

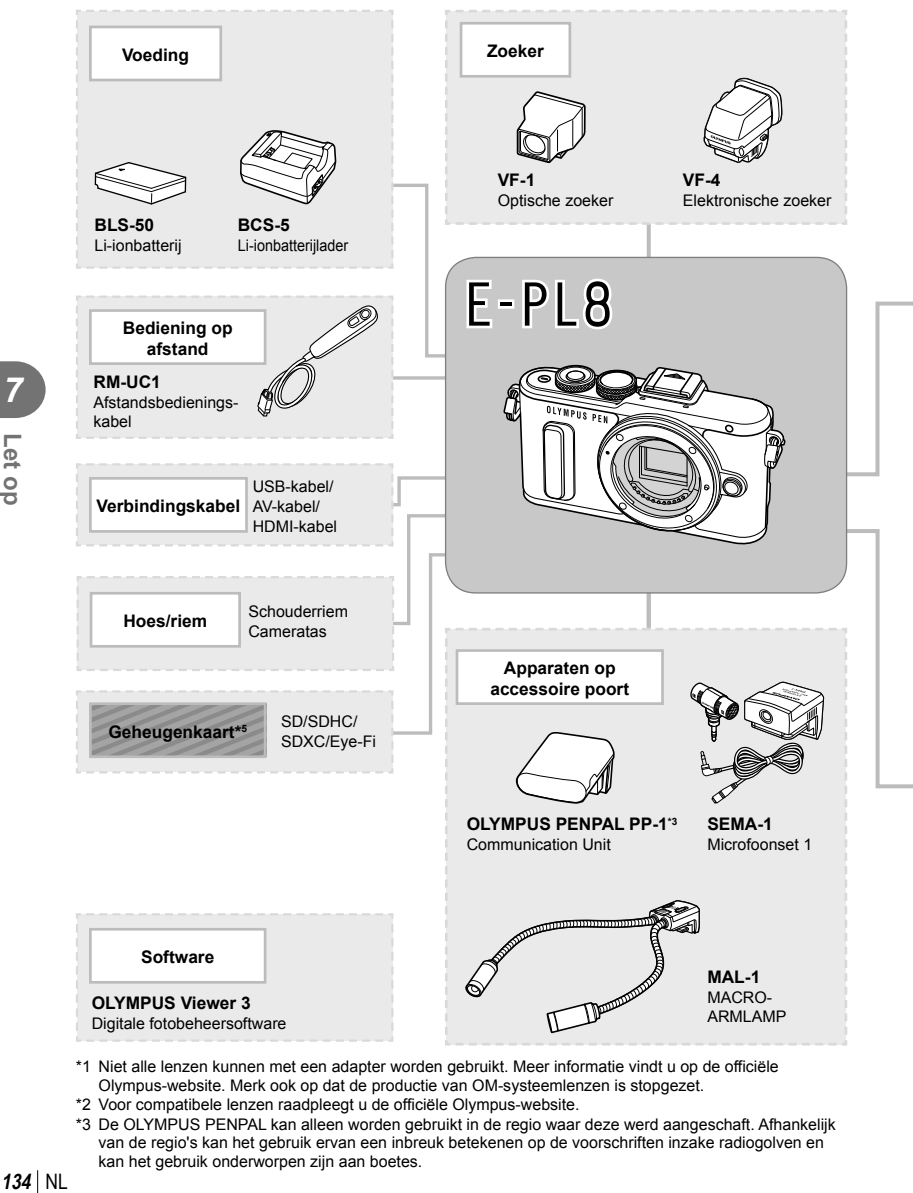

- \*1 Niet alle lenzen kunnen met een adapter worden gebruikt. Meer informatie vindt u op de officiële Olympus-website. Merk ook op dat de productie van OM-systeemlenzen is stopgezet.
- \*2 Voor compatibele lenzen raadpleegt u de officiële Olympus-website.
- \*3 De OLYMPUS PENPAL kan alleen worden gebruikt in de regio waar deze werd aangeschaft. Afhankelijk van de regio's kan het gebruik ervan een inbreuk betekenen op de voorschriften inzake radiogolven en kan het gebruik onderworpen zijn aan boetes.

**7**<br>**7**<br>**7**<br>**7** 

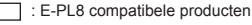

: In de handel verkrijgbare producten

Kijk voor de meest actuele informatie op de Olympus-website.

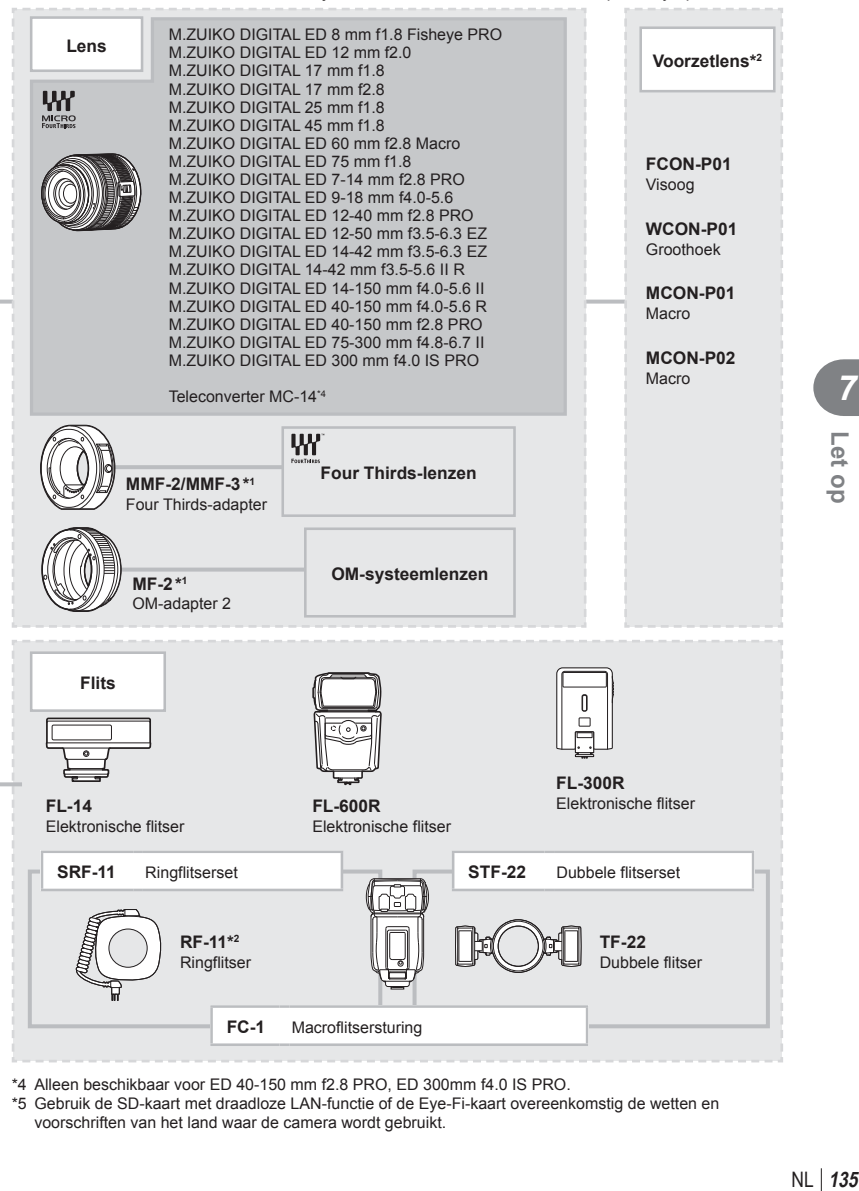

\*4 Alleen beschikbaar voor ED 40-150 mm f2.8 PRO, ED 300mm f4.0 IS PRO.

\*5 Gebruik de SD-kaart met draadloze LAN-functie of de Eye-Fi-kaart overeenkomstig de wetten en voorschriften van het land waar de camera wordt gebruikt.

### **Reinigen en opbergen van de camera**

### **Reinigen van de camera**

Schakel de camera uit en verwijder de batterij alvorens de camera te reinigen.

#### **Camerahuis:**

• Wrijf voorzichtig schoon met een zachte doek. Is de camera erg vuil, dan dompelt u de doek in een mild sopje en wringt u de doek goed uit. Wrijf de camera met de vochtige doek goed af en droog hem vervolgens met een droge doek. Heeft u de camera op het strand gebruikt, dan wrijft u hem schoon met een met schoon water bevochtigde en goed uitgewrongen doek.

#### **Monitor:**

• Wrijf voorzichtig schoon met een zachte doek.

#### **Lens:**

• Verwijder stof van de lens met een in de handel verkrijgbaar blaaskwastje. Wrijf de lens met een lensreinigingsdoekje voorzichtig schoon.

### **Opslag**

- Haal de batterij en het kaartje uit de camera als u denkt de camera langere tijd niet te gebruiken. Berg de camera op op een koele, droge, goed geventileerde plaats.
- Plaats van tijd tot tijd de batterijen in de camera en controleer de functies van de camera.
- Verwijder stof en andere vreemde voorwerpen van het huis en de achterkappen voor u ze bevestigt.
- Als er geen lens op de camera zit, kunt u het beste de beschermkap op de camera bevestigen om te voorkomen dat er stof kan binnendringen. Vergeet niet de lenskapjes vooraan en achteraan terug te zetten voor u de lens opbergt.
- Maak de camera na gebruik schoon.
- Niet opslaan bij insectenwerende middelen.

### **Reinigen en controleren van het beeldopneemelement**

Deze camera beschikt over een stofreductiefunctie om ervoor te zorgen dat er geen stof op het beeldopneemelement komt en om stof of vuil van het oppervlak van het beeldopneemelement te verwijderen met ultrasone trillingen. De stofreductie werkt als de camera wordt ingeschakeld.

De stofreductiefunctie werkt op hetzelfde moment als Pixel-mapping, dat het beeldopneemelement en het beeldbewerkingscircuit controleert. Omdat de stofreductie elke keer dat de camera aangezet wordt, geactiveerd wordt, moet de camera rechtop gehouden worden voor een effectieve stofreductie.

- Gebruik geen sterke oplosmiddelen zoals benzine of alcohol of een met chemicaliën behandeld reinigingsdoekje.
- Berg de camera niet op in ruimtes waar met chemicaliën gewerkt wordt, om de camera te beschermen tegen roest.
- Laat u de camera met een vuile lens liggen, dan kan schimmelvorming op de lens optreden.
- Controleer alle onderdelen van de camera als u hem langere tijd niet heeft gebruikt. Maak een proefopname om te controleren of de camera naar behoren werkt, voordat u belangrijke foto's maakt.

### **Pixel-mapping – Controleren van de beeldbewerkingsfuncties**

Met de functie Pixel-mapping kan de camera het beeldopneemelement en de beeldbewerkingsfuncties controleren en bijstellen. Als u de monitor heeft gebruikt of continu foto's gemaakt heeft, wacht dan minstens één minuut voordat u de functie Pixel-mapping gebruikt om er zeker van te zijn dat de functie correct werkt.

- **1** Selecteer [Pixel-mapping] in het  $\frac{4}{3}$  Aangepast menu (Blz. 98), op het tabblad **b.**
- **2** Druk op  $\triangleright$  en daarna op **OK**.
	- Tijdens het controleren van de beeldbewerkingsfuncties geeft de [Bezig]-balk in het monitorbeeld de voortgang weer. Als het controleren van de beeldbewerkingsfuncties afgesloten is, verschijnt het menu weer.
- Als u tijdens het controleren van de beeldbewerkingsfuncties de camera uitschakelt, begint u opnieuw vanaf stap 1.

## **Fotografeertips en -informatie**

### **De camera schakelt niet in, zelfs niet als batterijen zijn geplaatst**

#### **De batterij is niet volledig opgeladen**

• Laad de batterij op met het laadapparaat.

#### **De batterijen werken tijdelijk niet vanwege een te lage temperatuur**

• De batterijprestaties dalen bij lage temperaturen. Verwijder de batterij en warm hem op door hem een tijdje in uw zak te houden.

### **Er wordt geen opname gemaakt als de ontspanknop wordt ingedrukt**

#### **De camera is automatisch uitgeschakeld**

• De camera wordt automatisch in de slaapstand geschakeld om de batterij minder te belasten als er geen handelingen worden uitgevoerd gedurende een ingestelde tijd. G [Slaapstand] (Blz. 92)

Als er gedurende een ingestelde tijd (ca. 5 minuten) geen handelingen worden uitgevoerd nadat de camera is overgeschakeld naar de slaapstand, wordt de camera automatisch uitgeschakeld.

#### **De fl itser wordt opgeladen**

• Op de monitor knippert het symbool  $\clubsuit$  als de batterij wordt opgeladen. Wacht tot het knipperen stopt en druk dan op de ontspanknop.

#### **Kan niet scherpstellen**

• De camera kan niet scherpstellen op objecten die zich te dicht bij de camera bevinden of die niet geschikt zijn voor automatisch scherpstellen (het AF-bevestigingsteken knippert op de monitor). Vergroot de afstand tot het object of stel scherp op een object met veel contrast op dezelfde afstand van de camera als het gewenste object, kadreer de foto en maak de opname.

#### **Objecten waarop de camera moeilijk kan scherpstellen**

Het kan moeilijk zijn om met autofocus in de volgende situaties scherp te stellen.

AF-teken knippert. Deze objecten worden niet scherpgesteld.

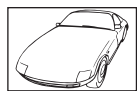

Object met weinig contrast

AF-teken gaat branden maar het object is niet scherpgesteld.

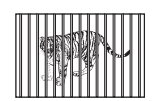

Objecten op verschillende afstanden

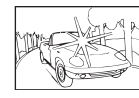

Extreem fel licht in het midden van het beeld

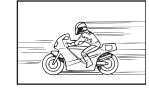

Snel bewegend onderwerp

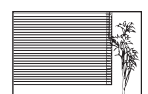

Object zonder verticale lijnen

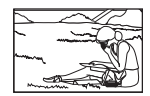

Het onderwerp valt niet binnen het AF-gebied

#### **Ruisonderdrukking is geactiveerd**

- Met name bij nachtelijke opnamen gebruikt u lange sluitertijden en kan in de opnamen beeldruis verschijnen. De camera activeert de ruisonderdrukking na het fotograferen met lange sluitertijden. Tijdens dit proces niet fotograferen. U kunt [Ruisonderdr.] op [Uit] zetten.
	- **IGF** [Ruisonderdr.] (Blz. 93)

### **Het aantal AF-kaders is gereduceerd**

Het aantal en de grootte van de AF-kaders is afhankelijk van de instelling voor groepsdoelen en de optie die werd geselecteerd voor [Dig. televoorzetlens] en [Beeldverhouding].

### **De datum en tijd zijn niet ingesteld**

#### **De camera wordt gebruikt met de instellingen van het moment van aanschaf**

• De datum en tijd van de camera zijn niet ingesteld bij aanschaf. Stel de datum en tijd in voordat u de camera gebruikt.  $\mathbb{R}$  "Datum en tijd instellen" (Blz. 17)

#### **De batterij is uit de camera verwijderd**

• De datum en tijd worden terug gezet naar de standaardinstellingen af fabriek als ongeveer 1 dag geen batterij in de camera zit. Deze instellingen kunnen eerder verloren gaan als de batterij slechts korte tijd in de camera heeft gezeten. Controleer, voordat u belangrijke foto's gaat maken, of de juiste datum en tijd zijn ingesteld.

### **De ingestelde functies worden weer op de standaard fabrieksinstellingen gezet**

Als u de functieknop verdraait of de camera uitschakelt in een andere fotografeerstand dan  $\mathsf{P}$ , A, S of M, worden functies die gewijzigd zijn hersteld naar de standaard fabrieksinstellingen.

### **Gemaakte foto's zien er witachtig uit**

Dit kan gebeuren als de foto met tegenlicht of semitegenlicht gemaakt is. Dit wordt veroorzaakt door het verschijnsel dat lichtverstrooiing of lichtspiegeling wordt genoemd. Bedenk zoveel mogelijk een compositie waarbij een sterke lichtbron niet in het beeld wordt opgenomen. Een lichtvlek kan zelfs optreden als een lichtbron niet in het beeld aanwezig is. Gebruik een zonnekap om de lens tegen de lichtbron af te schermen. Als een zonnekap niet helpt, gebruikt u uw hand om de lens tegen het licht af te schermen.

**IGF** "Verwisselbare lenzen" (Blz. 130)

### **Onbekende heldere puntjes verschijnen op het motief van de foto die gemaakt wordt**

Dit kan worden veroorzaakt door vastgeraakte pixel(s) op het beeldopneemelement. Voer [Pixel-mapping] uit.

Als het probleem zich blijft voordoen, herhaalt u Pixel-mapping een paar keer. g "Pixel-mapping – Controleren van de beeldbewerkingsfuncties" (Blz. 137)

#### **Functies die niet vanuit menu's geselecteerd kunnen worden**

Het is mogelijk dat sommige functies niet geselecteerd kunnen worden vanuit de menu's als de pendelknop gebruikt wordt.

- Functies die niet ingesteld kunnen worden met de huidige stand Fotograferen.
- Functies die niet ingesteld kunnen worden vanwege een functie die al is ingesteld: Combinatie van [Ch] en [Ruisonderdr.], enz.

# **Foutcodes**

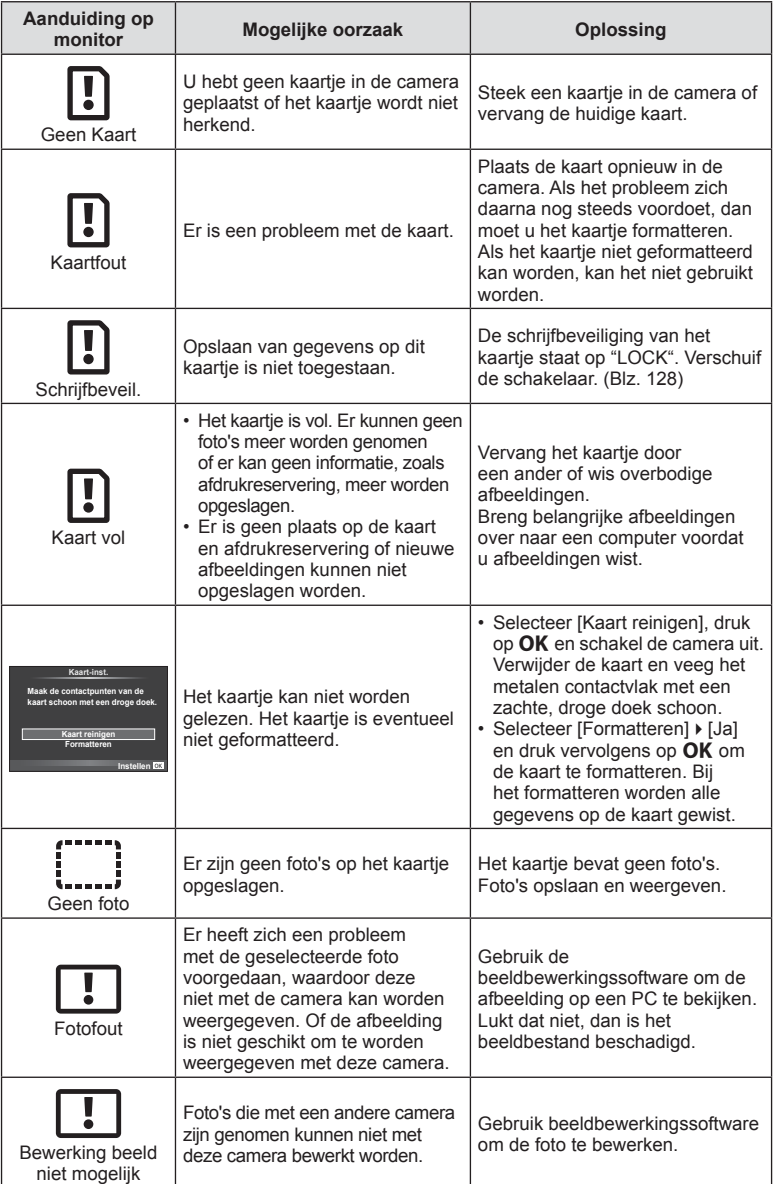

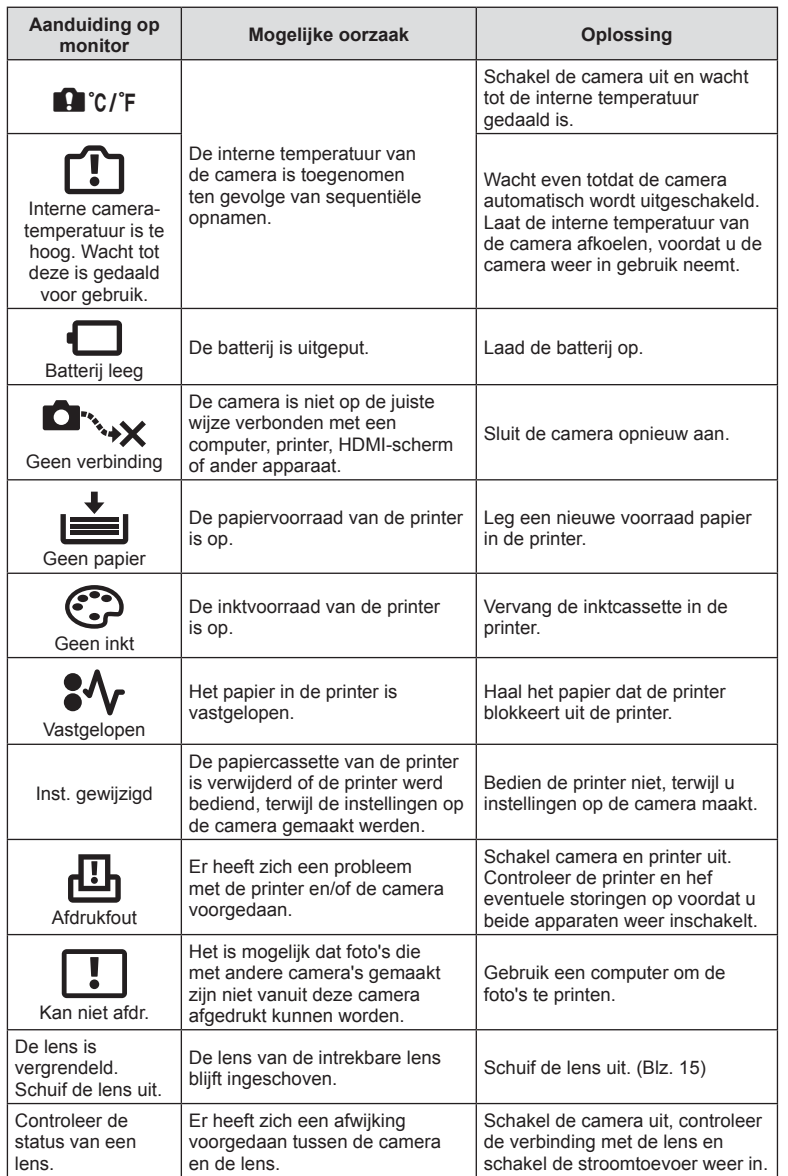

# **Menulijst**

\*1: Kan worden toegevoegd aan [Myset].

\*2: Standaard kan worden hersteld door [Volledig] voor [Resetten] te selecteren.

\*3: Standaard kan worden hersteld door [Basis] voor [Resetten] te selecteren.

### **O** Opnamemenu

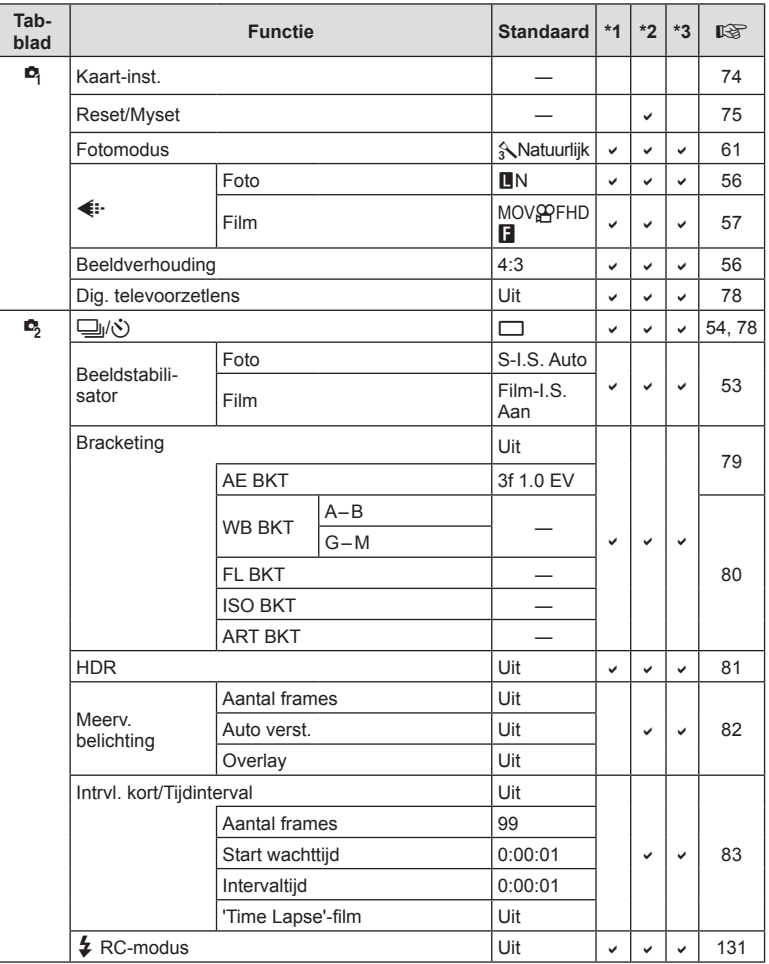

## $\blacktriangleright$  Weergavemenu

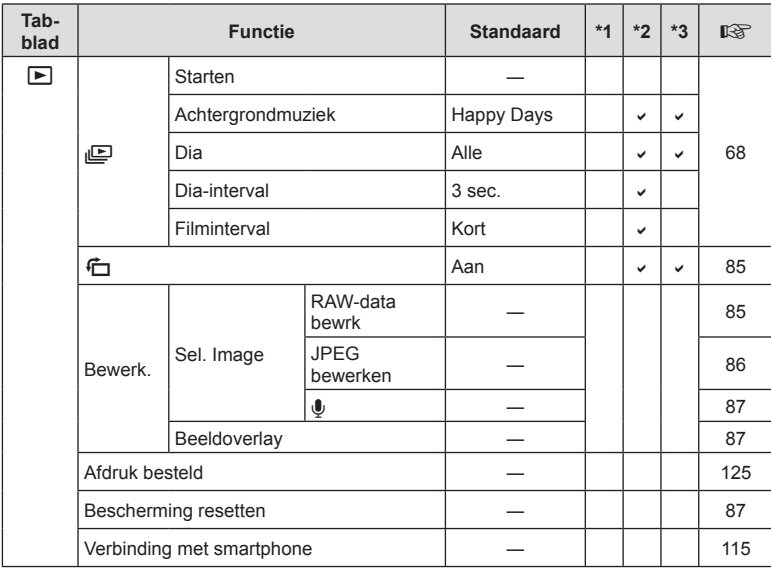

### d **Setup-menu**

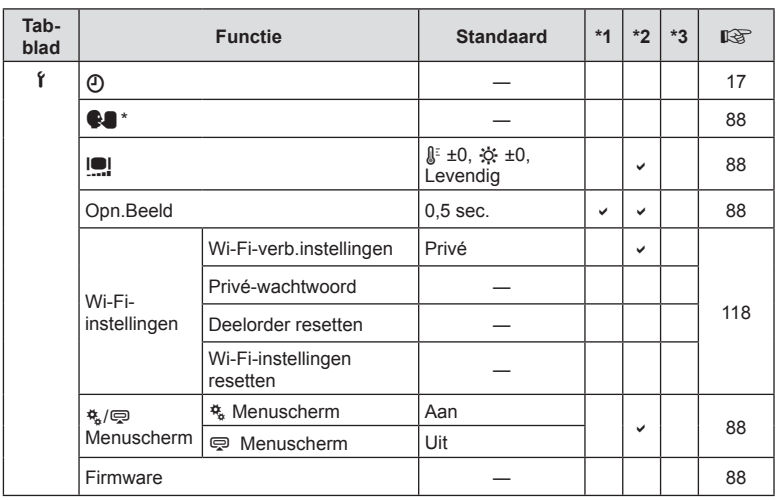

\* Instellingen verschillen afhankelijk van het land waar de camera is gekocht.

## c **Aangepast menu**

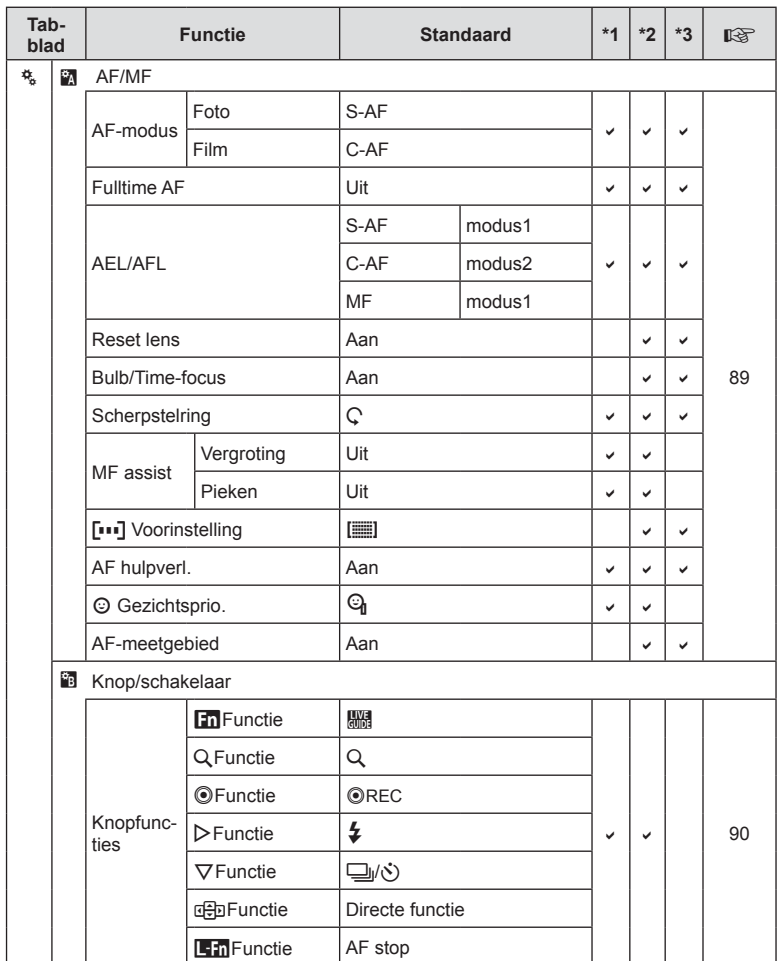
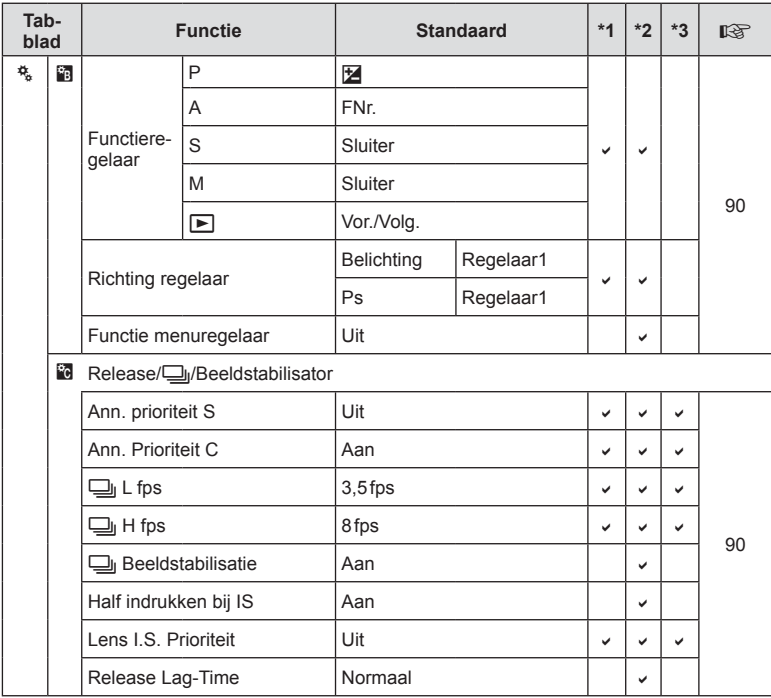

NL **145 Informatie 8** Informatie

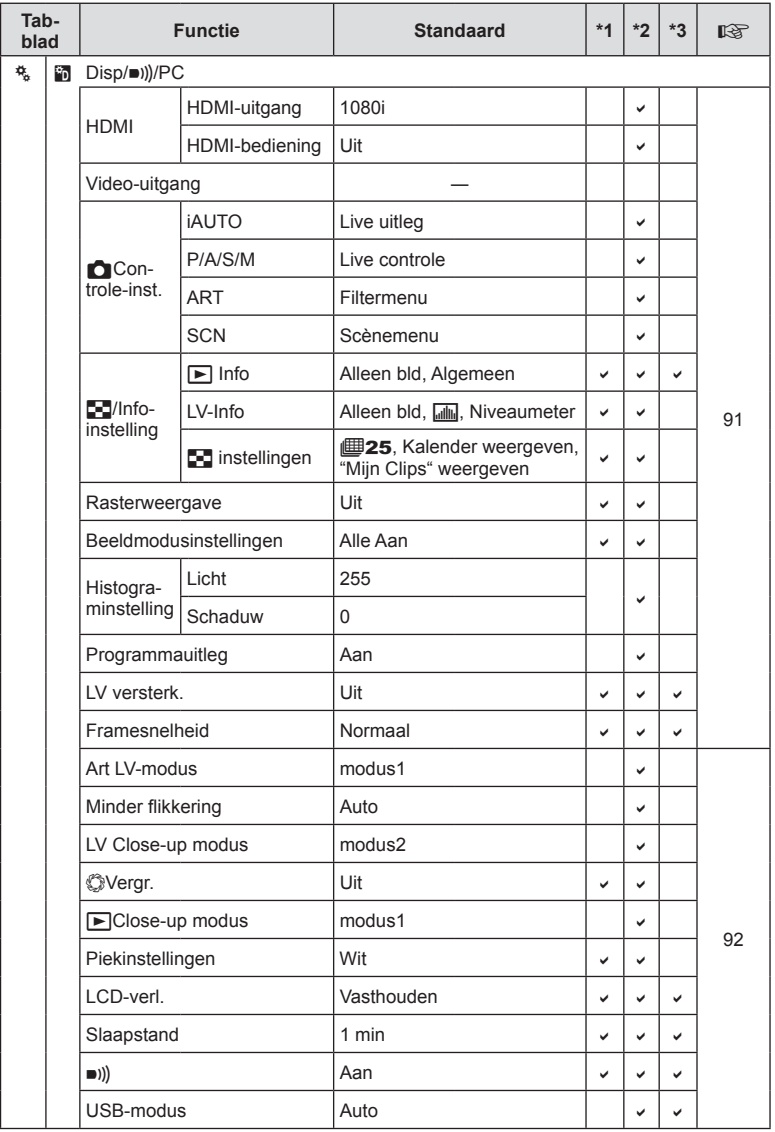

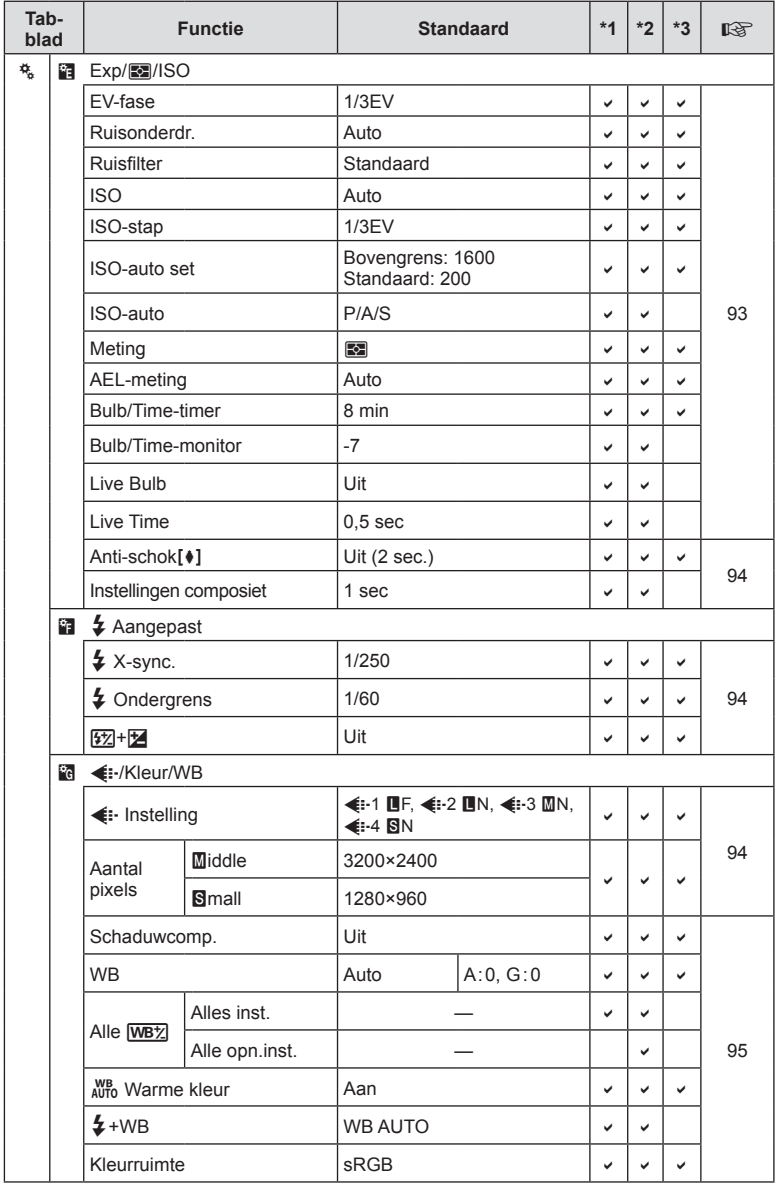

NL **147 Informatie 8** Informatie

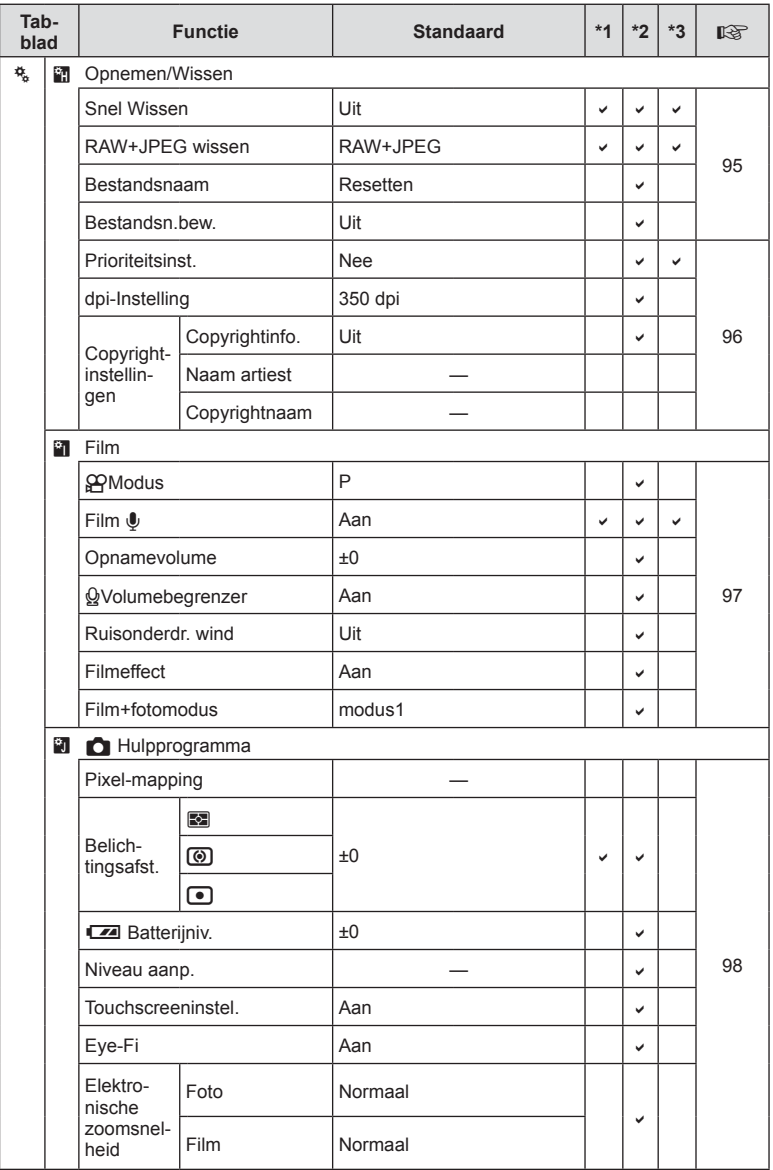

# # **Accessoirepoortmenu**

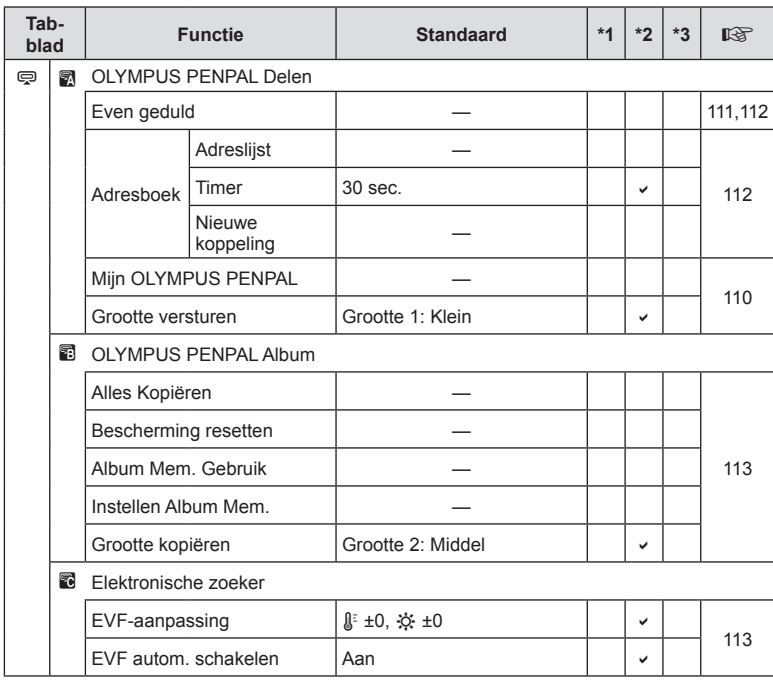

NL **149 Informatie 8** Informatie

# **Technische gegevens**

### ■ Camera

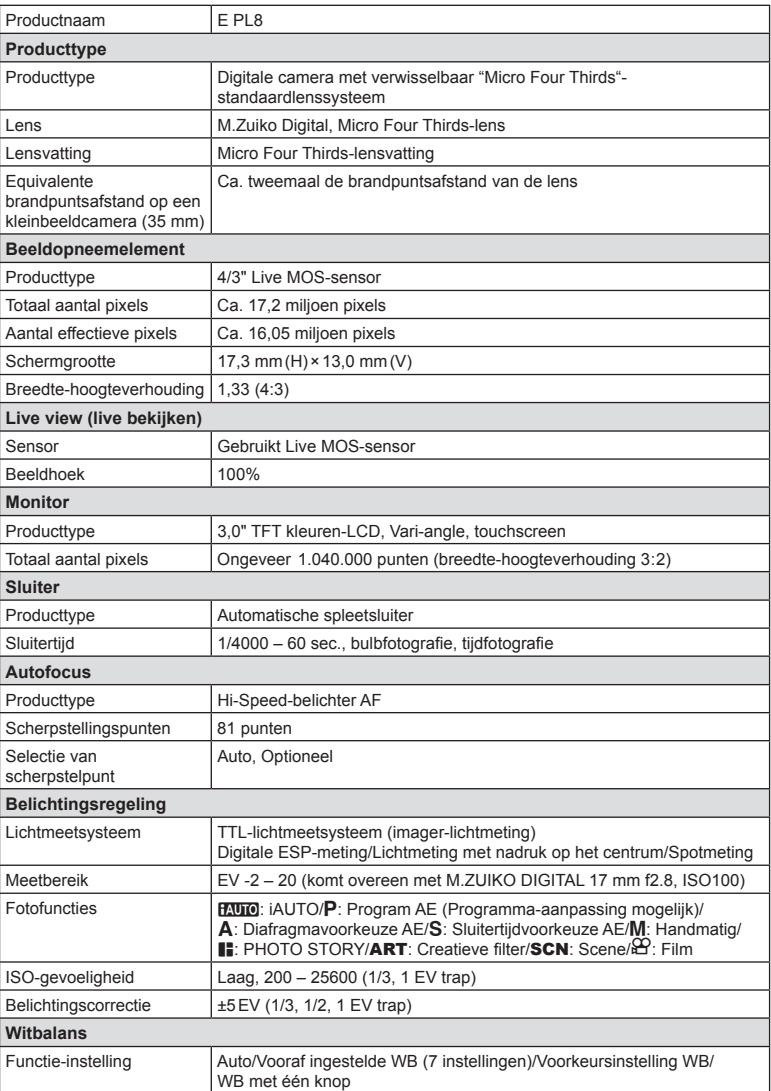

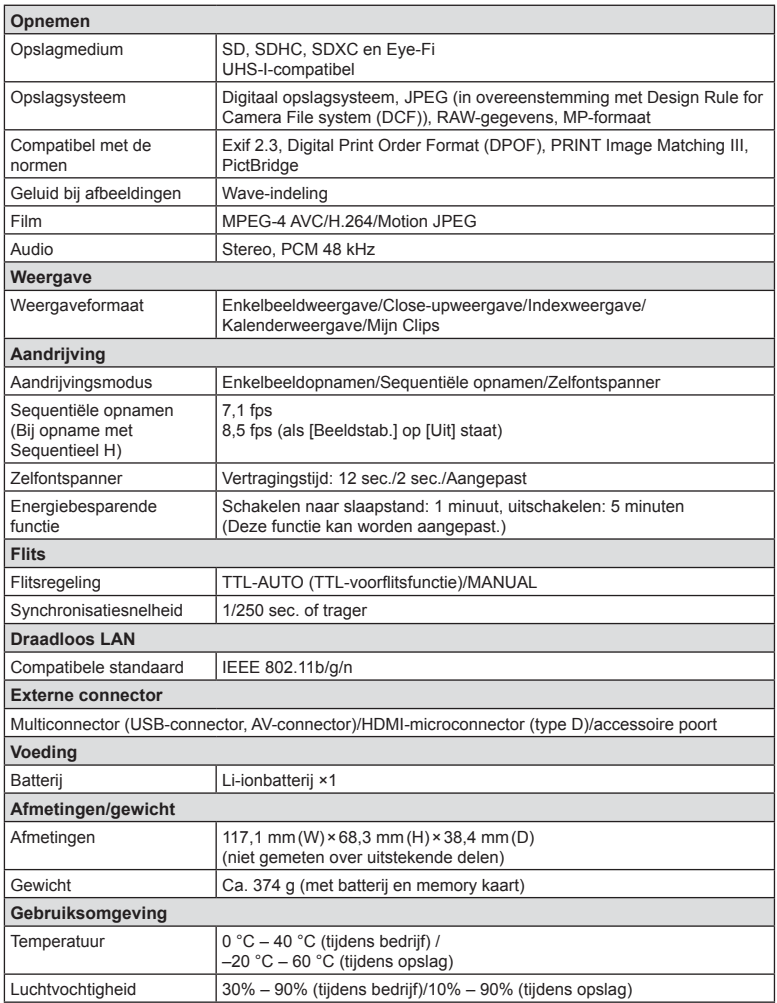

HDMI, het HDMI-logo en High-Definition Multimedia Interface zijn handelsmerken of gedeponeerde handelsmerken van HDMI Licensing LLC.

**TM**  $\overline{\phantom{a}}$ HIGH-DEFINITION MULTIMEDIA INTERFACE

#### ■ FL-LM1 flitser

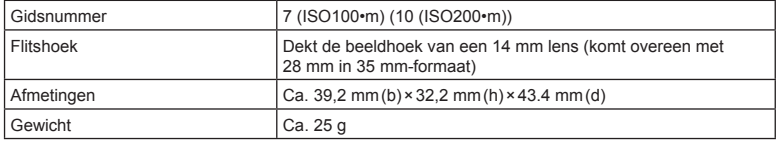

#### **E** Lithium ion batterij

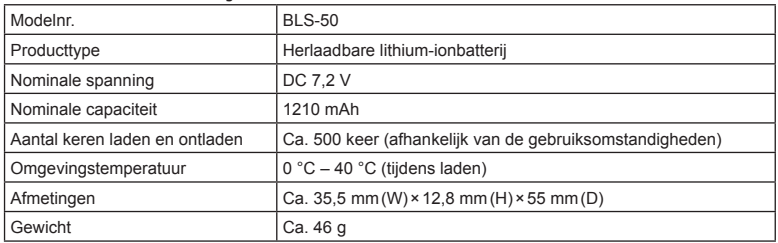

#### ■ Lithium-ionlaadapparaat

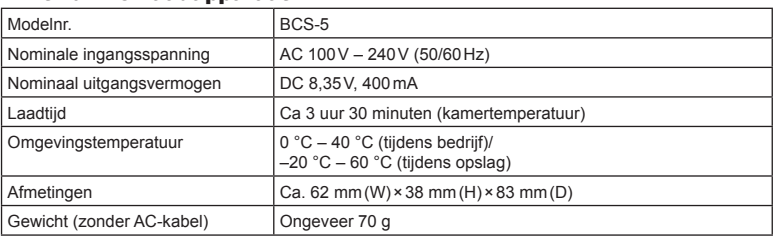

• De AC-kabel die bij dit apparaat is geleverd, mag alleen met dit apparaat worden gebruikt en niet met andere apparaten. Gebruik geen kabels van andere apparaten met dit apparaat.

- WIJZIGINGEN IN TECHNISCHE GEGEVENS ZIJN VOORBEHOUDEN ZONDER VOORAFGAANDE KENNISGEVING OF VERPLICHTING VAN DE ZIJDE VAN DE FABRIKANT.
- Raadpleeg onze website voor de meest recente technische gegevens.

# **VEILIGHEIDSMAATREGELEN**

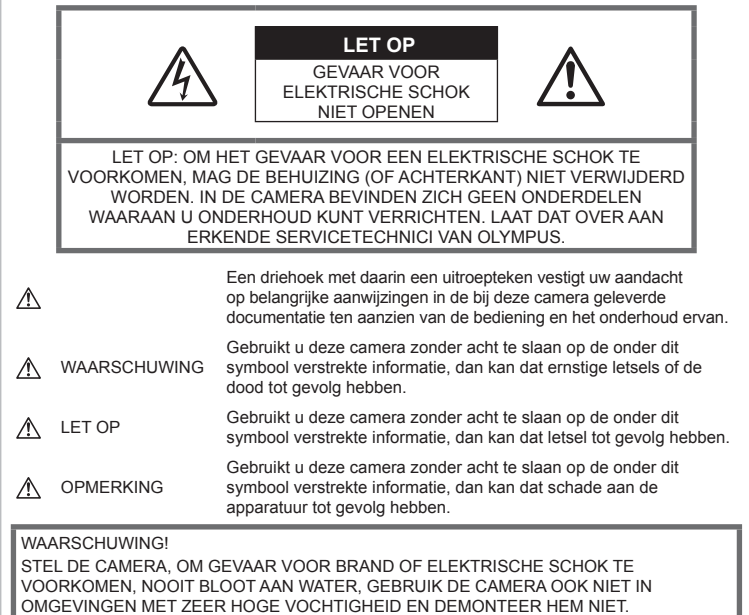

### **Algemene voorzorgsmaatregelen**

#### Lees alle gebruiksaanwijzingen –

Lees, voordat u het apparaat gaat gebruiken, alle gebruiksaanwijzingen. Bewaar alle gebruiksaanwijzingen en documentatie om deze later nog eens te kunnen raadplegen.

Elektrische voedingsbron – Sluit de camera uitsluitend aan op de in de technische gegevens beschreven elektrische voedingsbron.

Vreemde voorwerpen – Steek om persoonlijke letsel te voorkomen, nooit een metalen voorwerp in de camera.

Reinigen — Trek voordat u het apparaat gaat reinigen altijd eerst de stekker uit het stopcontact. Gebruik uitsluitend een vochtige doek om het apparaat te reinigen. Gebruik nooit vloeibare of aërosole reinigingsmiddelen, of welk soort organisch oplosmiddel dan ook, om het apparaat te reinigen.

Hitte – Gebruik of berg de camera nooit op in de buurt van een warmtebron zoals een radiator, verwarmingsrooster, kachel of enig ander apparaat of toestel dat warmte ontwikkelt, met inbegrip van stereo-versterkers.

Accessoires - Gebruik voor uw veiligheid en om beschadigingen aan dit product te voorkomen uitsluitend de door Olympus aanbevolen accessoires.

Plaats van opstelling – Bevestig het product op een statief, standaard of beugel om beschadigingen te voorkomen.

# **WAARSCHUWING**

- **Gebruik de camera niet in de buurt van brandbare of explosieve gassen.**
- **Gebruik de fl itser en LED (inclusief de AF-hulpverlichting) nooit bij personen (zuigelingen, kleine kinderen, enz.) die zich dichtbij bevinden.**
	- U moet zich minimaal op 1 m afstand van de gezichten van de te fotograferen personen bevinden. Het te dicht bij de ogen van de te fotograferen personen flitsen kan tijdelijk gezichtsverlies veroorzaken.
- **Kijk met de camera niet recht in de zon of in het licht van sterke lichtbronnen.**
- **Houd de camera uit de buurt van kleine kinderen en zuigelingen.**
	- Gebruik en berg de camera altijd op buiten het bereik van kleine kinderen en zuigelingen omdat anders de volgende gevaarlijke situaties kunnen ontstaan die ernstig letsel kunnen veroorzaken:
		- Verward raken in de riem van de camera, wat verstikking tot gevolg kan hebben.
		- Per ongeluk inslikken van de batterijen, kaartjes of andere kleine onderdelen.
		- Per ongeluk ontsteken van de flitser terwijl ze in de flitser kijken of vlak voor de ogen van andere kinderen.
		- Per ongeluk een letsel oplopen door bewegende delen van de camera.
- **Als u vaststelt dat het laadapparaat rook, warmte, een ongewoon geluid of een ongewone geur afgeeft, dient u het gebruik onmiddellijk te stoppen en de stekker uit het stopcontact te halen. Neem aansluitend contact op met een erkende dealer of servicedienst.**
- **Bespeurt u in de buurt van de camera ongewone geuren, vreemde geluiden of rook, gebruik de camera dan onmiddellijk niet meer.**
	- Haal de batterijen nooit met blote handen uit de camera omdat u zich dan kunt branden.
- Gebruik de camera niet met natte handen. Dit kan leiden tot oververhitting, explosie, ontbranding, elektrische schokken of defecten.
- **Laat de camera nooit achter op plaatsen waar deze aan extreem hoge temperaturen kan worden blootgesteld.**
	- Doet u dat toch, dan kan daardoor de kwaliteit van bepaalde onderdelen achteruit gaan en in sommige gevallen zelfs brand worden veroorzaakt. Zorg

ervoor dat de lader tijdens het laadproces niet is bedekt (bijvoorbeeld met een deken). Hierdoor kan oververhitting en uiteindelijk zelfs brand ontstaan.

- **Behandel de camera met zorg om te voorkomen dat u verbrandingen oploopt.**
	- Omdat de camera metalen onderdelen bevat, kan oververhitting ontstaan en kunt u zich branden. Let daarom op het volgende:
		- Gebruikt u de camera lang achtereen, dan kan hij heet worden. Hanteert u de camera in deze toestand, dan kan dat een verbranding veroorzaken.
		- Op plaatsen waar extreem lage temperaturen kunnen optreden, kan de temperatuur van het camerahuis lager worden dan de omgevingstemperatuur. Draag waar mogelijk handschoenen als u de camera bij lage temperaturen hanteert.
- Om de uiterst precieze technologie in dit product te beschermen, mag u de camera nooit achterlaten op de volgende plaatsen, ongeacht of u de camera op die plaatsen gebruikt of opslaat
	- Plaatsen waar de temperatuur en/of vochtigheid hoog zijn of onderworpen zijn aan extreme schommelingen. In direct zonlicht, op het strand, in een afgesloten wagen of nabij andere warmtebronnen (kachel, radiator, enz.) of een luchtbevochtiger.
	- In omgevingen met veel zand of stof.
	- In de buurt van brandbare of explosieve voorwerpen.
	- Op natte plaatsen, zoals een badkamer of in de regen.
	- Op plaatsen die blootstaan aan sterke trillingen.
- De camera gebruikt een door Olympus voorgeschreven lithium-ionbatterij. Laad de batterij op met het voorgeschreven laadapparaat. Gebruik geen andere laders.
- Gooi batterijen nooit in het vuur en verwarm ze niet in een magnetron, op een hete plaat of in de drukvaten, enz.
- Laat de camera nooit achter op of nabij elektromagnetische toestellen. Dit kan oververhitting, brand of explosies veroorzaken.
- Verbind de contacten niet met metalen voorwerpen.
- Tref voorzorgsmaatregelen bij het vervoeren of opbergen van batterijen om te voorkomen dat ze in aanraking komen met metalen objecten, zoals sieraden, pennen, paperclips, sleutels, enz.

Kortsluiting kan oververhitting, explosies of brand veroorzaken, waarbij u gewond zou kunnen raken.

- Volg altijd alle aanwijzingen met betrekking tot het gebruik van batterijen zorgvuldig op, om te voorkomen dat de batterijen gaan lekken of de contacten ervan beschadigd raken. Probeer nooit batterijen te demonteren, te veranderen, te solderen, enz.
- Is batterijvloeistof in uw ogen terecht gekomen, spoel uw ogen dan onmiddellijk overvloedig met schoon, stromend water en raadpleeg onmiddellijk een arts.
- Als u de batterij niet uit de camera kunt halen, dient u contact op te nemen met een geautoriseerde verdeler of servicedienst. Probeer niet de batterij met kracht te verwijderen.

Schade aan de buitenkant van de batterij (krassen, etc.) kan leiden tot hitteproductie of een explosie.

- Berg batterijen altijd op buiten het bereik van kleine kinderen en huisdieren. Als ze per ongeluk een batterij doorslikken, raadpleeg dan onmiddellijk een arts.
- Gebruik om te voorkomen dat batterijen gaan lekken, oververhit raken, brand veroorzaken of exploderen, uitsluitend het voor dit product aanbevolen type batterijen.
- Indien de oplaadbare batterijen niet binnen de vastgestelde tijd opgeladen zijn, laad de batterijen dan niet verder op en gebruik ze niet meer.
- Gebruik geen batterijen met krassen of schade aan de behuizing, en kras de batterij niet.
- Stel batterijen nooit bloot aan zware schokken of ononderbroken trillingen door ze te laten vallen of erop te slaan. Dit kan oververhitting, brand of explosies veroorzaken.
- Is een batterij gaan lekken, geeft ze een ongewone geur af, is ze verkleurd of vervormd, of gedraagt de batterij zich op een andere manier afwijkend, stop dan onmiddellijk met het gebruik van de camera en blijf op een veilige afstand van vuur.
- Als er batterijvloeistof op uw kleding terecht is gekomen, trek het kledingstuk dan uit en spoel het onmiddellijk met schoon, stromend, koud water. Raadpleeg onmiddellijk een arts wanneer de vloeistof met uw huid in aanraking is gekomen.
- De lithium-ionbatterij van Olympus is uitsluitend bedoeld voor de digitale camera van Olympus. Gebruik de batterij niet voor andere toestellen.

• **Laat kinderen of huisdieren geen batterijen hanteren of vervoeren (voorkom gevaarlijk gedrag zoals likken, in de mond stoppen of kauwen).**

#### **Gebruik uitsluitend toepassingsgerichte oplaadbare batterijen en batterijlader**

We adviseren u om uitsluitend de originele toepassingsgerichte oplaadbare batterijen en batterijlader van Olympus voor deze camera te gebruiken.

Het gebruik van niet-originele oplaadbare batterijen en/of batterijladers kan brand of persoonlijk letsel veroorzaken als gevolg van lekken, verhitting, ontbranding of beschadiging van de batterij. Olympus stelt zich niet aansprakelijk voor ongelukken of beschadigingen die voortkomen uit het gebruik van batterijen en/of batterijladers die geen originele Olympusaccessoires zijn.

## $\land$  LET OP

- **Dek de fl itser, op het moment dat die ontsteekt, niet af met uw hand.**
- Bewaar batterijen nooit op een plaats waar ze zullen blootstaan aan felle zon of aan hoge temperaturen, zoals in een warme wagen, nabij een warmtebron enz.
- Houd batterijen altijd droog.
- Tijdens langdurig gebruik kunnen de batterijen heet worden. Verwijder de batterij nooit onmiddellijk na gebruik van de camera om kleine brandwonden te voorkomen.
- Deze camera gebruikt één lithiumionbatterij van Olympus. Gebruik de voorgeschreven originele batterij. Er bestaat ontploffingsgevaar als de batterij wordt vervangen door een batterij van het verkeerde type.
- Zorg ervoor dat de batterijen gerecycled worden om de natuurlijke hulpbronnen te ontzien. Zorg er bij de afvoer van lege batterijen voor, dat de polen zijn afgedekt en neem altijd de plaatselijke voorschriften en regelgeving in acht.

# $\triangle$  OPMERKING

- **Gebruik en berg de camera niet op in stoffi ge of vochtige ruimten.**
- **Gebruik uitsluitend SD/SDHC/SDXCgeheugenkaartjes of Eye-Fi-kaartjes. Gebruik nooit andere soorten kaartjes.** Als u per vergissing een ander soort kaart in de camera plaatst, dient u contact op te nemen met een erkende dealer of servicedienst. Probeer het kaartje niet met geweld te verwijderen.
- Let op de camerariem terwijl u de camera met u meedraagt. De riem kan achter een vreemd voorwerp blijven haken en zo ernstige schade veroorzaken.
- Verwijder voor u de camera transporteert het statief en alle andere niet-OLYMPUSaccessoires.
- Laat de camera nooit vallen en stel hem nooit bloot aan zware schokken of trillingen.
- Wanneer u de camera bevestigt op of verwijdert van een statief, draait u aan de statiefschroef, niet aan de camera.
- Laat de elektrische contacten van de camera ongemoeid.
- Richt de camera niet te lang op de zon. Daardoor kan de lens of het sluitergordijn beschadigd raken, kunnen kleurvervalsing of nevenbeelden op het beeldopneemelement optreden en kan zelfs brand ontstaan.
- Druk of trek niet met grote kracht aan de lens.
- Haal de batterijen uit de camera als u denkt de camera lange tijd niet te zullen gebruiken. Kies een koele, droge opbergplaats om condensatie of schimmelvorming in de camera te voorkomen. Is de camera lange tijd opgeborgen geweest, schakel de camera dan in en controleer of deze nog goed werkt door de ontspanknop in te drukken.
- De camera kan een storing vertonen als hij wordt gebruikt op een plaats die blootstaat aan een magnetisch/elektromagnetisch veld, radiogolven of hoogspanning, bijvoorbeeld nabij een televisietoestel, magnetron, videogame, luidsprekers, grote monitor, tv/ radiomast of zendmasten. In dergelijke gevallen schakelt u de camera uit en weer aan voor u hem gebruikt.
- Houd altijd rekening met de beperkingen voor de gebruiksomgeving, die beschreven zijn in de handleiding van de camera.
- Plaats de batterijen voorzichtig, zoals beschreven in de gebruiksaanwijzing, in de camera.
- Controleer de batterij voor het opladen altijd op lekkage, verkleuringen, vervormingen of andere afwijkingen.
- Denkt u de camera langere tijd achtereen niet te gebruiken, haal de batterij er dan uit.
- Leg de batterij op een koele plaats als u deze gedurende een lange periode opbergt.
- De door de camera verbruikte hoeveelheid energie is sterk afhankelijk van de gebruikte functies.
- Bij omstandigheden zoals die hieronder beschreven zijn, wordt continu energie verbruikt en raakt de batterij snel leeg.
	- Door veelvuldig te zoomen.
- Door in de stand Fotograferen herhaaldelijk automatisch scherp te stellen door de ontspanknop half in te drukken.
- Door gedurende lange tijd een foto weer te geven op de monitor.
- Als de camera aangesloten is op een printer.
- Als een lege batterij gebruikt wordt, bestaat het gevaar dat de camera uitgeschakeld wordt zonder dat een waarschuwing voor de ladingstoestand gegeven wordt.
- Er kan een storing in het contact optreden als de polen van de batterij nat of vettig zijn. Droog de batterij voor gebruik goed met een droge doek.
- Laad de batterij altijd op als deze voor het eerst wordt gebruikt of als deze langere tijd niet gebruikt is.
- Probeer de camera en de reservebatterij zo warm mogelijk te houden, indien de camera wordt gebruikt met batterijvoeding bij een lage temperatuur. Het is mogelijk dat een batterij die is leeggeraakt bij lage temperaturen, weer herstelt als deze de kamertemperatuur aanneemt.
- Schaf voldoende reservebatterijen aan, voordat u een lange reis maakt, met name als u naar het buitenland gaat. Het is mogelijk dat het aanbevolen type batterij in het buitenland niet verkrijgbaar is.

#### **De draadloze LAN-functie gebruiken**

• **Schakel de camera uit in ziekenhuizen en op andere locaties waar medische apparatuur aanwezig is.** De radiogolven van de camera kunnen

medische apparatuur negatief beïnvloeden, waardoor deze apparatuur mogelijk niet goed meer werkt en ongelukken kan veroorzaken.

• **Schakel de camera uit wanneer u zich in een vliegtuig bevindt.** Het gebruik van draadloze apparaten in

vliegtuigen kan de veilige werking van het vliegtuig belemmeren.

#### **Monitor**

- Oefen geen overmatige kracht uit op de monitor. Hierdoor kan het beeld vaag worden, waardoor een storing in de weergave of beschadigingen aan de monitor veroorzaakt kunnen worden.
- Langs de onder- en bovenrand van het monitorbeeld kan een heldere band verschijnen, maar dat wijst niet op een defect.
- Kijkt u met de camera schuin naar een object, dan kunnen de contouren van het beeld er op de monitor gerafeld uitzien, maar dat wijst niet op een defect. Dit is niet een defect, met de camera in de stand Weergeven is dit verschijnsel minder opvallend.
- Op plaatsen waar lage temperaturen kunnen optreden kan het enkele momenten duren voordat de monitor oplicht of kunnen tijdelijke kleurverschuivingen optreden. Gebruikt u de camera op extreem koude plaatsen, dan is het goed om de camera tussen de opnamen op een warme plaats op te bergen. Een monitor die slecht presteert als gevolg van lage temperaturen herstelt zich weer zodra de temperatuur weer normale waarden aanneemt.
- De monitor van dit product is gebouwd met een zeer hoge nauwkeurigheid, maar er kan een vaste of dode pixel in de monitor voorkomen. Deze pixels hebben geen invloed op het beeld dat u opslaat. Als gevolg van de karakteristieke eigenschappen kan de ongelijkmatigheid in kleur of helderheid ook afhankelijk zijn van de hoek, maar dit is te wijten aan de structuur van de monitor. Dit is echter normaal en betekent geen storing.

#### **Wettelijke en andere bepalingen**

- Olympus geeft geen enkele garantie of waarborg ten aanzien van mogelijke kosten of van winstverwachtingen door rechtmatig gebruik van dit apparaat, of van aanspraken van derden, die voortvloeien uit ondeskundig gebruik van dit apparaat.
- Olympus geeft geen enkele garantie of waarborg ten aanzien van mogelijke kosten of van winstverwachtingen door rechtmatig gebruik van dit apparaat die voortvloeien uit het verloren gaan van beeldgegevens.

#### **Beperkte aansprakelijkheid**

• Olympus geeft geen enkele garantie of waarborg, noch uitdrukkelijk noch stilzwijgend aanvaard, ten aanzien van of met betrekking tot de inhoud van dit geschreven materiaal of van de software en kan in geen enkel opzicht aansprakelijk worden gesteld voor enige stilzwijgende waarborg met betrekking tot de verkoopbaarheid of de geschiktheid voor enige specifiek doel of voor enige directe, indirecte, zwaarwegende, bijkomstige of andere schade (met inbegrip van en niet beperkt tot schade door derving van inkomsten of verlies van zakelijke winsten, onderbreking van zakelijke activiteiten en verlies van zakelijke informatie) die voortvloeien uit het gebruik van of niet kunnen gebruiken van het geschreven materiaal of van de software of van de apparatuur. Sommige landen accepteren

een dergelijke uitsluiting of beperking op de aansprakelijkheid voor directe of indirecte schade of van de stilzwijgende waarborg niet. zodat de hierboven opgesomde beperkingen mogelijk op uw situatie niet van toepassing zijn.

• Olympus behoudt zich alle rechten van deze handleiding voor.

#### **Waarschuwing**

Ongeautoriseerd fotograferen of gebruik van materiaal waarop het auteursrecht van toepassing is kan schending van het auteursrecht betekenen. Olympus aanvaardt geen enkele aansprakelijkheid voor ongeautoriseerd fotograferen, voor het gebruik van de apparatuur of voor handelingen die in strijd zijn met de rechten van belanghebbenden.

# **Betreffende het copyright**

Alle rechten voorbehouden. Niets van dit geschreven materiaal of van deze software mag zonder vooraf verkregen schriftelijke toestemming van Olympus op geen enkele wijze of langs welke elektronische of mechanische weg dan ook, met inbegrip van fotokopiëren, het langs elektronische weg vastleggen en het gebruik van informatieopslag en informatiezoeksystemen, worden gebruikt of gereproduceerd. Olympus aanvaardt geen enkele aansprakelijkheid voor de in deze handleiding of in de software besloten informatie, of voor schade die kan voortvloeien uit het gebruik van de in deze handleiding of in de software besloten informatie. Olympus behoudt zich het recht voor de uitvoering en de inhoud van deze handleiding te wijzigen zonder voorafgaande kennisgeving of enige verplichting.

# **Voor klanten in Europa**

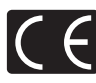

Het waarmerk "CE" garandeert dat dit product voldoet aan de richtlijnen van de EU (Europese Unie) wat betreft veiligheid, gezondheid, milieubehoud en persoonlijke veiligheid van de gebruiker. Apparaten met het keurmerk "CE" zijn bedoeld voor de Europese markt.

#### **Eenvoudige conformiteitsverklaring**

OLYMPUS CORPORATION verklaart hierbij dat de radioapparatuur type IM001 conform is aan richtlijn 2014/53/EU.

De volledige tekst van de EU-conformiteitsverklaring is beschikbaar op het volgende internetadres: http://www.olympus-europa.com/

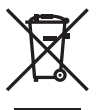

Dit symbool [een doorgekruiste rolcontainer WEEE Annex IV] geeft aan dat oude elektrische en elektronische apparatuur apart wordt ingezameld in landen die zijn aangesloten bij de EU.

Gooi uw oude apparatuur niet bij het huisvuil.

Volg de in uw land geldende afvalrichtlijnen wanneer u dit product weggooit.

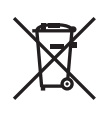

Dit symbool [een doorgekruiste rolcontainer volgens Richtlijn 2006/66/EG bijlage II] geeft aan dat in de EU-landen afgedankte batterijen apart moeten worden ingezameld.

Gooi oude batterijen niet bij het huisvuil.

Volg de in uw land geldende afvalrichtlijnen wanneer u oude batterijen weggooit.

#### **Waarborgbepalingen**

Indien dit product gebreken vertoont, hoewel het op de juiste wijze gebruikt wordt (in overeenstemming met de meegeleverde geschreven gebruiksaanwijzing, tijdens de geldende nationale garantieperiode en als het werd aangeschaft bij een geautoriseerde Olympus-dealer binnen het zakengebied van Olympus Europa SE & Co. KG zoals bepaald op de website: http://www.olympus-europa.com, wordt dit product gerepareerd of, naar Olympus' keuze, kosteloos vervangen. Om Olympus in staat te stellen u naar volledige tevredenheid en zo snel mogelijk te voorzien van de gewenste garantiediensten, dient u de onderstaande informatie en instructies in acht te nemen.

- 1 Voro aanspraak op deze garantie moet u de aanwijzingen volgen op http://consumer-service.olympus-europa.com voor registratie en tracering (deze dienst is niet in alle landen beschikbaar) of het product, de bijbehorende originele faktuur of aankoopbewijs en het ingevulde garantiebewijs naar de handelaar brengen waar u het hebt gekocht of naar een ander servicestation van Olympus binnen het zakelijke gebied van OLYMPUS EUROPA SE & Co KG als aangegeven op de website http://www. olympus-europa.com, voor het einde van de van toepassing zijnde nationale garantietermijn.
- 2 Zorg er voor dat uw garantieverklaring volledig is ingevuld door Olympus of een geautoriseerde dealer of onderhoudscentrum. Controleer daarom of uw naam, de naam van de dealer, het serienummer en het jaar, de maand en datum van aankoop volledig zijn ingevuld, of dat de originele factuur of de bon (met vermelding van de naam van de dealer, de datum van aankoop en het producttype) aan uw garantieverklaring is toegevoegd.
- 3 Omdat deze garantieverklaring niet opnieuw wordt uitgereikt, dient u ze op een veilige plaats te bewaren.
- 4 Houd er rekening mee dat Olympus geen risico accepteert of kosten betaalt voor het vervoer van het product naar de handelaar of naar het geautoriseerde servicestation van Olympus.
- 5. Deze garantie dekt niets van het volgende en u zult de reparatiekosten moeten betalen, zelfs voor defecten die zich hebben voorgedaan tijdens de hierboven vermelde garantieperiode.
	- a. Elk gebrek dat optreedt wegens onoordeelkundig gebruik (zoals handelingen die niet worden genoemd in de gebruiksaanwijzing, etc.)
- b. Elk gebrek dat optreedt wegens een reparatie, wijziging, reiniging, etc. die niet is uitgevoerd door Olympus of een geautoriseerde servicedienst van Olympus.
- c. Gebreken of beschadigingen die ontstaan bij het transporteren, door vallen, stoten, etc. na aankoop van het product.
- d. Gebreken of beschadigingen die ontstaan door een brand, aardbeving, overstroming, blikseminslag, andere natuurrampen, milieuvervuiling en onregelmatige spanningsbronnen.
- e. Elk gebrek dat optreedt wegens onzorgvuldige of ongeschikte opslag (zoals opbergen op een plaats die is blootgesteld aan hoge temperaturen en relatieve vochtigheid, nabij insectenwerende middelen zoals naftaleen of schadelijke stoffen, etc.), ondeskundig onderhoud, etc.
- f. Elk gebrek dat optreedt wegens lege batterijen, etc.
- g. Elk gebrek dat ontstaat doordat zand, modder, water etc. in de behuizing van het product is gekomen.
- 6. De enige aansprakelijkheid van Olympus onder deze garantie blijft beperkt tot de reparatie of vervanging van het product. Iedere verplichting onder de garantie voor verlies of beschadiging, indirect of voortvloeiend, op enigerlei wijze opgelopen door de klant vanwege een gebrek in het product, en met name alle soorten verlies of schade veroorzaakt in lenzen, fotorolletjes, andere uitrusting of toebehoren dat bij het product hoort of ieder soort verlies dat het resultaat is van een vertraagde reparatie of gegevensverlies, is uitgesloten. Deze bepalingen hebben geen invloed op de wettelijke dwingende regelgeving.

## **Handelsmerken**

- Microsoft en Windows zijn gedeponeerde handelsmerken van Microsoft Corporation.
- Macintosh is een handelsmerk van Apple Inc.
- Het SDXC-logo is een handelsmerk van SD-3C, LLC.
- Eye-Fi is een handelsmerk van Eye-Fi, Inc.
- De functie "Shadow Adjustment Technology" bevat gepatenteerde technologieën van Apical Limited.
- Micro Four Thirds, Four Thirds en de Micro Four Thirds- en Four Thirds-logo's zijn handelsmerken of gedeponeerde handelsmerken van OLYMPUS CORPORATION in Japan, de Verenigde Staten, de lidstaten van de Europese Unie en andere landen.
- Wi-Fi is een gedeponeerd handelsmerk van Wi-Fi Alliance.
- Het Wi-Fi CERTIFIEDlogo is een certificeringskeurmerk van de Wi-Fi Alliance.

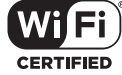

- De in deze handleiding genoemde normen voor camerabestandssystemen zijn de door de Japan Electronics and Information Technology Industries Association (JEITA) opgestelde "Design Rule for Camera File System/DCF"-normen.
- Alle andere genoemde bedrijfs- en productnamen zijn gedeponeerde handelsmerken en/of handelsmerken van de betreffende rechthebbenden.

THIS PRODUCT IS LICENSED UNDER THE AVC PATENT PORTFOLIO LICENSE FOR THE PERSONAL AND NONCOMMERCIAL USE OF A CONSUMER TO (i) ENCODE VIDEO IN COMPLIANCE WITH THE AVC STANDARD ("AVC VIDEO") AND/OR (ii) DECODE AVC VIDEO THAT WAS ENCODED BY A CONSUMER ENGAGED IN A PERSONAL AND NON-COMMERCIAL ACTIVITY AND/OR WAS OBTAINED FROM A VIDEO PROVIDER LICENSED TO PROVIDE AVC VIDEO. NO LICENSE IS GRANTED OR SHALL BE IMPLIED FOR ANY OTHER USE. ADDITIONAL INFORMATION MAY BE OBTAINED FROM MPEG LA, L.L.C. SEE HTTP://WWW.MPEGLA.COM

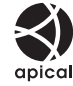

De software in deze camera kan software van derden bevatten. Software van derden is onderhevig aan de algemene voorwaarden, opgelegd door de eigenaars of licentienemers van de betreffende software, waaronder deze software aan u wordt verstrekt.

Deze voorwaarden en andere

softwarebepalingen van derden, indien van toepassing, vindt u terug in het PDF-bestand met de softwareverklaring die opgeslagen is op de meegeleverde cd-rom of op

http://www.olympus.co.jp/en/support/imsg/ digicamera/download/notice/notice.cfm

# **Markering**

# Symbolen

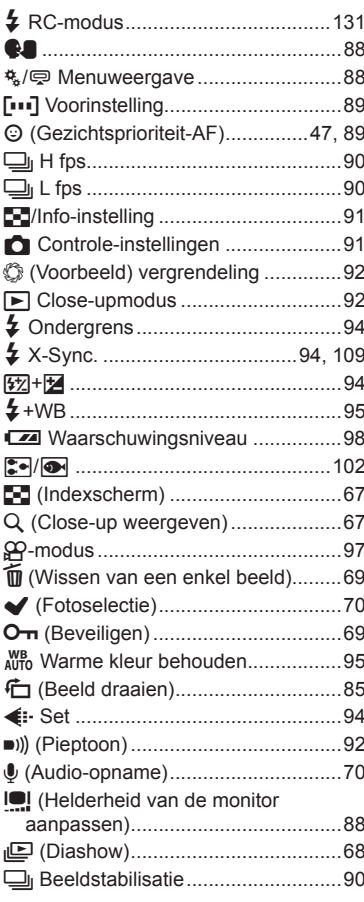

### $\mathsf{A}$

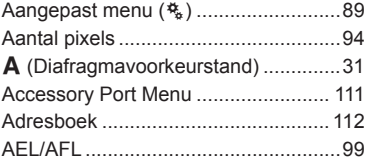

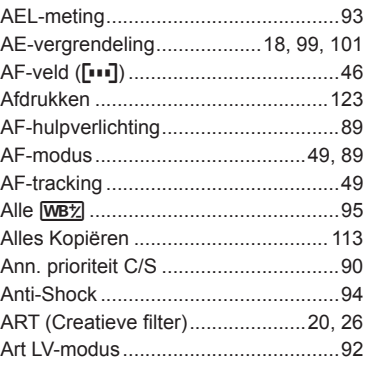

#### $\mathbf B$

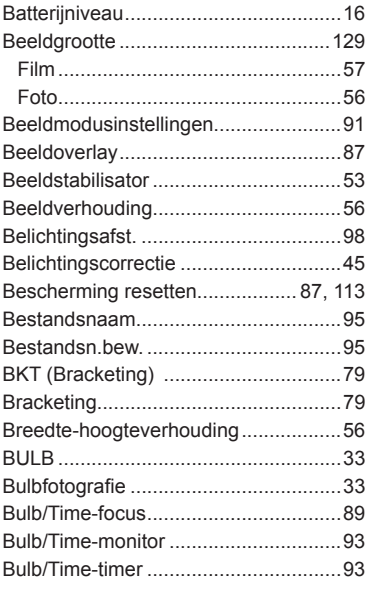

# $\mathbf c$

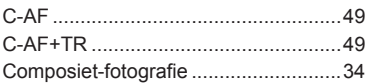

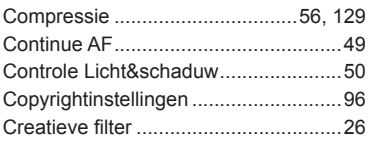

# **D**

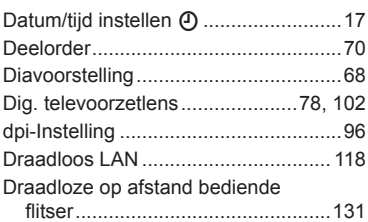

# **E**

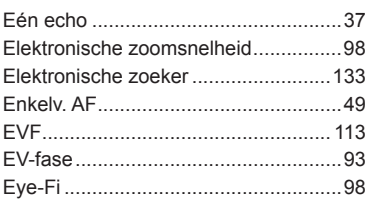

# **F**

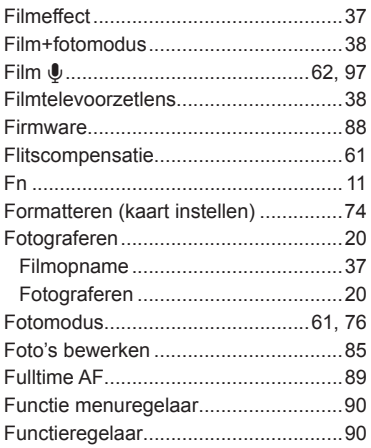

# **G**

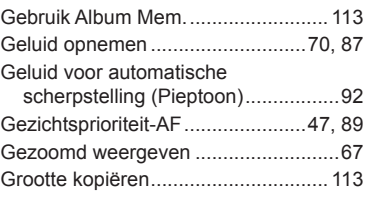

# **H**

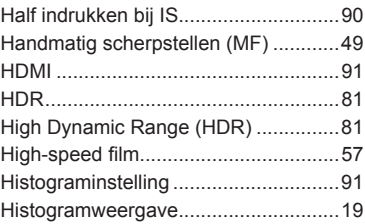

# **I**

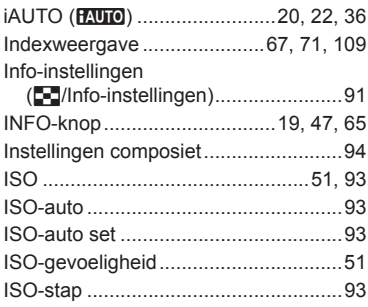

# **J**

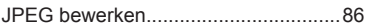

## **K**

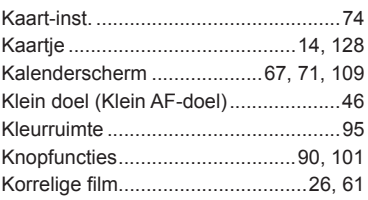

#### L,

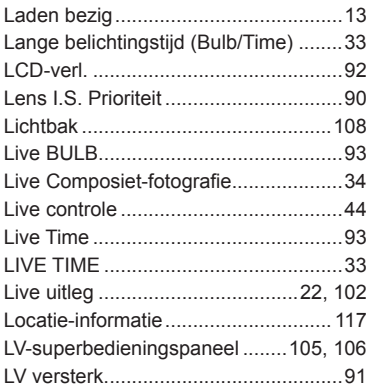

# $\pmb{\mathsf{M}}$

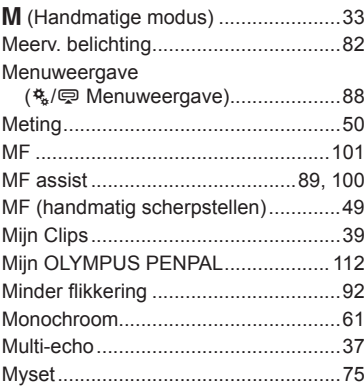

# $\overline{\mathsf{N}}$

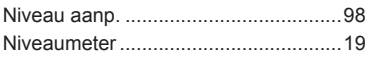

# $\mathsf{o}$

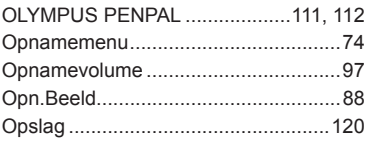

## $\mathsf{P}$

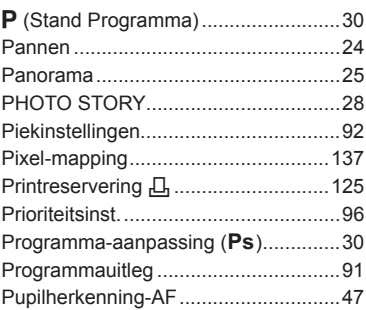

# $\overline{\mathsf{R}}$

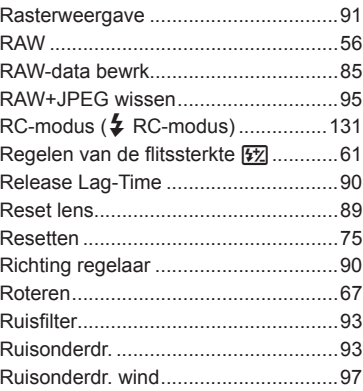

# ${\bf S}$

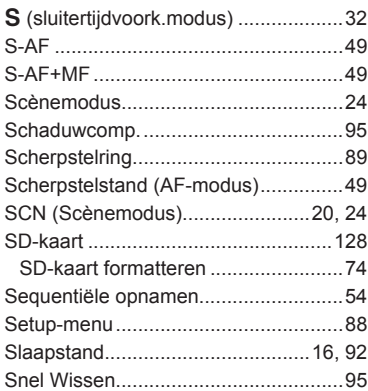

Super Spot AF (Zoomkader AF) ..........48

## **T**

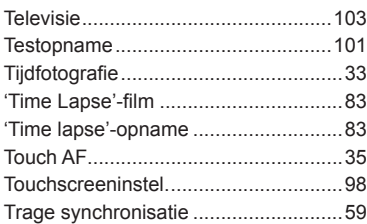

## **U**

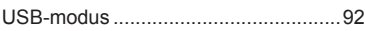

the control of the control of the

## **V**

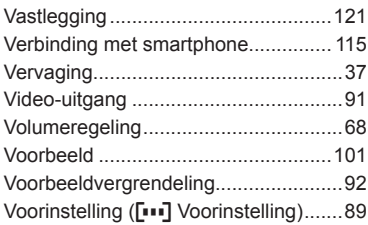

# **W**

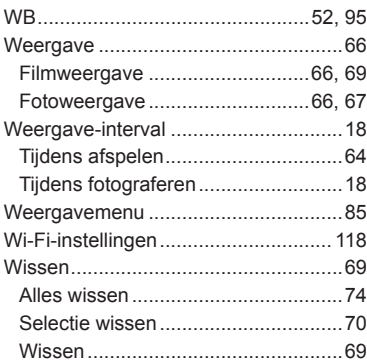

#### **Z**

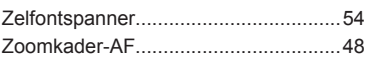

# **OLYMPUS®**

http://www.olympus.com/

#### $=$  OLYMPUS EUROPA SE & CO, KG  $=$

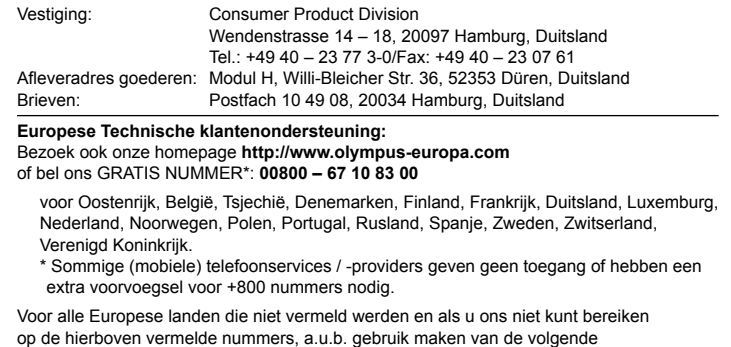

BETALENDE NUMMERS: **+49 40 – 237 73 899**.